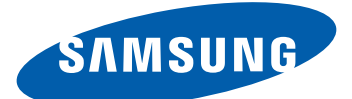

# Samsung GALAXY $\bigvee$ <sub>Young</sub> GT-B5510 Manuale dell'utente

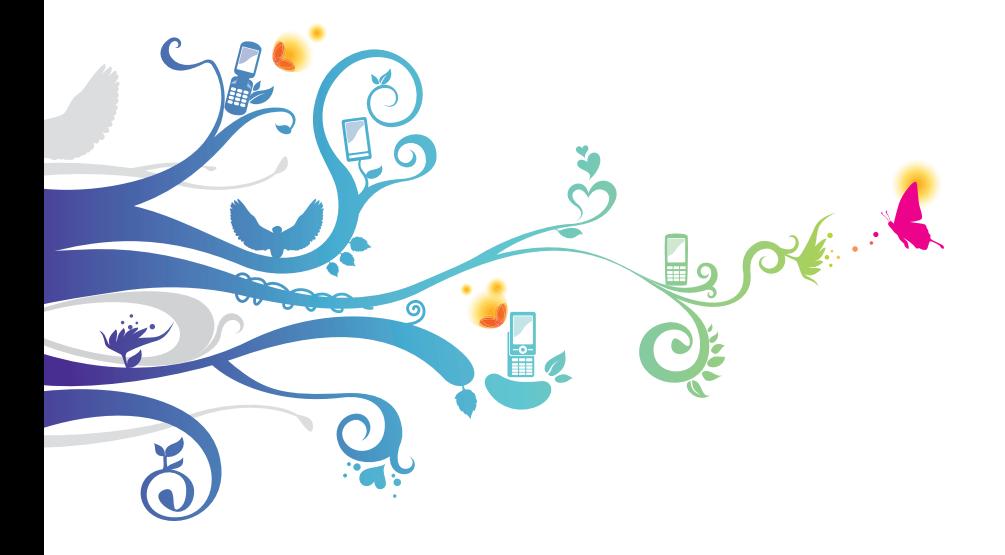

# **Come utilizzare questo manuale**

Grazie per aver acquistato questo innovativo prodotto Samsung. Questo dispositivo offre degli strumenti di comunicazione in mobilità di elevata qualità e caratteristiche multimediali e di intrattenimento basate sulle più evolute tecnologie offerte da Samsung.

Il presente manuale dell'utente è stato realizzato in modo specifico per offrirvi una guida delle funzioni e delle caratteristiche del vostro dispositivo.

#### **Leggere con attenzione**

- **●** Leggete tutte le precauzioni di sicurezza presenti in questo manuale prima di utilizzare il dispositivo per garantirne un uso sicuro e corretto.
- **●** Le descrizioni contenute in questo manuale si basano sulle impostazioni predefinite del vostro dispositivo.
- **●** Le immagini e le anteprime delle pagine utilizzate in questo manuale possono variare nell'aspetto dal prodotto reale.
- **●** Il contenuto di questo manuale dell'utente può differire dal prodotto o dal software fornito dal gestore telefonico ed è soggetto a modifiche senza preavviso. Per la versione più recente di questo manuale fate riferimento a www.samsung.com.
- **●** I servizi e le funzioni disponibili potrebbero variare in base al dispositivo, al software o ai piani del gestore telefonico.
- **●** I servizi del dispositivo e gli accessori disponibili potrebbero variare in base al Paese o al gestore telefonico.
- **●** La formattazione e la fornitura di questo manuale dell'utente si basa sui sistemi operativi Google Android e potrebbe variare in base al sistema operativo dell'utente.

Come utilizzare questo manuale

*2*

- **●** Le applicazioni e le relative funzioni potrebbero variare in base al Paese, alla regione o alle specifiche hardware. Samsung non è responsabile per i problemi di prestazione causati dalle applicazioni di parti terze.
- **●** Samsung non è responsabile dei problemi di prestazione o incompatibilità causati dalla modifica delle impostazioni di registro da parte dell'utente.
- **●** Potete verificare la disponibilità di aggiornamenti del software su www.samsung.com.
- **●** Il software, i file audio, gli sfondi, le immagini e gli altri contenuti forniti in questo dispositivo sono concessi in licenza per uso limitato tra Samsung e i rispettivi proprietari. L'estrazione e l'uso di questi elementi per scopi commerciali o altri scopi costituisce una violazione delle leggi sul copyright. Samsung non è responsabile di tale violazione sul copyright da parte dell'utente.
- **●** Questo dispositivo supporta servizi e applicazioni che potrebbero richiedere una connessione dati attiva per il loro funzionamento ed aggiornamento. Come impostazione predefinita, la connessione dati è sempre attiva su questo dispositivo. Verificate i costi di connessione con il vostro gestore telefonico. A seconda del gestore telefonico e del piano tariffario, alcuni servizi potrebbero non essere disponibili.
- **●** Per disabilitare la connessione dati, nel menu Applicazioni, selezionate **Impostaz.** → **Wireless e rete** → **Reti mobili** e deselezionate la casella di controllo accanto a **Usa dati a pacchetto**.
- **●** Conservate questo manuale come riferimento futuro.

# **Icone informative**

Per cominciare, familiarizzate con le icone presenti nel manuale:

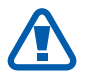

**Avvertenza** - indica situazioni che potrebbero causare lesioni a voi o ad altri

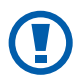

**Attenzione** - indica situazioni che potrebbero causare danni al vostro dispositivo o ad altri apparecchi

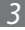

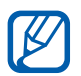

**Nota** - indica note, suggerimenti per l'uso o informazioni aggiuntive

- **Fate riferimento a** indica pagine contenenti informazioni correlate; ad esempio: ► pag. 12 (indica di 'consultare pagina 12')
- → **Seguito da** indica l'ordine delle opzioni o dei menu da selezionare per eseguire un'operazione, ad esempio: nella schermata Home, aprite il menu Applicazioni e selezionate **Impostaz.** → **Info sul dispositivo** (indica **Impostaz.**, seguito da **Info sul dispositivo**)
- [ ] **Parentesi quadre** indicano i tasti del dispositivo; ad esempio:  $[\square]$  (indica il tasto Menu)

# **Copyright**

Copyright © 2012 Samsung Electronics

Questo manuale dell'utente è protetto dalle leggi internazionali sul copyright.

Nessuna parte di questo manuale dell'utente può essere riprodotta, distribuita, tradotta o trasmessa in alcuna forma o tramite alcun mezzo, elettronico o meccanico, compresi fotocopie, registrazione o salvataggio in qualsiasi archivio di informazioni o sistema di recupero, senza previa autorizzazione scritta da parte di Samsung Electronics.

# **Marchi commerciali**

- **●** SAMSUNG e il logo SAMSUNG sono marchi commerciali registrati di Samsung Electronics.
- **●** Il logo Android logo, Google Search™, Google Maps™, Google Mail™, YouTube™, Android Market™, e Google Talk™ sono marchi commerciali di Google, Inc.
- **SIS @** e **SIS @** sono marchi commerciali di SRS Labs, Inc. Le tecnologie CS Headphone e WOW sono concesse in licenza da SRS Labs, Inc.
- **●** Bluetooth® è un marchio depositato in tutto il mondo di Bluetooth SIG, Inc.
- **●** Wi-Fi®, il logo Wi-Fi CERTIFIED e il logo Wi-Fi sono marchi commerciali registrati di Wi-Fi Alliance.
- **●** Tutti gli altri marchi e diritti d'autore sono di proprietà dei rispettivi proprietari.

# CE01680

Come utilizzare questo manuale

# **Sommario**

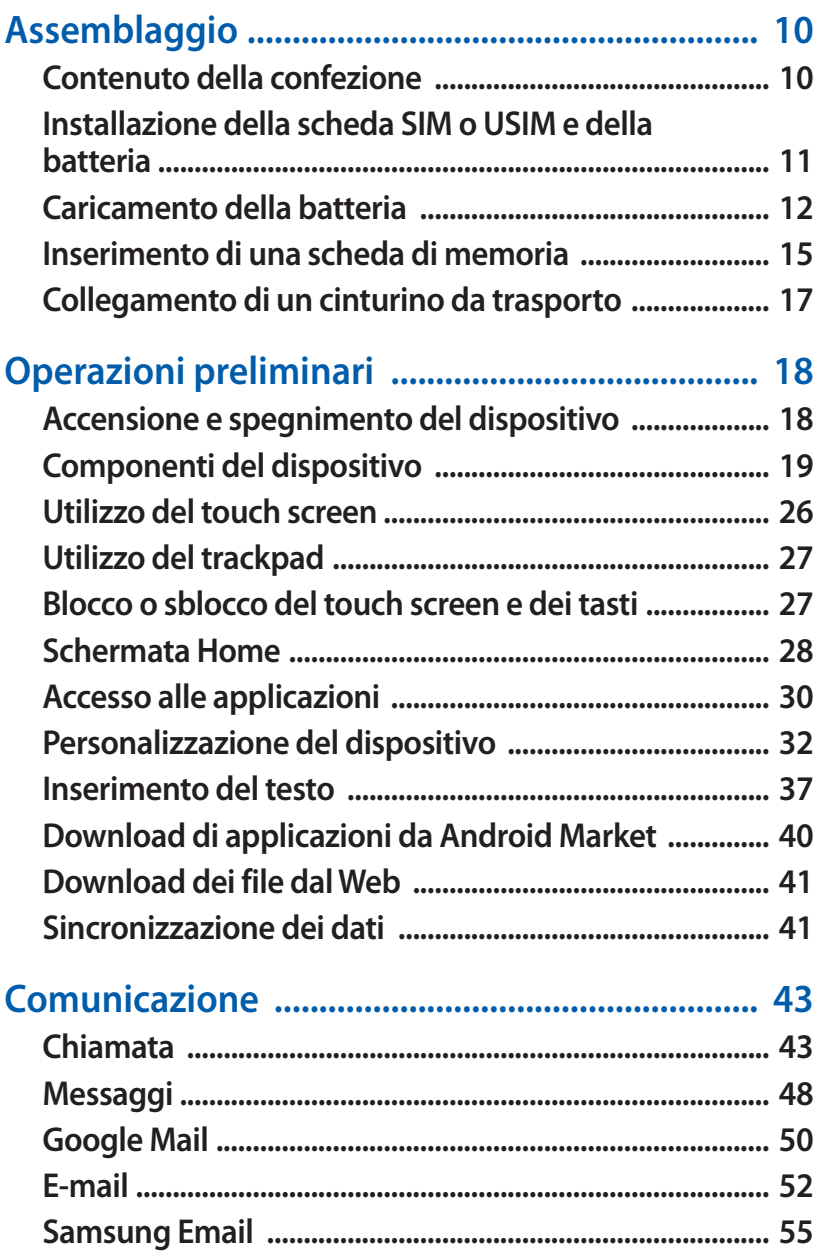

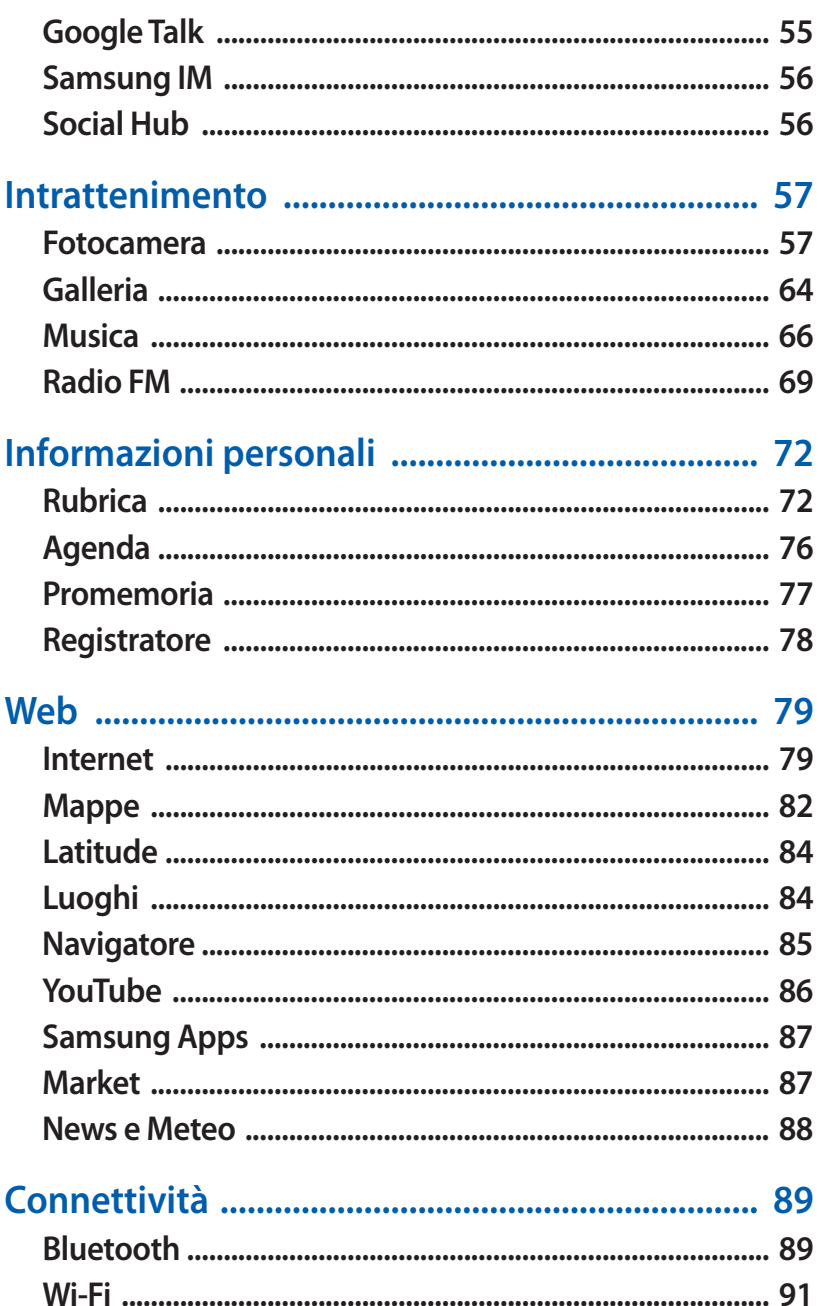

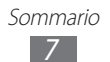

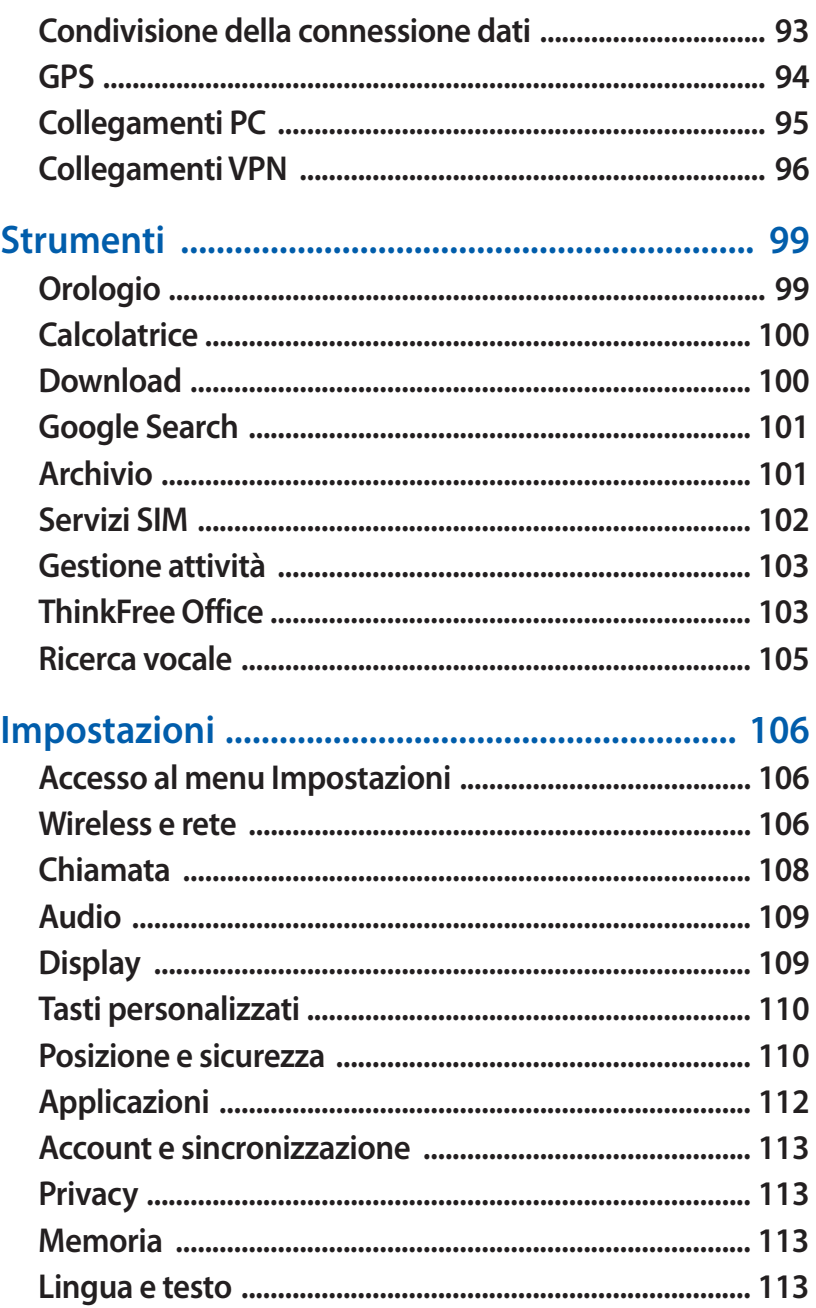

#### Sommario  $8$

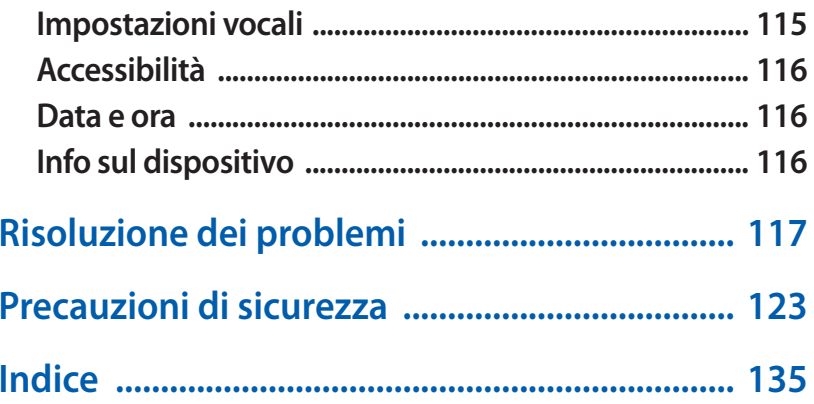

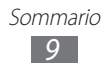

# <span id="page-9-0"></span>**Assemblaggio**

## **Contenuto della confezione**

Assicuratevi che nella confezione siano presenti i seguenti elementi:

- **●** Dispositivo
- **●** Batteria
- **●** Guida di riferimento rapido

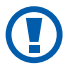

Utilizzate solo software approvati da Samsung. Software illegali o pirata possono causare danni o malfunzionamenti non coperti dalla garanzia del produttore.

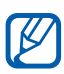

- **●** I servizi del dispositivo e gli accessori disponibili potrebbero variare in base al Paese o al gestore telefonico.
- **●** Potete acquistare accessori opzionali dal rivenditore Samsung di zona.
- **●** Gli accessori in dotazione consentono il funzionamento ottimale del dispositivo.
- **●** Accessori diversi da quelli in dotazione potrebbero non essere compatibili con il dispositivo.

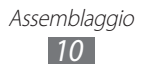

#### <span id="page-10-0"></span>**Installazione della scheda SIM o USIM e della batteria**

Alla sottoscrizione di un abbonamento a un servizio di telefonia mobile, riceverete una scheda SIM (Subscriber Identity Module) e i dettagli dell'abbonamento, come il numero di identificazione personale (PIN) e i servizi opzionali. Per utilizzare i servizi UMTS o HSDPA, potete acquistare una scheda USIM (Universal Subscriber Identity Module).

Per installare la scheda SIM o USIM e la batteria,

- $\int$  Se il dispositivo è acceso, tenete premuto  $[**①**]$ , quindi selezionate **Spegnimento** → **OK** per spegnerlo.
- *2* Rimuovete il coperchio posteriore come raffigurato di seguito.

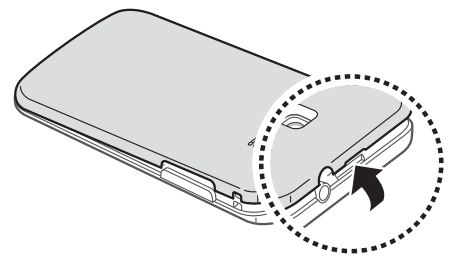

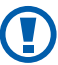

Rimuovete il coperchio posteriore con cautela.

*3* Inserite la scheda SIM o USIM con i contatti dorati rivolti verso il basso.

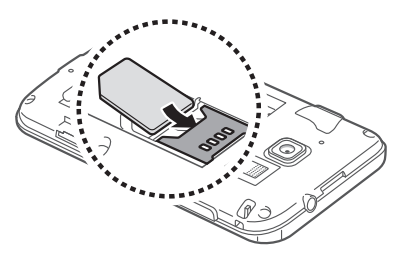

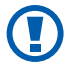

L'antenna si trova nella parte superiore sul retro del dispositivo. Non rimuovete il nastro protettivo che ricopre l'antenna, per non danneggiarla.

> Assemblaggio *11*

#### <span id="page-11-0"></span>*4* Inserite la batteria.

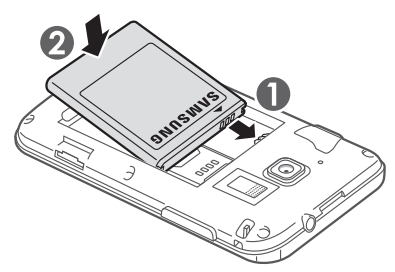

*5* Riposizionate il coperchio posteriore come raffigurato di seguito.

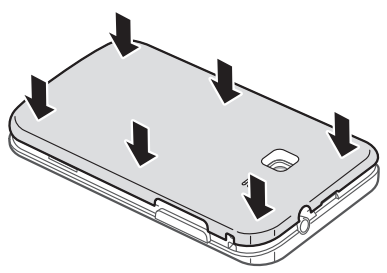

#### **Caricamento della batteria**

Prima di utilizzare il dispositivo per la prima volta, dovete caricare completamente la batteria.

Potete caricare il dispositivo con il caricabatteria o collegandolo a un PC tramite cavo USB.

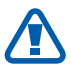

Utilizzate solo caricabatteria e cavi dati approvati da Samsung. Caricabatteria o cavi dati non approvati possono provocare l'esplosione della batteria o danneggiare il dispositivo.

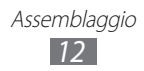

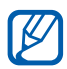

- **●** Quando la batteria è scarica, il dispositivo riproduce un suono di avviso e visualizza un messaggio di batteria scarica. Inoltre l'icona della batteria **a**pparirà vuota. Se la carica della batteria è insufficiente per permettere il funzionamento del dispositivo, questo si spegne automaticamente. Per continuare a utilizzare il dispositivo, ricaricate la batteria.
	- **●** Se la batteria è completamente scarica, non potete accendere il dispositivo, nemmeno se il caricabatteria è collegato. Prima di accendere il dispositivo, lasciate caricare per alcuni minuti la batteria.

#### › **Caricamento tramite caricabatteria**

*1* Inserite il caricabatteria nel connettore multifunzione come raffigurato di seguito.

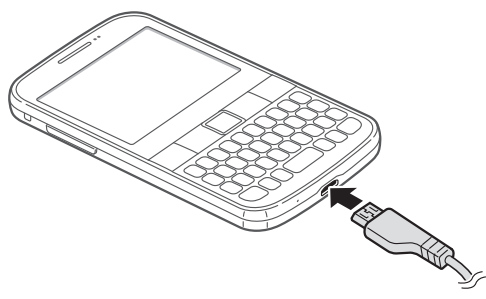

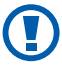

Il collegamento errato del caricabatteria può causare gravi danni al dispositivo. I danni causati da uso improprio non sono coperti dalla garanzia.

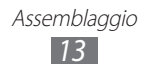

- *2* Collegate l'alimentatore del caricabatteria a una presa di corrente standard AC 220V.
- $\beta$
- **●** Durante il caricamento potete utilizzare il dispositivo, ma occorrerà più tempo per la ricarica completa della batteria.
- **●** Mentre il dispositivo è in carica, il touch screen potrebbe non funzionare a causa di un'alimentazione discontinua. Se ciò accade, scollegate il caricabatteria dal dispositivo.
- **●** Durante la ricarica il dispositivo può surriscaldarsi. Ciò è normale e non dovrebbe influire sulla durata o sulle prestazioni del dispositivo.
- **●** Se il dispositivo non si ricarica correttamente, portate il dispositivo e il caricabatteria presso un centro di assistenza Samsung.
- *3* Quando la batteria è completamente carica, scollegate il caricabatteria dal dispositivo e quindi dalla presa di corrente standard AC 220V.

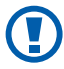

Non rimuovete la batteria dal dispositivo prima di scollegare il caricabatteria, per evitare di danneggiare il dispositivo.

Per risparmiare energia, scollegate il caricabatteria dalla presa di corrente quando non è in uso. Il caricabatteria non è dotato di interruttore di corrente, pertanto dovete scollegarlo dalla presa di corrente per interrompere il passaggio di elettricità. Durante l'uso, il caricabatteria dovrebbe rimanere vicino alla presa di corrente.

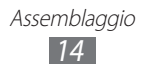

#### <span id="page-14-0"></span>› **Caricamento tramite cavo USB**

Prima di caricare la batteria, verificate che il PC sia acceso.

- *1* Collegate un'estremità (micro-USB) del cavo USB al connettore multifunzione.
- *2* Collegate l'altra estremità del cavo USB a una porta USB del PC.

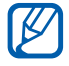

In base al tipo di cavo USB in uso, l'inizio della ricarica potrebbe non essere immediato.

 $3$  Ouando la batteria è completamente carica, scollegate il cavo USB dal dispositivo e quindi dal PC.

# **Inserimento di una scheda di memoria**

Per archiviare altri file multimediali, dovete inserire una scheda di memoria. Il dispositivo supporta schede di memoria microSD™ o microSDHC™ fino a massimo 32 GB (in base al produttore e al tipo della scheda di memoria).

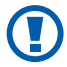

Samsung utilizza standard industriali approvati per schede di memoria, ma alcune marche potrebbero non essere completamente compatibili con il dispositivo. L'utilizzo di una scheda di memoria non compatibile potrebbe danneggiare il dispositivo o la scheda di memoria e i dati memorizzati.

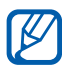

- **●** Il dispositivo supporta solo file system FAT per schede di memoria. Se inserite una scheda formattata in maniera diversa, il dispositivo chiede di riformattare la scheda di memoria.
- **●** Cancellature e scritture frequenti riducono la durata della scheda di memoria.
- **●** Se inserite una scheda di memoria nel dispositivo, la scheda di memoria comparirà nella cartella sdcard.

Assemblaggio *15*

- *1* Rimuovete il coperchio posteriore come raffigurato di seguito.
- *2* Inserite la scheda di memoria con i contatti dorati rivolti verso il basso.

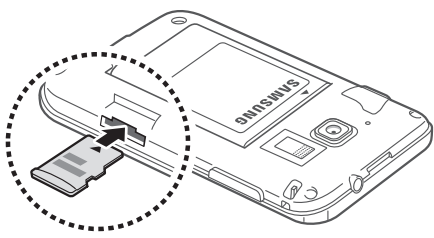

- *3* Spingete la scheda di memoria verso l'interno dello slot fino a bloccarla in sede.
- *4* Riposizionate il coperchio posteriore come raffigurato di seguito.

#### › **Rimozione della scheda di memoria**

Prima di rimuovere una scheda di memoria, disattivatela per una rimozione sicura.

- $\frac{1}{2}$  Nella schermata Home, selezionate  $\overline{H}$  → **Impostaz.** → **Memoria** → **Smonta scheda SD** → **OK**.
- *2* Rimuovete il coperchio posteriore come raffigurato di seguito.
- *3* Spingete la scheda di memoria con delicatezza verso l'interno dello slot fino a liberarla dal dispositivo.
- *4* Rimuovete la scheda di memoria.
- *5* Riposizionate il coperchio posteriore come raffigurato di seguito.

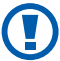

Non rimuovete la scheda di memoria mentre il dispositivo sta trasferendo dati o accedendo a informazioni, in quanto ciò potrebbe causare perdita di dati o danni alla scheda o al dispositivo.

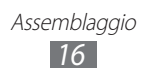

#### <span id="page-16-0"></span>› **Formattazione della scheda di memoria**

La formattazione della scheda di memoria da PC può provocare incompatibilità con il dispositivo. Formattate la scheda di memoria solo nel dispositivo.

Nella schermata Home, selezionate **⊞** → **Impostaz.** → **Memoria** → **Smonta scheda SD** → **OK** → **Formatta scheda SD** → **Formatta scheda SD** → **Cancella tutto**.

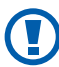

Prima di formattare la scheda di memoria, ricordate di fare una copia di tutte le informazioni importanti memorizzate sul dispositivo. La garanzia del produttore non copre perdite di dati derivanti dalle azioni dell'utente.

# **Collegamento di un cinturino da trasporto**

- *1* Rimuovete il coperchio posteriore come raffigurato di seguito.
- *2* Agganciate il cinturino da trasporto sul perno facendolo passare per l'apposita fessura come raffigurato di seguito.

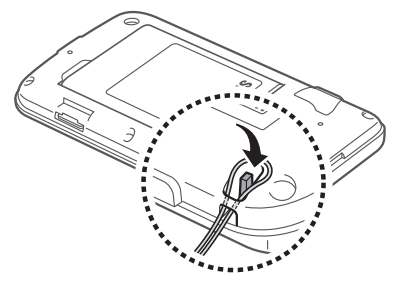

*3* Riposizionate il coperchio posteriore come raffigurato di seguito.

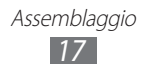

# <span id="page-17-0"></span>**Operazioni preliminari**

# **Accensione e spegnimento del dispositivo**

Per accendere il dispositivo, tenete premuto [O]. Se accendete il dispositivo per la prima volta, seguite le istruzioni visualizzate per configurare il dispositivo.

Per spegnere il dispositivo, tenete premuto [O], quindi selezionate **Spegnimento** → **OK**.

- 
- **●** Attenetevi a tutte le avvertenze e le indicazioni specificate dal personale autorizzato quando vi trovate in aree in cui l'utilizzo dei dispositivi senza fili è limitato, come ad esempio sugli aeroplani e negli ospedali.
- **●** Passate alla modalità offline per utilizzare servizi che non richiedono l'accesso alla rete. Tenete premuto [ 0], quindi selezionate **Modalità offline**.

## <span id="page-18-0"></span>**Componenti del dispositivo**

#### › **Componenti**

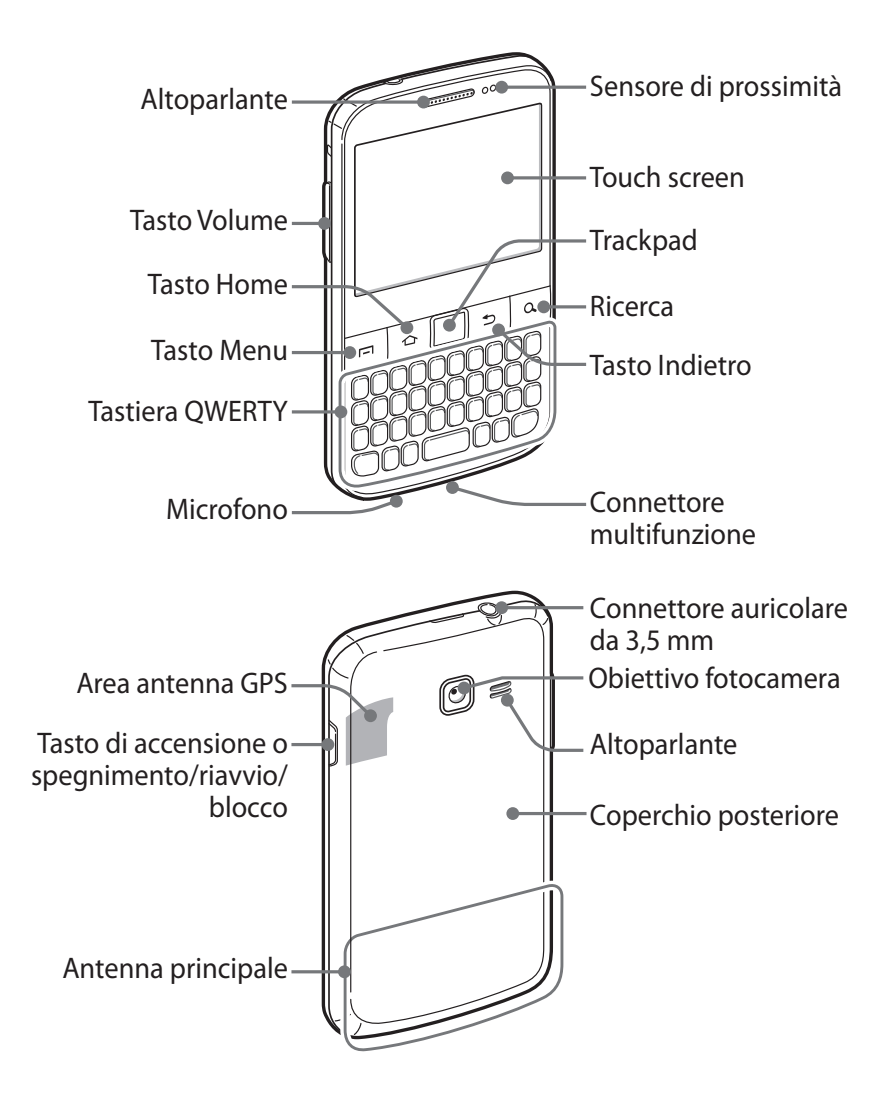

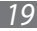

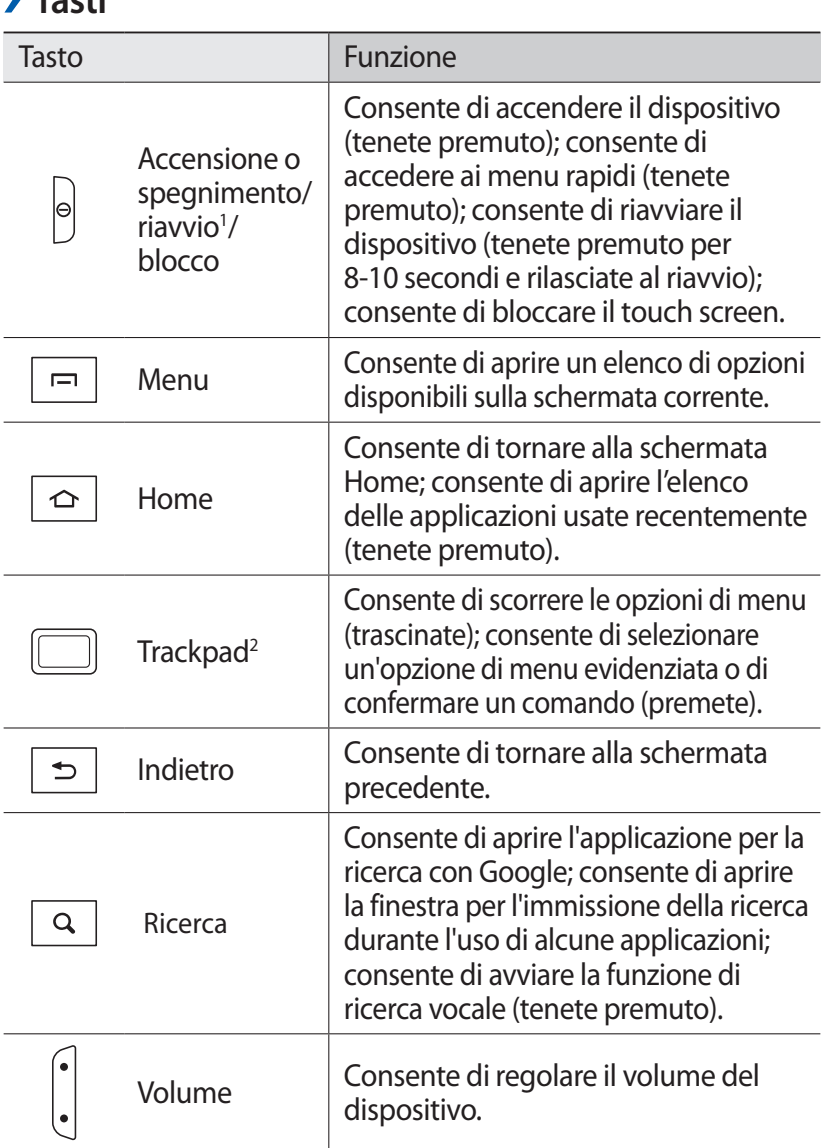

› **Tasti**

- 1. Se il dispositivo presenta errori irreversibili o si blocca, potrebbe essere necessario riavviare il dispositivo per ristabilirne la funzionalità.
- 2. Lasciare il dispositivo per un periodo di tempo prolungato sotto la luce diretta del sole, potrebbe causare il malfunzionamento del trackpad. Si consiglia di utilizzare il dispositivo non sotto la luce diretta del sole.

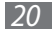

#### › **Tastiera QWERTY**

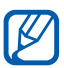

La posizione, le immagini e le funzioni dei tasti potrebbero variare in base al Paese.

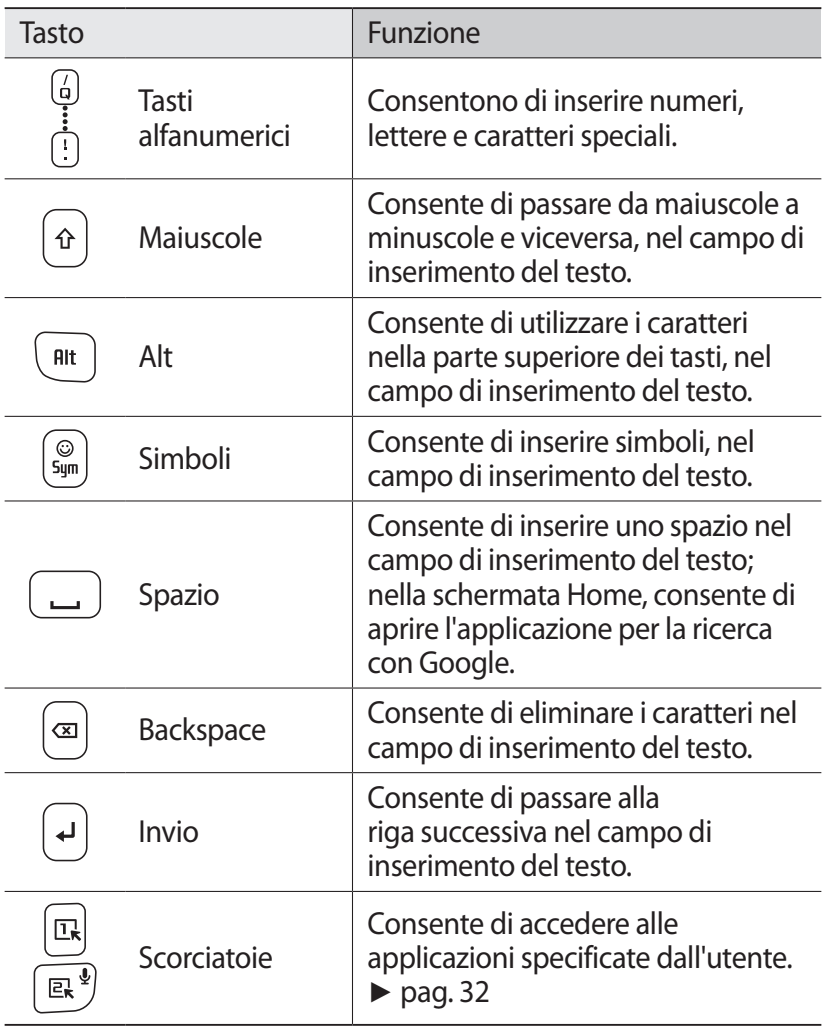

#### › **Tasto rapido per la tastiera QWERTY**

Durante l'uso di alcune applicazioni, potete utilizzare i seguenti tasti rapidi:

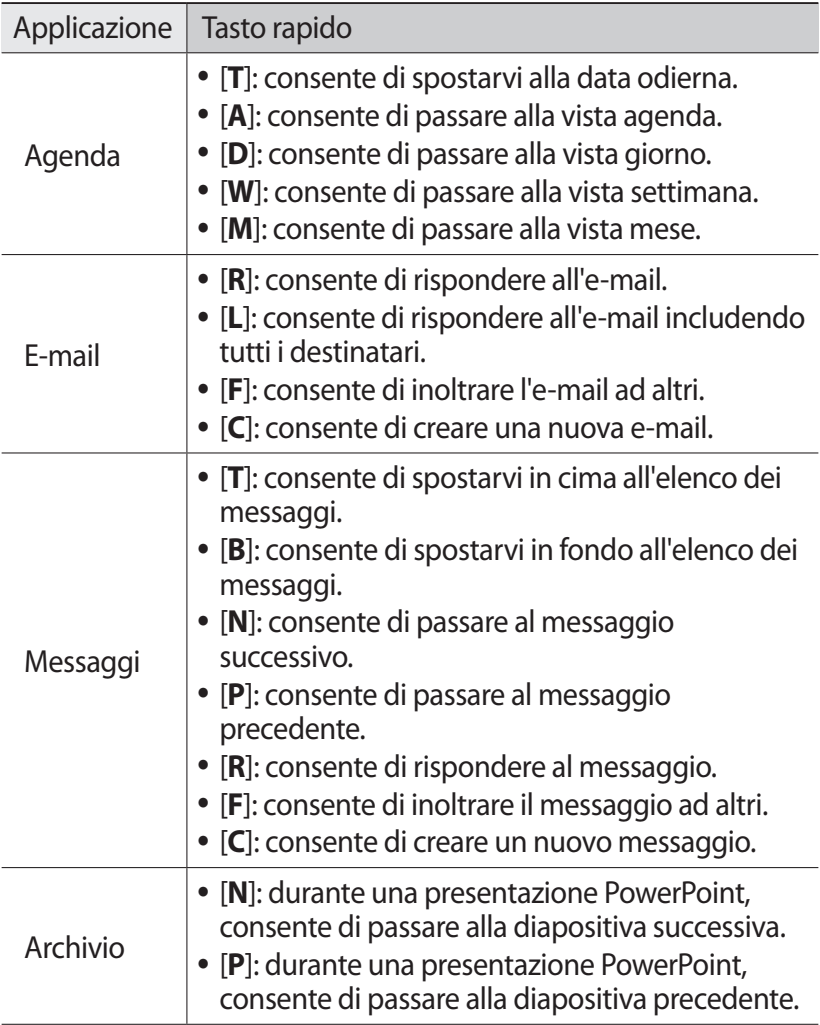

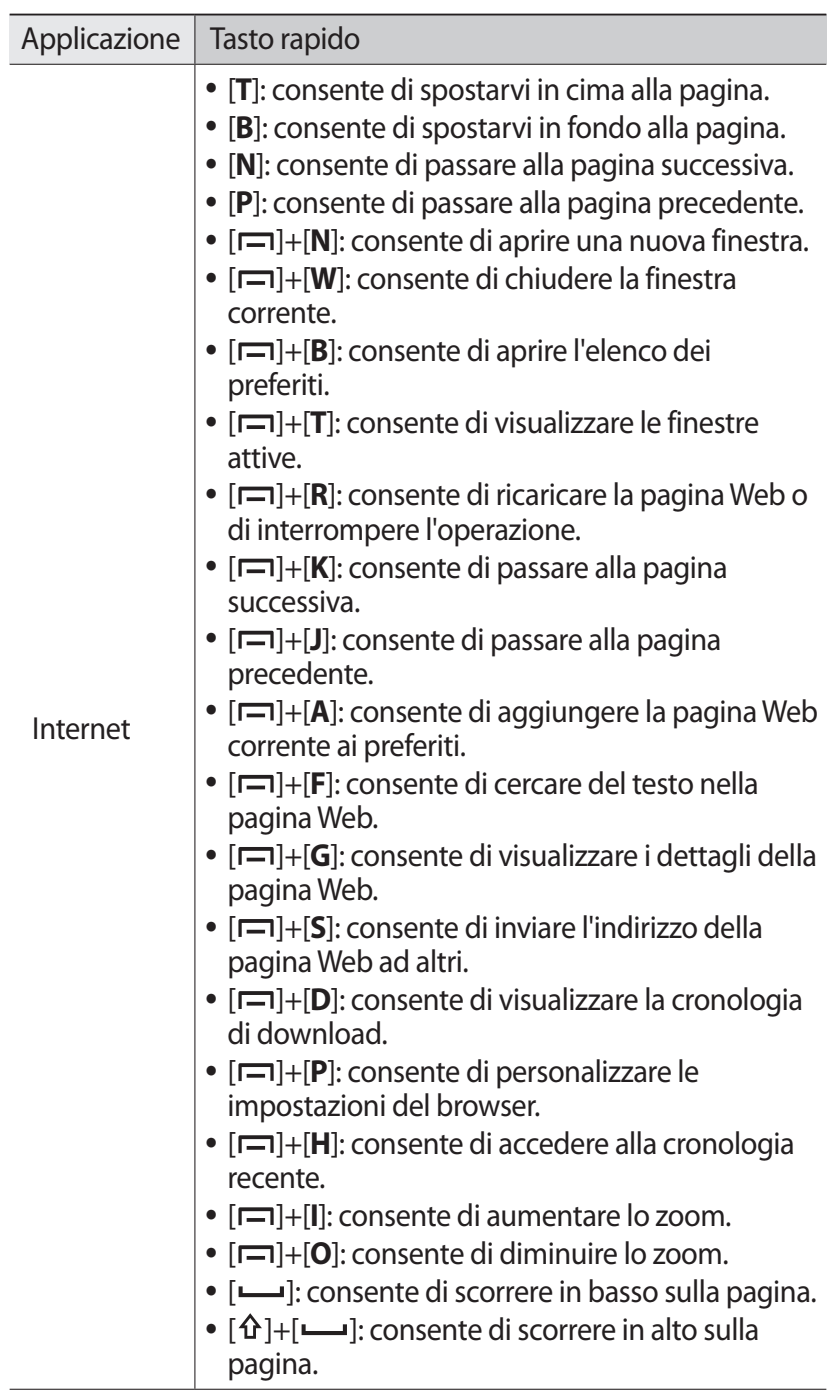

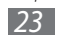

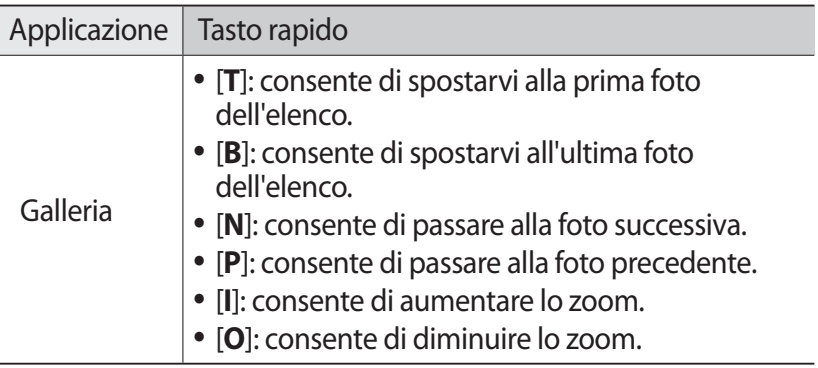

#### ›**Icone**

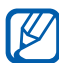

Le icone visualizzate sul display potrebbero variare in base al Paese o al gestore telefonico.

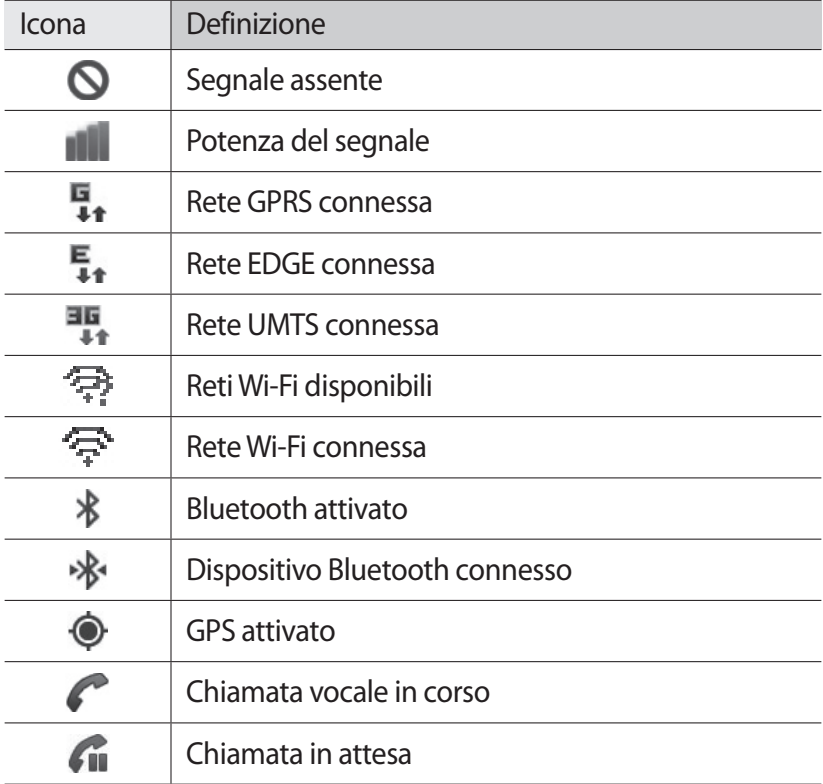

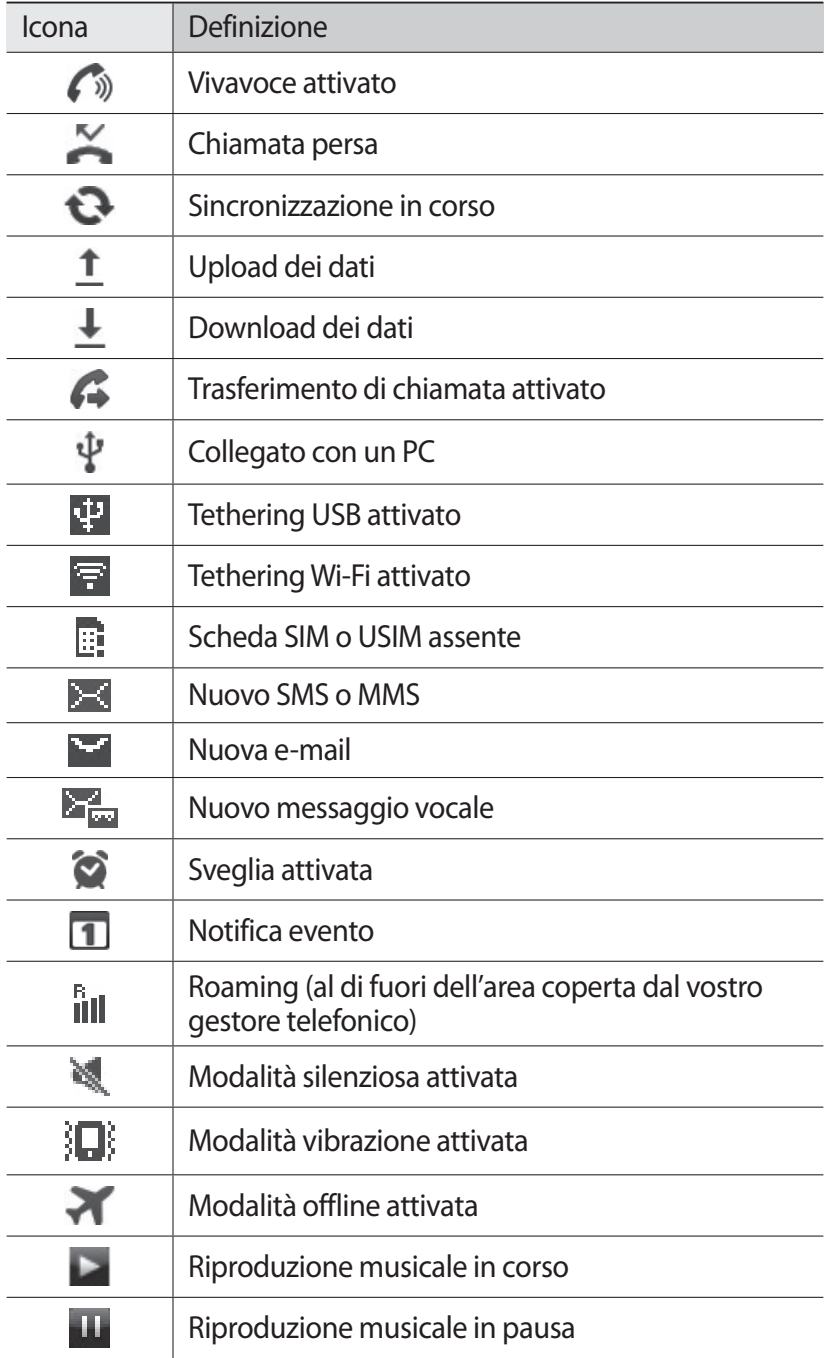

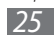

<span id="page-25-0"></span>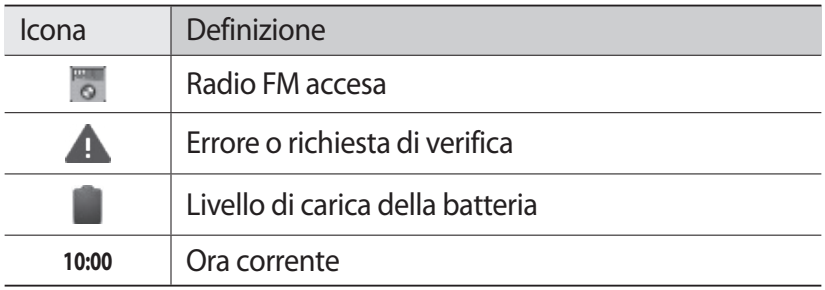

## **Utilizzo del touch screen**

Il touch screen del dispositivo consente di selezionare le voci o eseguire le funzioni con facilità. Imparate le operazioni di base per utilizzare il touch screen.

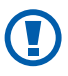

- **●** Per evitare di graffiare il touch screen, non utilizzate oggetti taglienti.
- **●** Non mettete il touch screen a contatto con altri dispositivi elettrici. Le scariche elettrostatiche possono causare il malfunzionamento del touch screen.
- **●** Non mettete il touch screen a contatto con acqua. Il touch screen potrebbe non funzionare correttamente in presenza di umidità o se esposto ad acqua.

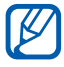

- **●** Per un utilizzo ottimale del touch screen, rimuovete la pellicola protettiva prima di utilizzare il dispositivo.
- **●** Il touch screen presenta uno strato che rileva piccole scariche elettrostatiche emesse dal corpo umano. Per un funzionamento ottimale, toccate il touch screen con la punta del dito. Il touch screen non reagisce a tocchi con utensili taglienti come stilo o penne.

Controllate il touch screen con le seguenti azioni:

- **●** Toccare: toccate una volta con il dito per selezionare o avviare un menu, un'opzione o un'applicazione.
- **●** Toccare e tenere premuto: toccate un elemento e tenetelo premuto per più di 2 secondi per aprire un elenco di opzioni.
- **●** Trascinare: toccate e trascinate il dito in alto, in basso, a sinistra o a destra per spostare gli elementi negli elenchi.
- <span id="page-26-0"></span>**●** Trascinare e lasciare: tenete premuto un elemento, quindi trascinate il dito per spostare l'elemento.
- **●** Toccare due volte: toccate rapidamente due volte con il dito per aumentare o diminuire lo zoom mentre visualizzate foto o pagine Web.

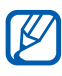

- **●** Se non utilizzate il dispositivo per un determinato periodo, il touch screen viene disattivato. Per attivare il touch screen, premete  $[**①**].$
- **●** Inoltre, potete regolare il tempo di attivazione della retroilluminazione. Nella schermata Home, aprite il menu Applicazioni e selezionate **Impostaz.** → **Display** → **Spegnimento schermo**.

# **Utilizzo del trackpad**

Il trackpad del dispositivo consente di scorrere le opzioni di menu o di selezionare elementi in modo semplice.

Controllate il trackpad con le seguenti azioni:

- **●** Trascinare: toccate e trascinate il dito in alto, in basso, a sinistra o a destra per scorrere le opzioni di menu.
- **●** Premere: premete una volta per selezionare un'opzione di menu evidenziata o per confermare un comando.

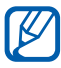

Per un uso ottimale, potete impostare la sensibilità del trackpad. ► pag. [110](#page-109-1)

# **Blocco o sblocco del touch screen e dei tasti**

Potete bloccare il touch screen e i tasti per evitare eventuali operazioni indesiderate del dispositivo.

Per bloccare, premete [O]. Per sbloccare, accendete lo schermo premendo  $[**①**]$  e muovete la finestra grigia con il dito.

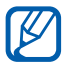

Potete attivare il blocco del touch screen per evitare che altri utilizzino o accedano ai dati personali e alle informazioni memorizzate sul dispositivo. ► pag. [34](#page-33-0)

## <span id="page-27-0"></span>**Schermata Home**

Quando il dispositivo è in stand-by, viene visualizzata la schermata Home. Dalla schermata Home potete visualizzare icone, widget, collegamenti alle applicazioni e altri elementi.

La schermata Home contiene diversi pannelli. Scorrete a sinistra o a destra fino a un pannello della schermata Home.

#### › **Aggiunta di elementi alla schermata Home**

Potete personalizzare la schermata Home aggiungendo collegamenti ad applicazioni o elementi in applicazioni, widget o cartelle. Per aggiungere elementi alla schermata Home,

- *1* Premete [ ] → **Aggiungi** oppure tenete premuto su un'area vuota nella schermata Home.
- 2 Selezionate la categoria dell'elemento → un elemento:
	- **● Widget**: consente di aggiungere widget. I widget sono piccole applicazioni che forniscono utili funzioni e informazioni nella schermata Home.
	- **● Collegamento**: consente di aggiungere collegamenti agli elementi, come applicazioni, preferiti e contatti.
	- **● Cartelle**: consente di creare una nuova cartella o aggiungere cartelle per i contatti.
	- **● Sfondi**: consente di impostare un'immagine di sfondo.

#### › **Spostamento di elementi sulla schermata Home**

- *1* Tenete premuto un elemento da spostare.
- *2* Trascinate l'elemento fino alla posizione desiderata.

#### › **Eliminazione di elementi dalla schermata Home**

- *1* Tenete premuto un elemento da eliminare. L'icona del cestino appare in basso a destra nella schermata Home.
- *2* Trascinate l'elemento nel cestino.
- *3* Quando l'elemento diventa rosso, rilasciatelo.

#### › **Utilizzo del pannello dei comandi rapidi**

Nella schermata Home o mentre utilizzate un'applicazione, toccate l'area delle icone e trascinate il dito in basso per aprire il pannello dei comandi rapidi. Potete attivare o disattivare le connessioni senza fili e accedere a un elenco di notifiche, come messaggi, chiamate, eventi o stato dei processi. Per nascondere il pannello, trascinate verso l'alto la parte inferiore dell'elenco.

Dal pannello dei comandi rapidi, potete utilizzare le seguenti opzioni:

- **● Wi-Fi**: consente di attivare o disattivare il Wi-Fi. ► pag. [92](#page-91-0)
- **● B/T**: consente di attivare o disattivare il Bluetooth. ► pag. [89](#page-88-1)
- **● GPS**: consente di attivare o disattivare il GPS.
- **● Suono**/**Vibrazione**: consente di attivare o disattivare la modalità Vibrazione.
- **● Ruota autom.**: consente di attivare o disattivare la rotazione automatica.

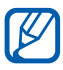

Le opzioni disponibili potrebbero variare in base al Paese o al gestore telefonico.

#### <span id="page-29-0"></span>› **Aggiunta o eliminazione di pannelli dalla schermata Home**

Potete aggiungere o eliminare pannelli dalla schermata Home per organizzare i widget in base alle vostre esigenze e preferenze.

- *I* Nella schermata Home, premete  $[\Box] \rightarrow$  **Modifica**.
- *2* Aggiungete o eliminate pannelli utilizzando le seguenti funzioni:
	- **●** Per rimuovere un pannello, tenete premuta la miniatura del pannello e trascinatela nel cestino in basso a destra sul touch screen.
	- **•** Per aggiungere un nuovo pannello, selezionate  $\bullet$ .
	- **●** Per modificare l'ordine dei pannelli, tenete premuta la miniatura di un pannello e trascinatela nella posizione prescelta.
- $\beta$  Al termine, premete [ $\supset$ ].

# **Accesso alle applicazioni**

Per accedere alle applicazioni del dispositivo,

- *I* Nella schermata Home, selezionate  $\blacksquare$  per accedere al menu Applicazioni.
- *2* Scorrete a sinistra o a destra fino a un'altra schermata. Potete anche selezionare un punto nella parte superiore del touch screen per spostarvi direttamente alla schermata corrispondente.
- *3* Selezionate un'applicazione.
	- **●** Quando utilizzate applicazioni fornite da Google, dovete disporre di un account Google. Se non disponete di un account Google, createne uno.
		- **●** Potete aggiungere un collegamento a un'applicazione tenendo premuta l'icona dell'applicazione dal menu Applicazioni. Potete spostare l'icona nella posizione desiderata sulla schermata Home.

*4* Premete [ ] per tornare alla schermata precedente; premete  $\Box$  per ritornare alla schermata Home.

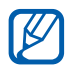

Se ruotate il dispositivo durante l'uso di alcune funzioni, anche l'interfaccia verrà ruotata automaticamente. Per evitare che l'interfaccia venga ruotata, aprite il pannello dei comandi rapidi e selezionate **Ruota autom.**

#### › **Organizzazione delle applicazioni**

Potete riorganizzare le applicazioni nel menu Applicazioni modificandone l'ordine o raggruppandole in categorie in base alle vostre preferenze.

- *I* Nel menu Applicazioni, premete  $\boxed{\Box}$   $\rightarrow$  **Modifica**.
- *2* Tenete premuta un'applicazione.
- *3* Trascinate l'icona dell'applicazione nella posizione desiderata. Potete spostare l'icona di un'applicazione su un'altra schermata. Potete anche spostare le applicazioni più utilizzate sotto **.**
- **4** Premete  $[-] \rightarrow$  Salva.

#### › **Accesso alle applicazioni recenti**

- Tenete premuto  $\Box$  per visualizzare le ultime applicazioni aperte.
- *2* Selezionate l'applicazione a cui accedere.

#### › **Utilizzo di Gestione attività**

Il dispositivo è un prodotto multi-tasking in grado di eseguire contemporaneamente più di un'applicazione. Il multi-tasking, tuttavia, potrebbe causare rallentamenti del sistema e problemi di memoria, nonché un maggior consumo di energia. Per evitare questi problemi, chiudete i programmi che non utilizzate.

- <span id="page-31-0"></span>*1* Nella schermata Home, aprite il menu Applicazioni e selezionate **Gestione attività** → **Applicazioni attive**. Appare l'elenco di tutte le applicazioni attualmente in esecuzione.
- *2* Per chiudere un'applicazione, selezionate **Chiudi** accanto all'applicazione stessa.

Per chiudere tutte le applicazioni attive, selezionate **Chiudi** accanto a **Applicazioni attive**.

#### ›**Impostazione dei collegamenti alle applicazioni**

Potete impostare i collegamenti alle applicazioni che potete avviare premendo  $[E_k]$  o  $[E_k]^{\Phi}$ , oppure premendo  $\overline{\text{contemporaneamente [Q]} }$ e una lettera.

<span id="page-31-1"></span>Per assegnare un'applicazione a  $[E_k]$  oppure  $[E_k^{\phi}]$ ,

- *1* Nella schermata Home, aprite il menu Applicazioni e selezionate **Impostaz.** → **Tasti personalizzati**.
- *2* Selezionate **Assegna applicazione 1** oppure **Assegna applicazione 2**.
- *3* Selezionate un'applicazione da assegnare al comando rapido.

Per assegnare un'applicazione a una lettera,

- *1* Nella schermata Home aprite il menu Applicazioni e selezionate **Impostaz.** → **Applicazioni** → **Lancio rapido**.
- 2 Selezionate una lettera → un'applicazione da assegnare al comando rapido.

## **Personalizzazione del dispositivo**

Per utilizzare il dispositivo al meglio, personalizzatelo in modo da soddisfare le vostre esigenze.

#### ›**Impostazione di data e ora**

- *1* Nella schermata Home, aprite il menu Applicazioni e selezionate **Impostaz.** → **Data e ora**.
- *2* Impostate data e ora e modificate le altre opzioni.

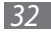

#### › **Attivazione o disattivazione del tono di selezione**

Nella schermata Home, aprite il menu Applicazioni e selezionate **Impostaz.** → **Audio** → **Tono selezione**.

#### › **Regolazione del volume delle suonerie**

Premete il tasto Volume in alto o in basso per regolare il volume della suoneria.

#### › **Attivazione della modalità silenziosa**

Per disattivare o riattivare i suoni del dispositivo, eseguite una delle seguenti procedure:

- **●** Aprite il pannello dei comandi rapidi nella parte superiore del touch screen e selezionate **Suono**.
- **●** Tenete premuto [ ] e selezionate **Modalità silenziosa**.
- Potete impostare il dispositivo per avvisarvi di diversi eventi **TS** nella modalità silenziosa. Nella schermata Home, aprite il menu Applicazioni e selezionate **Impostaz.** → **Audio** → **Vibrazione** → **Sempre** oppure **Solo in mod. silenziosa**. Quando passate alla modalità silenziosa, verrà visualizzato  $\mathbb{Z}$  invece di  $\mathbb{Z}$ .

#### › **Modifica della suoneria**

- *1* Nella schermata Home, aprite il menu Applicazioni e selezionate **Impostaz.** → **Audio** → **Suoneria telefono**.
- *2* Selezionate una suoneria dall'elenco, quindi selezionate **OK**.

#### › **Attivazione dell'animazione tra le finestre**

Nella schermata Home, aprite il menu Applicazioni e selezionate **Impostaz.** → **Display** → **Animazione** → **Alcune animazioni** o **Tutte le animazioni**.

## › **Selezione di uno sfondo per la schermata Home**

- *1* Nella schermata Home, premete [ ] → **Sfondo** → un'opzione.
- *2* Selezionate un'immagine.
- *3* Selezionate **Salva** oppure **Imposta sfondo**.

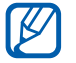

Samsung non è responsabile dell'uso delle immagini o sfondi predefiniti presenti sul dispositivo.

#### › **Regolazione della luminosità del display**

- *1* Nella schermata Home, aprite il menu Applicazioni e selezionate **Impostaz.** → **Display** → **Luminosità**.
- *2* Trascinate il cursore per regolare il livello di luminosità.
- *3* Selezionate **OK**.

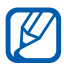

Il livello di luminosità del display influisce sul consumo della batteria.

#### <span id="page-33-0"></span>›**Impostazione del blocco del touch screen**

Potete bloccare il touch screen attivando la funzione di blocco schermo. Il dispositivo richiede un codice di sblocco ogni volta che accendete il dispositivo o sbloccate il touch screen.

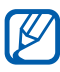

- **●** Se dimenticate il codice di sblocco, portate il dispositivo a un centro di assistenza Samsung per ripristinarlo.
- **●** Samsung non è responsabile per eventuali perdite di codici di sicurezza o di informazioni private o altri danni provocati da software illegali.

#### **Impostazione di un segno di sblocco**

- *1* Nella schermata Home, aprite il menu Applicazioni e selezionate **Impostaz.** → **Posizione e sicurezza** → **Imposta blocco schermo** → **Segno**.
- *2* Fate riferimento alle istruzioni visualizzate sul touch screen e ai segni di esempio e selezionate **Succ.**
- *3* Tracciate un segno trascinando il dito per collegare almeno 4 punti e selezionate **Continua**.
- *4* Tracciate di nuovo un segno e selezionate **Conferma**.

#### **Impostazione di un codice PIN di sblocco**

- *1* Nella schermata Home, aprite l'elenco Applicazioni e selezionate **Impostaz.** → **Posizione e sicurezza** → **Imposta blocco schermo** → **PIN**.
- *2* Inserite un nuovo PIN (numerico) e selezionate **Continua**.
- *3* Inserite nuovamente il PIN e selezionate **OK**.

#### **Impostazione di una password di sblocco**

- *1* Nella schermata Home, aprite il menu Applicazioni e selezionate **Impostaz.** → **Posizione e sicurezza** → **Imposta blocco schermo** → **Password**.
- *2* Inserite una nuova password (alfanumerica) e selezionate **Continua**.
- *3* Inserite nuovamente la password e selezionate **OK**.

#### › **Blocco della scheda SIM o USIM**

Potete bloccare il dispositivo attivando il PIN fornito con la scheda SIM o USIM.

- *1* Nella schermata Home, aprite il menu Applicazioni e selezionate **Impostaz.** → **Posizione e sicurezza** → **Configura PIN scheda SIM** → **Blocca scheda SIM**.
- *2* Inserite il PIN e selezionate **OK**.

Una volta attivato il blocco PIN, dovete inserire il PIN a ogni accensione del dispositivo.

- $\cancel{1}$
- **●** Se inserite un codice PIN errato per più volte consecutive, la scheda SIM o USIM verrà bloccata. Per sbloccare la scheda SIM o USIM dovete inserire il codice di sblocco PIN  $(PIJK)$ 
	- **●** Se bloccate la scheda SIM o USIM inserendo un PUK errato, portate la scheda al gestore telefonico per sbloccarla.

#### › **Attivazione della funzione Trova dispositivo mobile**

Quando qualcuno inserisce una nuova scheda SIM o USIM nel dispositivo, la funzione Trova dispositivo mobile invia il numero di contatto ai destinatari specificati per aiutarvi a localizzare e recuperare il dispositivo.

Per utilizzare questa funzione, è necessario un account Samsung per il controllo in remoto del dispositivo tramite Web.

- *1* Nella schermata Home, aprite il menu Applicazioni e selezionate **Impostaz.** → **Posizione e sicurezza** → **Avviso di cambio SIM**.
- *2* Leggete i termini e le condizioni, selezionate la casella di controllo accanto a **Accetto tutti i suddetti termini** e selezionate **Acceta**.
- *3* Selezionate **Accedi**, inserite l'indirizzo e-mail e la password del vostro account Samsung e selezionate **Accedi**. Per creare un account Samsung, selezionate **Registra account**.
- *4* Selezionate **Destinatari messaggio**.
- *5* Inserite di nuovo la password del vostro account Samsung, quindi selezionate **OK**.
- *6* Inserite un numero telefonico con il prefisso internazionale (con il carattere **+**).
- *7* Inserite l'SMS da inviare ai destinatari.
- *8* Selezionate **Fatto**.
## **Inserimento del testo**

Potete inserire il testo premendo i tasti sulla tastiera QWERTY, selezionando i caratteri sulla tastiera virtuale o scrivendo a mano sul touch screen.

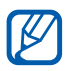

Non potete inserire testo in alcune lingue. Per inserire il testo, impostate una delle lingue supportate. ► pag. [113](#page-112-0)

#### ›**Inserimento di testo con la tastiera QWERTY**

Premete i corrispondenti tasti alfanumerici per inserire caratteri, numeri e simboli.

Potete inoltre utilizzare i seguenti tasti:

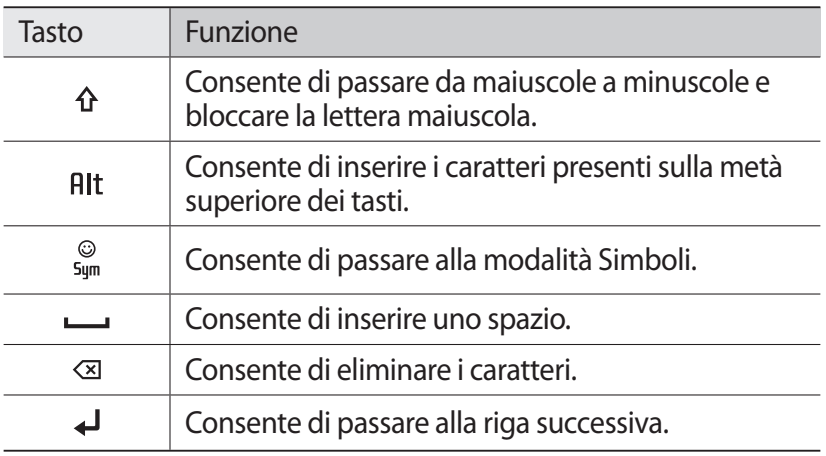

#### ›**Inserimento del testo con la tastiera Samsung**

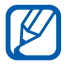

Per utilizzare la tastiera Samsung, aprite il menu Applicazioni e selezionate **Impostaz.** → **Lingua e testo** → **Tastiera visualizzata**.

*1* Selezionate → **Tipi tastiera** e selezionate un metodo di inserimento testo.

Potete selezionare uno dei metodi di immissione con tastiera (QWERTY o tradizionale) o dei metodi di scrittura.

*2* Inserite il testo selezionando i tasti alfanumerici o scrivendo sul touch screen.

Inoltre, potete utilizzare i seguenti tasti:

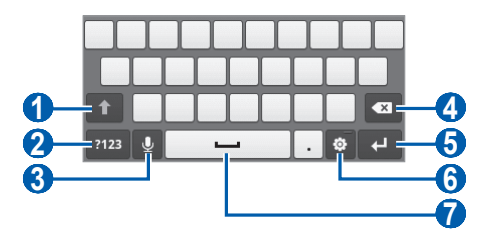

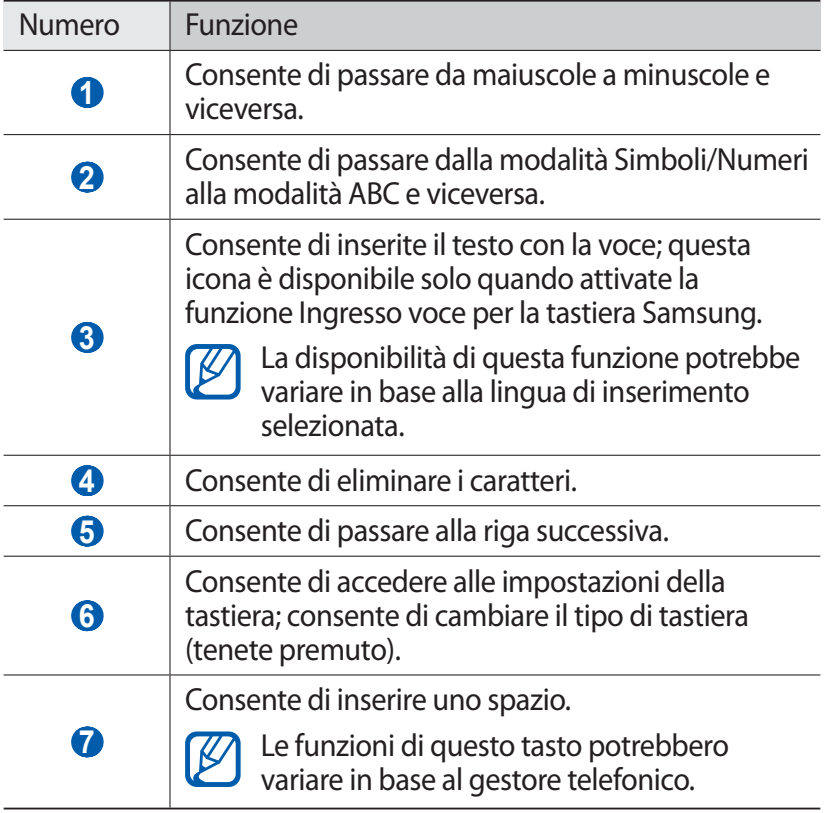

### › **Come copiare e incollare il testo**

Durante l'inserimento del testo, potete utilizzare la funzione di copia e incolla per utilizzare il testo in altre applicazioni.

- *1* Posizionate il cursore sul testo da copiare.
- *2* Selezionate .
- $3$  Selezionate IT oppure  $II$ .
- $4$  Trascinate oppure per selezionare il testo desiderato.
- 5 Selezionate **D** per copiare oppure  $\bullet$  per tagliare il testo negli Appunti.
- *6* In un'altra applicazione, posizionate il cursore nel punto in cui volete incollare il testo.
- *7* Selezionate  $\rightarrow$  **D** per inserire il testo dagli appunti al campo di testo.

## › **Uso del tasto rapido per la tastiera QWERTY**

Aggiungete o modificate il testo con i seguenti tasti rapidi:

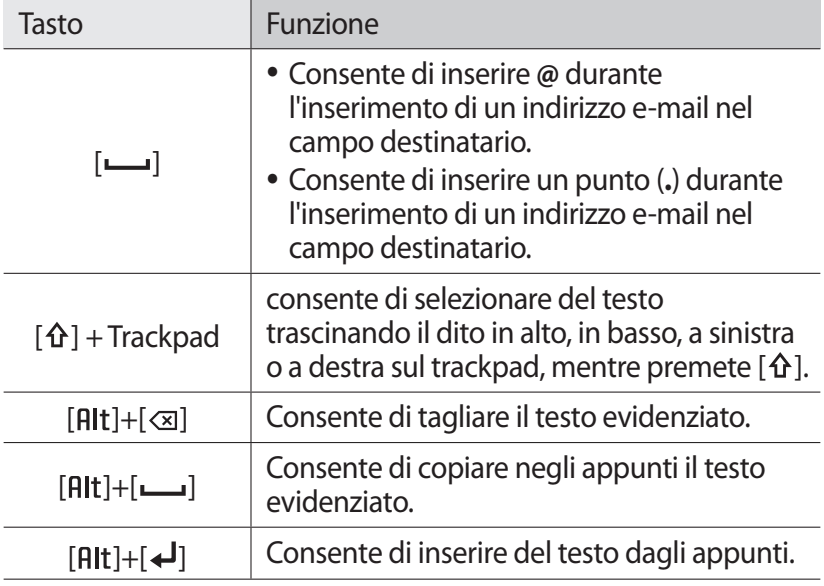

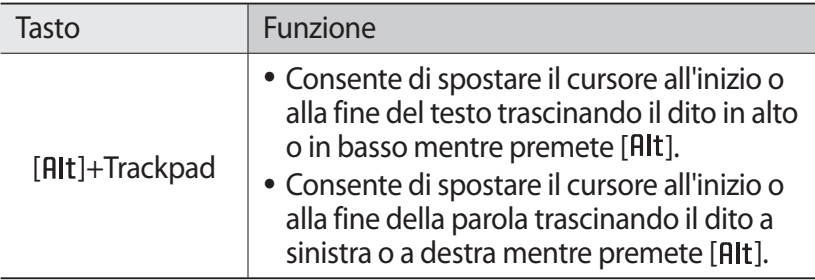

# **Download di applicazioni da Android Market**

Le funzionalità del dispositivo basato sulla piattaforma Android possono essere estese installando applicazioni aggiuntive. Android Market consente di acquistare a pagamento o

gratuitamente nuove applicazioni.

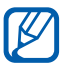

- **●** La disponibilità di questa funzione potrebbe variare in base al Paese o al gestore telefonico.
- **●** Il dispositivo salva i file utente dalle applicazioni scaricate nella memoria interna. Per salvare i file nella scheda di memoria, collegate il dispositivo a un PC e copiateli dalla memoria interna alla scheda di memoria.

### ›**Installazione di un'applicazione**

- *1* Nella schermata Home, aprite il menu Applicazioni e selezionate **Market**.
- *2* Se aprite questa applicazione per la prima volta, selezionate **Accetto**.
- *3* Cercate un file o un'applicazione e scaricatela.

## › **Disinstallazione di un'applicazione**

- **7** Dalla schermata iniziale di Android Market, premete  $[\square] \rightarrow$ **Le mie applicazioni**.
- *2* Selezionate l'applicazione da eliminare.
- *3* Selezionate **Disinstalla** → **OK**.

# **Download dei file dal Web**

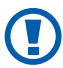

I file scaricati dal Web possono includere virus che danneggiano il dispositivo. Per diminuire tale rischio, scaricate i file solo da fonti sicure.

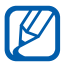

Alcuni file multimediali contengono il sistema DRM (Digital Rights Management) per la protezione dei diritti d'autore, che potrebbe impedire di scaricare, copiare, modificare o trasferire alcuni file.

Per scaricare file dal Web,

- *1* Nella schermata Home, aprite il menu Applicazioni e selezionate **Internet**.
- *2* Cercate un file o un'applicazione e scaricatela.

Per installare le applicazioni scaricate da siti Web diversi da Android Market, dovete selezionare **Impostaz.** → **Applicazioni** → **Sorgenti sconosciute** → **OK**.

## **Sincronizzazione dei dati**

Potete sincronizzare i dati con vari server Web ed eseguire il backup o il ripristino dei dati.

Al termine della sincronizzazione, il dispositivo rimane connesso al Web. Se vengono apportate modifiche sul Web, le informazioni aggiornate vengono visualizzate sul dispositivo e la sincronizzazione inizia automaticamente e viceversa.

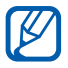

La disponibilità di questa funzione potrebbe variare in base al Paese o al gestore telefonico.

> Operazioni preliminari *41*

### › **Configurazione di un account per il server**

- *1* Nella schermata Home, aprite il menu Applicazioni e selezionate **Impostaz.** → **Account e sincronizzazione**.
- 2 Selezionate **Agg. account**  $\rightarrow$  un tipo di account.
- $\beta$  Sequite le istruzioni visualizzate per completare la configurazione dell'account.

#### › **Attivazione della sincronizzazione automatica**

- *1* Nella schermata Home, aprite il menu Applicazioni e selezionate **Impostaz.** → **Account e sincronizzazione**.
- *2* Selezionate **Sincronizzaz. automatica**.
- *3* Selezionate un account.
- *4* Selezionate gli elementi da sincronizzare.

Per escludere gli elementi dalla sincronizzazione automatica, deselezionate le caselle di controllo vicino alle applicazioni desiderate.

#### › **Sincronizzazione manuale dei dati**

- *1* Nella schermata Home, aprite il menu Applicazioni e selezionate **Impostaz.** → **Account e sincronizzazione**.
- *2* Selezionate un account.
- $\beta$  Premete [ $\Box$ ] → **Sincron. adesso**. Il dispositivo avvia la sincronizzazione dei dati selezionati.

Operazioni preliminari *42*

# **Comunicazione**

# **Chiamata**

Imparate come utilizzare le funzioni di chiamata, come effettuare o rispondere a una chiamata, utilizzare le opzioni disponibili durante una chiamata o personalizzare e utilizzare le funzioni relative alla chiamata.

#### › **Esecuzione o risposta a una chiamata**

Potete utilizzare i tasti o il touch screen quando chiamare, accettate, terminate o rifiutate le chiamate.

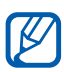

K

- **●** Quando tenete il dispositivo vicino al viso, il dispositivo spegne e blocca automaticamente il touch screen per impedire immissioni accidentali grazie al sensore di prossimità integrato.
- **●** L'elettricità statica scaricata dal corpo o dai vestiti potrebbe interferire con il sensore di prossimità, durante una chiamata.

#### **Esecuzione di una chiamata**

- *1* Nella schermata Home, aprite il menu Applicazioni e selezionate  $\rightarrow \rightarrow$  Tastiera, quindi inserite un prefisso e un numero di telefono.
- 2 Selezionate **t** per effettuare una chiamata.
- *3* Per terminare la chiamata, selezionate **Termina**.
	- **●** Utilizzate la rubrica per memorizzare i numeri composti con maggiore frequenza. ► pag. [72](#page-71-0)
		- **●** Per accedere velocemente al registro chiamate per riselezionare i numeri composti di recente, selezionate → **Registro**.

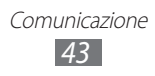

#### **Risposta a una chiamata**

**Ouando arriva una chiamata, trascinate** *C* verso destra per rispondere.

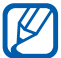

Quando il dispositivo suona, potete disattivare la suoneria premendo il tasto Volume.

*2* Per terminare la chiamata, selezionate **Termina**.

#### **Rifiuto di una chiamata**

Quando ricevete una chiamata, trascinate o verso sinistra per rifiutare la chiamata. Il chiamante udirà un tono di linea occupata.

#### **Esecuzione di una chiamata verso un numero internazionale**

- *1* Nella schermata Home, aprite il menu Applicazioni e selezionate → **Tastiera**, quindi tenete premuto **0** per inserire il carattere **+**.
- *2* Digitate il numero completo da comporre (prefisso internazionale, prefisso e numero di telefono), quindi selezionate **tele per comporre il numero.**

### › **Utilizzo dell'auricolare**

Collegando un auricolare al dispositivo, potete effettuare e rispondere alle chiamate in vivavoce:

- **●** Per rispondere a una chiamata, premete il tasto dell'auricolare.
- **●** Per rifiutare una chiamata, tenete premuto il tasto dell'auricolare.
- **●** Per mettere in attesa una chiamata o recuperarla, tenete premuto il tasto dell'auricolare.
- **●** Per terminare una chiamata, premete il tasto dell'auricolare.

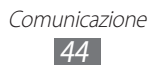

## › **Utilizzo delle opzioni durante una chiamata**

Durante una chiamata, potete utilizzare le seguenti opzioni:

- **●** Per regolare il volume di ascolto, premete il tasto Volume su o giù.
- **•** Per mettere una chiamata in attesa, selezionate  $\blacksquare$ . Per recuperare una chiamata in attesa, selezionate  $\triangleright$ .
- **•** Per effettuare una seconda chiamata, premete [□ → **Chiama**, quindi digitate un nuovo numero.
- Per rispondere a una seconda chiamata, trascinate  $\odot$  verso destra quando viene emesso il tono di chiamata in attesa. Il dispositivo chiede se terminare o mettere in attesa la prima chiamata. Per utilizzare questa funzione, dovete attivare l'opzione di chiamata in attesa.
- **●** Per aprire la schermata di composizione, selezionate **Tastiera**.
- **●** Per attivare il vivavoce, selezionate **Vivavoce**.

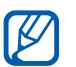

Se utilizzate il vivavoce in ambienti rumorosi, potrebbe risultare problematico sentire la persona con cui si sta parlando. Per prestazioni audio ottimali, si consiglia l'utilizzo della modalità normale.

- **●** Per disattivare il microfono in modo che l'altro interlocutore non possa sentirvi, selezionate **Silenzioso**.
- **●** Per ascoltare e parlare all'altro interlocutore tramite un dispositivo Bluetooth, premete [**□**] → **Bluetooth**.
- **●** Per passare da una chiamata all'altra, selezionate **Scambia**.
- **●** Per effettuare una chiamata in conferenza, eseguite o rispondete a una seconda chiamata e premete [**□**] → **Conferenza** quando siete connessi col secondo partecipante. Ripetete l'operazione per aggiungere altri partecipanti.

#### › **Visualizzazione e composizione delle chiamate perse**

Il dispositivo visualizza le chiamate perse sul display. Per comporre il numero di una chiamata persa, aprite il pannello dei comandi rapidi e selezionate la chiamata persa.

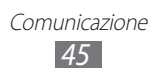

## › **Utilizzo di funzionalità aggiuntive**

Potete utilizzare diverse funzioni relative alla chiamata, come la modalità FDN (Fixed Dialling Number) o il trasferimento di chiamata.

#### **Utilizzo della modalità FDN (Numeri a Selezione Fissa)**

Nella modalità FDN il dispositivo limita le chiamate in uscita, ad eccezione dei numeri memorizzati nell'elenco FDN. Per attivare la modalità FDN,

- *1* Nella schermata Home, aprite il menu Applicazioni e selezionate **Impostaz.** → **Chiamata** → **Numeri a selezione fissa** → **Attiva FDN**.
- *2* Inserite il PIN2 fornito assieme alla scheda SIM o USIM e selezionate **OK**.
- *3* Selezionate **Elenco FDN** e aggiungete i contatti da utilizzare nella modalità FDN.

#### **Impostazione del trasferimento delle chiamate**

Il trasferimento chiamate è un servizio di rete che consente di trasferire le chiamate in entrata a un altro numero specificato dall'utente. Potete impostare questa funzione separatamente per diverse condizioni quando non potete rispondere alle chiamate, ad esempio quando siete già al telefono o quando siete fuori dalla zona di copertura del vostro gestore.

- *1* Nella schermata Home, aprite il menu Applicazioni e selezionate **Impostaz.** → **Chiamata** → **Trasferimento chiamate**.
- *2* Selezionate una condizione.
- $\beta$  Specificate un numero a cui vengono trasferite le chiamate e selezionate **Aggiorna**.

L'impostazione sarà inviata alla rete.

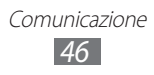

#### **Impostazione dell'avviso di chiamata**

L'avviso di chiamata è una funzione di rete che consente di avvisarvi se è in arrivo una chiamata mentre siete già impegnati in un'altra.

Nella schermata Home, aprite il menu Applicazioni e selezionate **Impostaz.** → **Chiamata** → **Impostazioni avanzate** → **Avviso di chiamata**. L'impostazione sarà inviata alla rete.

#### › **Visualizzazione dei registri chiamate**

Potete filtrare i registri di chiamate e messaggi in base al tipo.

- *1* Nella schermata Home, aprite il menu Applicazioni e selezionate **↓ → Registro**.
- 2 Premete [ $\sqcap$ ] → **Cambia vista** → un'opzione per visualizzare i registri chiamate.

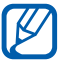

Dal registro chiamate, potete effettuare una chiamata trascinando il dito verso destra sul contatto o inviare un messaggio trascinando il dito verso sinistra.

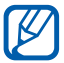

3 Selezionate un contatto per visualizzarne i dettagli.<br> **2** Dalla vista dettagli, potete comporre il numero, in Dalla vista dettagli, potete comporre il numero, inviare un messaggio o aggiungere il numero alla rubrica.

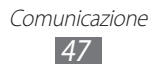

# **Messaggi**

Imparate come creare e inviare messaggi SMS o MMS e come visualizzare o gestire i messaggi inviati o ricevuti.

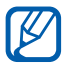

 $\mathbb{Z}$  L'invio e la ricezione dimessaggi in roaming potrebbe determinare costi aggiuntivi. Verificate i costi di connessione col vostro gestore telefonico.

### ›**Invio di un SMS**

- *1* Nella schermata Home, aprite il menu Applicazioni e selezionate  $\blacksquare$ .
- *2* Selezionate **Nuovo messaggio**.
- *3* Aggiungete i destinatari del messaggio.
	- **●** Inserite manualmente i numeri di telefono, separandoli con punto e virgola o virgola.
	- **●** Selezionate i numeri telefonici dagli elenchi selezionando le opzioni sotto il campo destinatario.
- *4* Selezionate **Inserire messaggio qui** e inserite il testo del messaggio.

Per inserire emoticon, premete [**□**] → **Inserisci emoticon**.

*5* Per inviare il messaggio, selezionate **Invia**.

## ›**Invio di un MMS**

- *1* Nella schermata Home, aprite il menu Applicazioni e selezionate  $\mathbb{R}$
- *2* Selezionate **Nuovo messaggio**.
- *3* Aggiungete i destinatari del messaggio.
	- **●** Inserite manualmente i numeri di telefono o gli indirizzi e-mail, separandoli con punto e virgola o virgola.
	- **●** Selezionate i numeri telefonici o gli indirizzi e-mail dagli elenchi selezionando le opzioni sotto il campo destinatario.

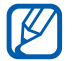

Quando inserite un indirizzo e-mail, il dispositivo convertirà il messaggio in MMS.

- *4* Premete [ $\sqcap$ ] → **Aggiungi oggetto** e aggiungete un oggetto per il messaggio.
- *5* Selezionate **Inserire messaggio qui** e inserite il testo del messaggio.

Per inserire emoticon, premete [**□**] → **Inserisci emoticon**.

- 6 Selezionate  $\varnothing$  e aggiungete un elemento. Potete selezionare un file dall'elenco o scattare foto, registrare video o suoni.
- *7* Per inviare il messaggio, selezionate **Invia**.

#### › **Visualizzazione di SMS o MMS**

*1* Nella schermata Home, aprite il menu Applicazioni e selezionate  $\blacksquare$ .

I messaggi sono raggruppati come una conversazione di chat.

- *2* Selezionate un contatto.
- *3* Per un MMS, selezionate un messaggio per visualizzare i dettagli.

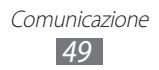

## › **Ascolto della segreteria telefonica**

Se avete impostato il trasferimento delle chiamate perse alla segreteria, i chiamanti possono lasciare messaggi vocali quando non rispondete alle chiamate in arrivo. Per accedere alla segreteria e ascoltare i messaggi,

- *1* Nella schermata Home, aprite il menu Applicazioni e selezionate → **Tastiera**, quindi tenete premuto **1**.
- *2* Seguite le istruzioni fornite dalla voce guida.

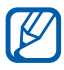

Prima di accedere alla segreteria, dovete memorizzarne il numero che vi può essere fornito dal gestore telefonico.

# **Google Mail**

Potete recuperare nuove e-mail da Google Mail™ nella casella Posta in arrivo. Quando accedete a questa applicazione, viene visualizzata la schermata Posta in arrivo. Il numero totale di messaggi non letti viene visualizzato nella barra del titolo e i messaggi da leggere appaiono in grassetto.

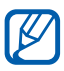

- **●** La disponibilità di questa funzione potrebbe variare in base al Paese o al gestore telefonico.
- **●** Il menu di Google Mail potrebbe variare in base al gestore telefonico.

#### ›**Invio di un'e-mail**

- *1* Nella schermata Home, aprite il menu Applicazioni e selezionate **Google Mail**.
- *2* Se aprite questa applicazione per la prima volta, selezionate **OK**.

Comunicazione *50*

 $\beta$  Premete  $\boxed{\blacksquare}$   $\rightarrow$  **Scrivi**.

- *4* Inserite un nome o un indirizzo nel campo destinatario.
- *5* Inserite un oggetto e il messaggio.
- *f* Per allegare un file di immagine, premete  $[\square] \rightarrow$  Allega  $\rightarrow$  un file.
- *7* Selezionate **quart inviare il messaggio.**

#### › **Visualizzazione delle e-mail**

- *1* Nella schermata Home, aprite il menu Applicazioni e selezionate **Google Mail**.
- *2* Selezionate un'e-mail.

Dalla vista messaggi, utilizzate le seguenti opzioni:

- Per rispondere al messaggio, selezionate  $\blacktriangleleft$ .
- **●** Per rispondere al messaggio includendo tutti i destinatari, selezionate → **Rispondi a tutti**.
- **●** Per inoltrare il messaggio ad altri, selezionate → **Inoltra**.
- **•** Per aggiungere una stella al messaggio, selezionate  $\triangle$ .
- **●** Per visualizzare un allegato, selezionate **Anteprima**. Per salvarlo sulla scheda di memoria, selezionate **Scarica**.
- **●** Per archiviare il messaggio, selezionate **Archivio**.
- **●** Per eliminare il messaggio, selezionate **Elimina**.
- **●** Per spostarvi al messaggio precedente o successivo, selezionate  $\overline{\text{oppure}}$  .

### › **Organizzazione delle e-mail tramite etichette**

Potete organizzare le e-mail etichettando i messaggi. Potete ordinare i messaggi tramite il filtro etichetta.

#### **Aggiunta di un'etichetta a un'e-mail**

- *1* Dalla schermata Posta in arrivo, tenete premuto un messaggio.
- *2* Selezionate **Cambia etichette**.
- *3* Selezionate un'etichetta da aggiungere, quindi selezionate **OK**.

### **Filtro messaggi**

- *1* Dalla schermata Posta in arrivo, premete [ ] → **Etichette**.
- *2* Selezionate l'etichetta del messaggio da visualizzare.

# **E-mail**

Imparate come inviare o visualizzare e-mail mediante l'account e-mail personale o di lavoro.

## ›**Impostazione di un account e-mail**

- *1* Nella schermata Home, aprite il menu Applicazioni e selezionate **E-mail**.
- *2* Inserite il vostro indirizzo e-mail e la password.
- *3* Selezionate **Succ.** (per account e-mail generali, come Google Mail e Yahoo) o **Config. manuale** (per altri account e-mail aziendali).
- *4* Seguite le istruzioni visualizzate.

Dopo aver configurato l'account e-mail, i messaggi vengono scaricati sul dispositivo. Se avete creato più account, potete selezionare l'account e-mail da consultare; selezionate il nome di un account in alto a destra sul touch screen e selezionatene uno da cui recuperare i messaggi.

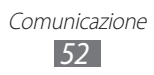

## ›**Invio di un'e-mail**

- *1* Nella schermata Home, aprite il menu Applicazioni e selezionate **F-mail** → un account e-mail
- 2 Premete  $\boxed{\blacksquare}$   $\rightarrow$  **Scrivi**.
- *3* Aggiungete i destinatari del messaggio.
	- **●** Inserite manualmente gli indirizzi e-mail, separandoli con punto e virgola.
	- **●** Selezionate gli indirizzi e-mail dagli elenchi selezionando le opzioni sotto il campo destinatario.
- *4* Selezionate il campo Cc/Ccn per aggiungere altri destinatari.
- *5* Selezionate il campo dell'oggetto per inserire un oggetto.
- *6* Selezionate il campo di inserimento testo e scrivete il testo dell'e-mail.
- *7* Selezionate **Allega** e allegate un file. Potete selezionare un file dall'elenco o scattare foto, registrare video o suoni.

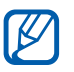

Non potete allegare file protetti da Digital Rights Management (DRM).

*8* Per inviare il messaggio, selezionate **Invia**.

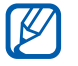

Se siete offline o vi trovate al di fuori dell'area di copertura del vostro gestore, il messaggio verrà trattenuto in uscita finché non tornerete online o all'interno dell'area di copertura.

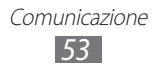

### › **Visualizzazione di un'e-mail**

Quando aprite un account e-mail, potete visualizzare offline le e-mail recuperate in precedenza, oppure collegarvi al server e-mail per visualizzare nuovi messaggi. Dopo aver recuperato le e-mail, .<br>potete visualizzarle offline.

- *1* Nella schermata Home, aprite il menu Applicazioni e selezionate **E-mail** → un account e-mail.
- 2 Premete  $[⊓]$  → **Aggiorna** per aggiornare l'elenco messaggi.
- *3* Selezionate un'e-mail.

Dalla vista messaggi, utilizzate le seguenti opzioni:

- **•** Per rispondere al messaggio, premete [□] → **Rispondi**.
- **●** Per inoltrare il messaggio ad altri, premete  $\boxed{r-1}$  → **Inoltra**.
- **•** Per eliminare il messaggio, premete [**□**] → **Elimina**.
- Per spostare il messaggio in un'altra cartella, premete [**□**] → **Sposta in cartella**.
- **•** Per caricare immagini dal messaggio, premete [□ → **Mostra immag.**
- **●** Per visualizzare un allegato, selezionate l'elemento allegati. Per salvarlo sulla scheda di memoria, selezionate ...

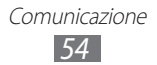

# **Samsung Email**

Samsung E-mail vi permette di collegare il dispositivo ai vostri account personali e di lavoro. Nella schermata Home, aprite il menu Applicazioni e selezionate **Samsung Email**.

# **Google Talk**

Imparate come chattare con i vostri contatti tramite Google Talk™.

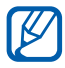

La disponibilità di questa funzione potrebbe variare in base al Paese o al gestore telefonico.

### › **Aggiunta di contatti all'elenco**

*1* Nella schermata Home, aprite il menu Applicazioni e selezionate **Google Talk**.

Vengono visualizzati tutti i contatti di Google Talk contemporaneamente.

- *2* Premete  $[$  $\Box$  $]$  $\rightarrow$  **Aggiungi amico**.
- *3* Inserite l'indirizzo e-mail dell'amico e selezionate **Invia invito**.

Quando l'invito viene accettato, il contatto viene aggiunto all'elenco.

### › **Avvio di una chat**

- *1* Nella schermata Home, aprite il menu Applicazioni e selezionate **Google Talk**.
- *2* Selezionate un contatto dall'elenco. Si apre la schermata della chat.
- *3* Inserite il messaggio e selezionate **Invia**. Per inserire emoticon, premete [**□**] → **Altro** → **Inserisci emoticon**.
- *4* Per spostarvi tra le chat attive, premete  $[\blacksquare] \rightarrow \textsf{Cambia}$  chat.
- *5* Per terminare la chat, premete  $[$  $\Box$  $] \rightarrow$  **Termina chat**.

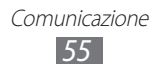

# **Samsung IM**

Imparate come chattare con i vostri contatti tramite Instant Messenger.

- *1* Nella schermata Home, aprite il menu Applicazioni e selezionate **Samsung IM**.
- 2 Selezionate **Aggiungi account**  $\rightarrow$  una chat.
- $\beta$  Inserite nome utente e password per accedere.
- *4* Chattate con i vostri amici e contatti in modo instantaneo.

# **Social Hub**

Imparate come accedere a Social Hub™, l'applicazione per la comunicazione integrata per Social Network Service (SNS), e-mail, messaggi, messaggi istantanei, contatti o informazioni sull'agenda. Per ulteriori informazioni visitate [socialhub.samsungapps.com](http://socialhub.samsungapps.com).

- *1* Nella schermata Home, aprite il menu Applicazioni e selezionate **Social Hub**.
- *2* Controllate e usate i servizi di Social Hub.

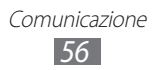

# **Intrattenimento**

## **Fotocamera**

Imparate come scattare e visualizzare foto e video. Potete scattare foto con risoluzioni fino a 2048 x 1536 pixel (3,2 mega pixel) e registrare video con risoluzioni fino a 320 x 240 pixel.

Per utilizzare questa funzione, dovete prima inserire una scheda di memoria.

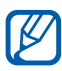

- **●** L'interfaccia della fotocamera appare solo nell'orientamento orizzontale.
- **●** Toccate il touch screen per nascondere o visualizzare le icone nel mirino.
- **●** La fotocamera si spegne automaticamente se non viene utilizzata per un periodo di tempo specificato.
- **●** La capacità di memoria potrebbe variare in base alla scena o alle condizioni di scatto.

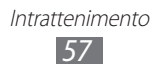

# › **Scatto di una foto**

- Nella schermata Home, aprite il menu Applicazioni e selezionate **Camera** per accendere la fotocamera.
- Orientate l'obiettivo verso il soggetto ed eseguite le regolazioni desiderate.

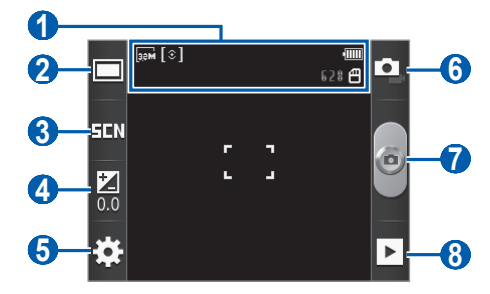

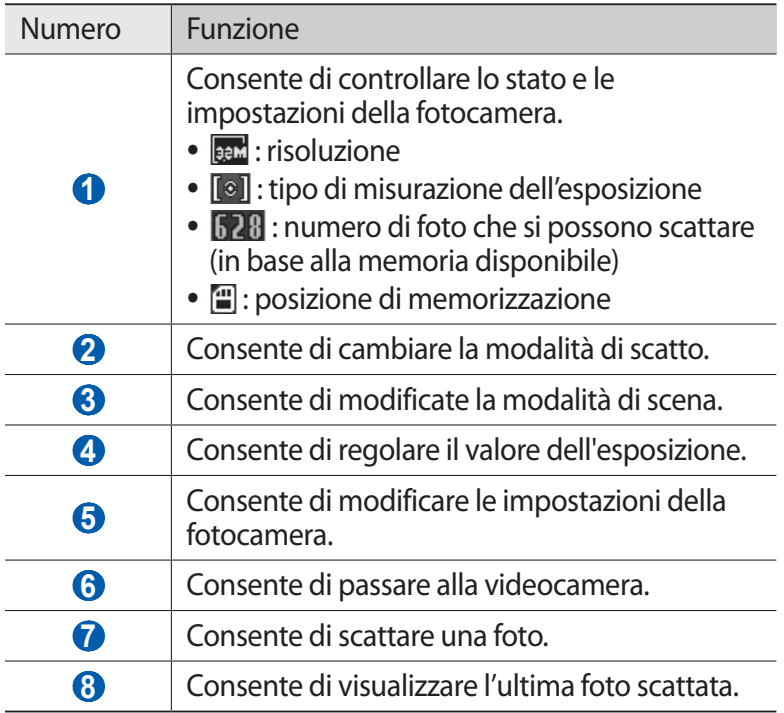

Premete il tasto Volume per aumentare o diminuire lo zoom.

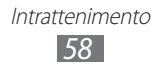

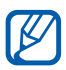

Lo zoom potrebbe non essere disponibile quando fotografate con la risoluzione massima.

4 Selezionate  $\bullet$  per scattare una foto.

La foto viene salvata automaticamente.

Dopo aver scattato le foto, selezionate  $\blacktriangleright$  per visualizzare le foto scattate.

- **●** Per visualizzare altre foto, scorrete a sinistra o a destra.
- **●** Per aumentare o diminuire lo zoom, toccate il touch screen e selezionate  $\bigoplus$  oppure  $\bigoplus$ . Potete anche toccare due volte il touch screen.
- **●** Per inviare una foto ad altri, selezionate **Condividi**.
- **●** Per impostare una foto come sfondo o come immagine di un contatto, selezionate **Imposta come**.
- **●** Per eliminare una foto, selezionate **Elimina**.

#### › **Scatto delle foto tramite opzioni predefinite per varie scene**

La fotocamera fornisce impostazioni predefinite per varie scene. Potete semplicemente selezionare la modalità adeguata alla condizione di scatto e ai soggetti.

Ad esempio, quando scattate foto di notte, selezionate la modalità notturna che utilizza un'esposizione avanzata.

- *1* Nella schermata Home, aprite il menu Applicazioni e selezionate **Camera** per accendere la fotocamera.
- 2 Selezionate  $\Box \rightarrow$  una scena.
- $\beta$  Esequite le regolazioni necessarie.
- 4 Selezionate  $\bullet$  per scattare una foto.

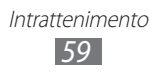

## › **Scatta con sorriso**

La fotocamera riconosce il viso delle persone e scatta automaticamente una foto quando sorridono.

- *1* Nella schermata Home, aprite il menu Applicazioni e selezionate **Camera** per accendere la fotocamera.
- 2 Selezionate  $\Box \rightarrow$  **Scatta con sorriso**.
- *3* Eseguite le regolazioni necessarie.
- *4* Orientate l'obiettivo della fotocamera verso il soggetto e selezionate<sup>6</sup>.

Il dispositivo riconosce le persone nell'immagine e rileva i loro sorrisi. Quando il soggetto sorride, il dispositivo scatta automaticamente una foto.

## › **Scatto di una foto panoramica**

Potete scattare foto panoramiche larghe tramite la modalità di scatto Panorama. Questa modalità è ideale per fotografare paesaggi.

- *1* Nella schermata Home, aprite il menu Applicazioni e selezionate **Camera** per accendere la fotocamera.
- 2 Selezionate  $\boxed{\square}$  → **Panorama**.
- *3* Eseguite le regolazioni necessarie.
- 4 Selezionate  $\bullet$  per scattare la prima foto.
- *5* Muovete lentamente il dispositivo in qualsiasi direzione e allineate il riquadro verde con il mirino. Quando avete allineato il riquadro verde con il mirino, la fotocamera scatterà automaticamente la foto successiva.
- *6* Ripetete il punto 5 per completare la foto panoramica.

#### › **Personalizzazione delle impostazioni della fotocamera**

Prima di scattare una foto, selezionate  $\{ \circ \} \to [\circ]$  per accedere alle seguenti opzioni:

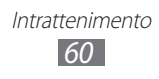

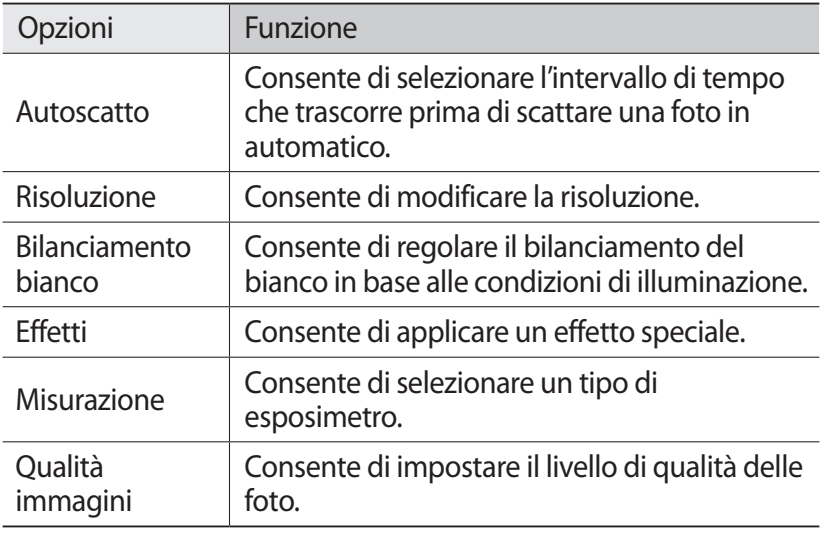

Prima di scattare una foto, selezionate  $\mathbb{Q} \rightarrow \mathbb{U}$  per accedere alle seguenti opzioni:

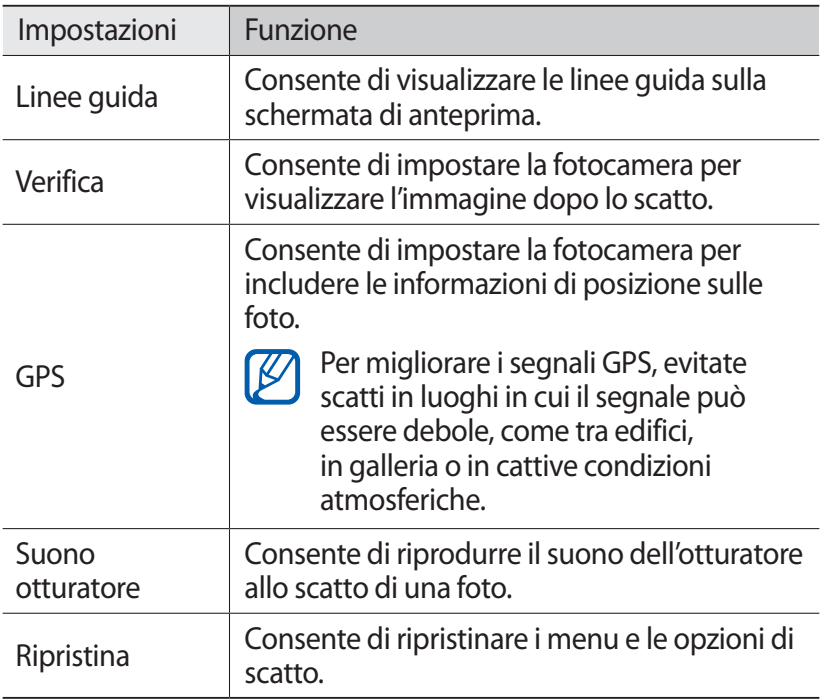

## › **Registrazione di un video**

- *1* Nella schermata Home, aprite il menu Applicazioni e selezionate **Camera** per accendere la fotocamera.
- 2 Selezionate **per passare alla videocamera.**
- $\beta$  Orientate l'obiettivo verso il soggetto ed eseguite le regolazioni desiderate.

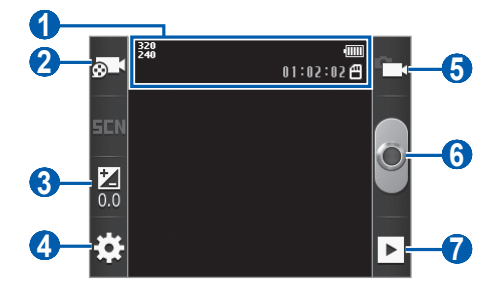

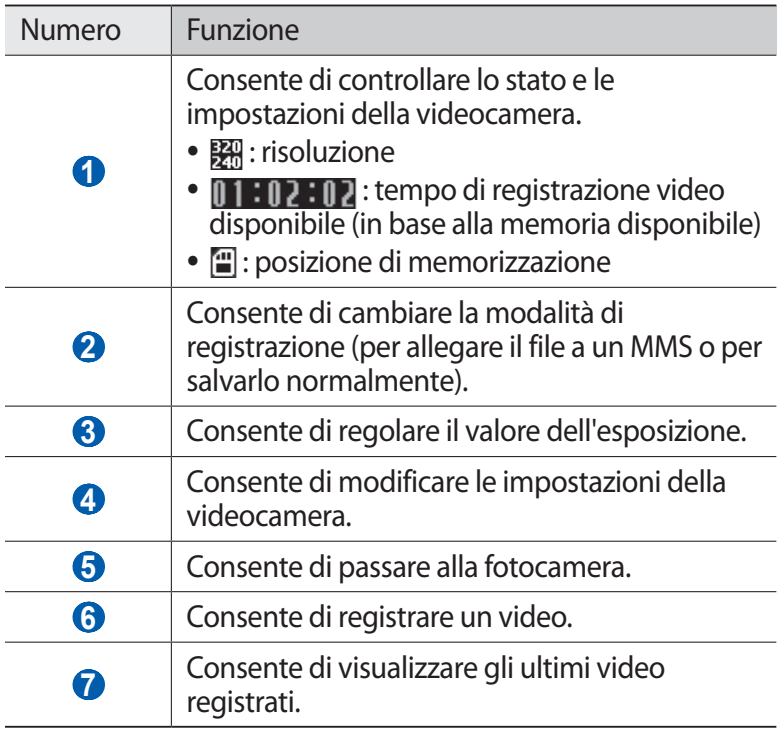

*4* Usate il tasto Volume per aumentare o diminuire lo zoom.

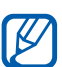

 $\mathbb{Z}$  Lo zoom potrebbe non essere disponibile quando registrate con la risoluzione massima.

- $5$  Selezionate **p**er avviare la registrazione.
- $6$  Selezionate **por interrompere la registrazione.** Il video viene salvato automaticamente.

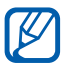

La videocamera potrebbe non essere più in grado di registrare correttamente un video in una scheda di memoria con una velocità di trasferimento lenta.

Dopo aver registrato i video, selezionate  $\blacktriangleright$  per visualizzare i video registrati.

- **●** Scorrete a sinistra o a destra per visualizzare altri video.
- **●** Per inviare un video ad altri, selezionate **Condividi**.
- **●** Per riprodurre un video, selezionate **Riproduci**.
- **●** Per eliminare un video, selezionate **Elimina**.

#### › **Personalizzazione delle impostazioni della videocamera**

Prima di registrare un video, selezionate  $\mathbb{Q}^2 \to \mathbb{C}^2$  per accedere alle seguenti opzioni:

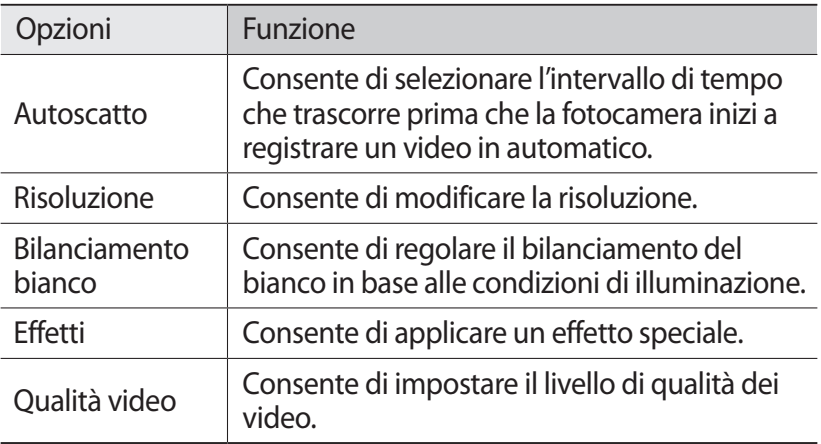

Prima di registrare un video, selezionate  $\{S\} \rightarrow \{^0\}$  per accedere alle seguenti impostazioni:

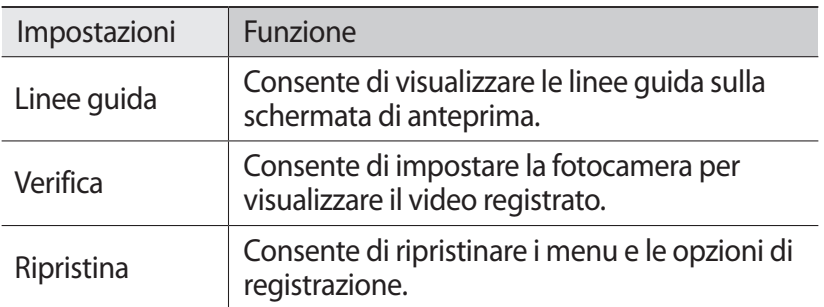

## **Galleria**

Imparate come visualizzare le foto e riprodurre i video salvati nella scheda di memoria.

#### › **Formati di file supportati**

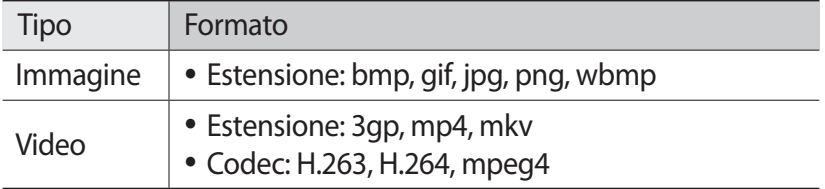

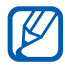

- **●** In base al software installato nel dispositivo, alcuni formati di file non sono supportati.
- **●** Se la dimensione del file supera la memoria disponibile, potrebbe verificarsi un errore all'apertura dei file.
- **●** La qualità della riproduzione potrebbe variare in base al tipo di contenuto.
- **●** Alcuni file potrebbero non essere riprodotti correttamente in base al loro tipo di codifica.

## › **Visualizzazione di una foto**

- *1* Nella schermata Home, aprite il menu Applicazioni e selezionate **Galleria**.
- *2* Selezionate una cartella.
- $\beta$  Per cambiare la modalità di visualizzazione, selezionate  $\frac{1}{1}$ oppure  $\Box$  in alto a destra sul touch screen.
- *4* Selezionate una foto da visualizzare.

Durante la visualizzazione di una foto, utilizzate le seguenti opzioni:

- **●** Per visualizzare altre foto, scorrete a sinistra o a destra.
- Per aumentare o diminuire lo zoom, selezionate  $\bigoplus$  oppure  $\bigoplus$ . Potete anche toccare due volte il touch screen.
- **●** Per avviare una presentazione nella cartella selezionata, selezionate **Presentazione**. Toccate il touch screen per interrompere la presentazione.
- **●** Per inviare una foto ad altri, selezionate **Menu** → **Condiv.**
- **●** Per eliminare una foto, selezionate **Menu** → **Elimina**.
- **●** Per utilizzare funzioni aggiuntive con una foto, selezionate **Menu** → **Altro** e utilizzate le seguenti opzioni:
	- **Dettagli**: consente di visualizzare i dettagli della foto.
	- **Imposta come**: consente di impostare una foto come sfondo o un'immagine chiamante per un contatto.
	- **Taglia**: consente di ritagliare un'immagine da una foto.
	- **Ruota a sinistra**: consente di ruotare la foto in senso antiorario.
	- **Ruota a destra**: consente di ruotare la foto in senso orario.

### › **Riproduzione di un video**

- *1* Nella schermata Home, aprite il menu Applicazioni e selezionate **Galleria**.
- 2 Selezionate un video (con l'icona  $\odot$ ) da riprodurre.
- *3* Controllate la riproduzione utilizzando i tasti virtuali.

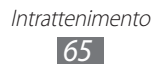

## **Musica**

Imparate come ascoltare ovunque la vostra musica preferita con il lettore musicale. Il lettore musicale supporta i seguenti formati di file: mp3, m4a, 3gp, mp4, ogg (Codec: mp3, vorbis (ogg), aac, aac+, eaac+, amr-nb/wb, wav, midi).

Per utilizzare questa funzione, dovete prima inserire una scheda di memoria.

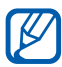

- **8** In base al software installato nel dispositivo, alcuni formati di file non sono supportati.
	- **●** Se la dimensione del file supera la memoria disponibile, potrebbe verificarsi un errore all'apertura dei file.
	- **●** La qualità della riproduzione potrebbe variare in base al tipo di contenuto.
	- **●** Alcuni file potrebbero non essere riprodotti correttamente in base al loro tipo di codifica.

#### › **Aggiunta di file musicali nella scheda di memoria.**

Trasferite i file musicali sulla scheda di memoria:

- **●** Download dal Web. ► pag. [79](#page-78-0)
- **●** Download da un PC tramite il programma Samsung Kies. ► pag. [95](#page-94-0)
- **●** Ricezione tramite Bluetooth. ► pag. [91](#page-90-0)
- **●** Copia nella scheda di memoria. ► pag. [96](#page-95-0)

#### › **Riproduzione della musica**

Dopo aver trasferito i file musicali nella scheda di memoria,

- *1* Nella schermata Home, aprite il menu Applicazioni e selezionate **Musica**.
- 2 Selezionate una categoria musicale  $\rightarrow$  un file musicale.

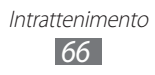

*3* Controllate la riproduzione utilizzando i seguenti tasti:

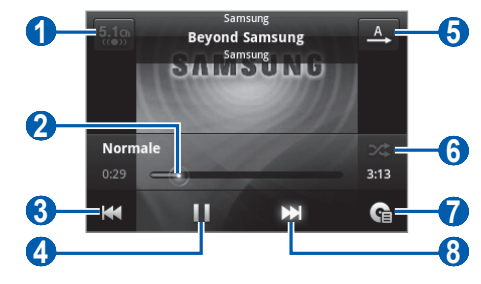

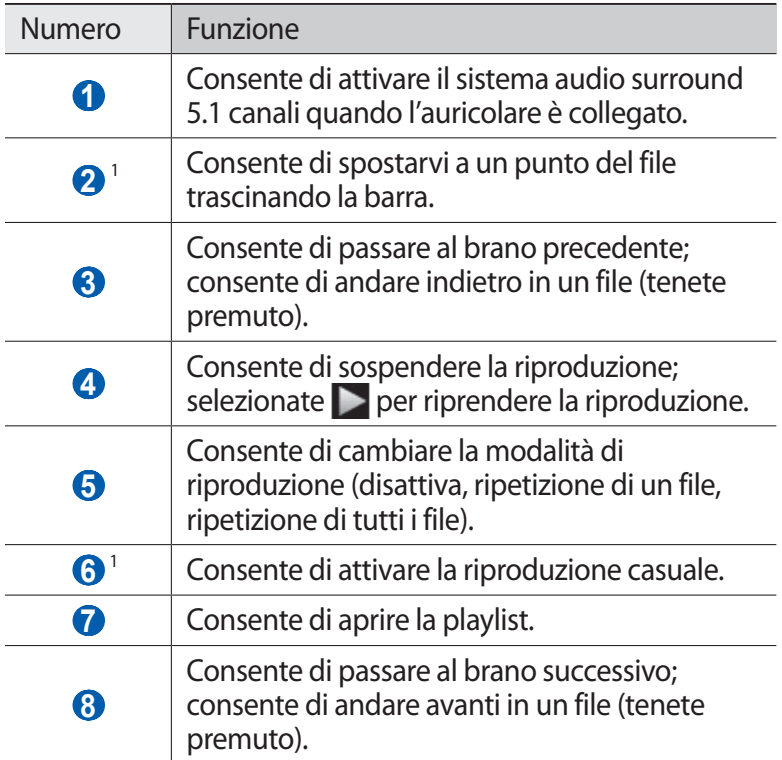

1. Queste icone vengono visualizzate quando toccate la schermata del lettore.

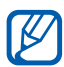

- **●** Potete controllare il lettore musicale con l'auricolare. Nella schermata Home, tenete premuto il tasto dell'auricolare per avviare il lettore musicale. Premete il tasto dell'auricolare per riprodurre o sospendere la riproduzione.
	- **●** SRS CS Headphone™ consente un'esperienza audio surround 5.1 su auricolari o cuffie standard durante l'ascolto di contenuti multicanali, come filmati DVD.
	- **●** WOW HD™ migliora in modo significativo la qualità di riproduzione audio, offrendo un'esperienza di intrattenimento 3D dinamica con bassi profondi e ricchi ed elevata chiarezza di frequenza per dettagli netti.

## › **Utilizzo della riproduzione casuale**

Selezionando la funzione di riproduzione casuale, il dispositivo seleziona e riproduce file musicali in maniera casuale.

- *1* Nella schermata Home, aprite il menu Applicazioni e selezionate **Musica**.
- 2 Premete  $[**I**] \rightarrow$  **Riproduzione casuale.**
- *3* Per disattivare la funzione di riproduzione casuale, premete [ ] → **Riproduzione casuale disattivata**.

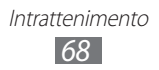

#### › **Personalizzazione delle impostazioni del lettore musicale**

- *1* Nella schermata Home, aprite il menu Applicazioni e selezionate **Musica**.
- 2 Selezionate una categoria  $\rightarrow$  un file musicale.
- $\beta$  Premete  $\boxed{\blacksquare}$   $\rightarrow$  **Impostaz.**
- *4* Regolate le seguenti impostazioni per personalizzare il lettore musicale:

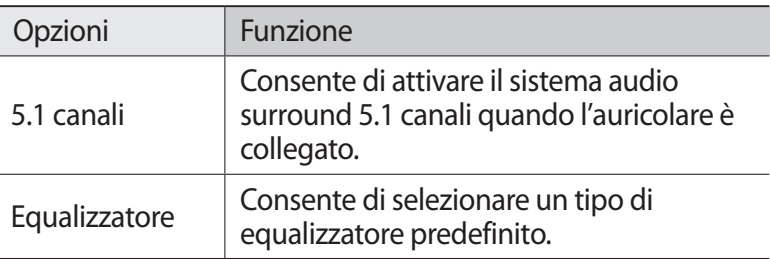

# **Radio FM**

Imparate come ascoltare musica e notizie con la Radio FM. Per ascoltare la Radio FM, dovete collegare un auricolare che funge da antenna radio.

## › **Ascolto della Radio FM**

- *1* Collegate un auricolare al dispositivo.
- *2* Nella schermata Home, aprite il menu Applicazioni e selezionate **Radio FM**.

La Radio FM cerca e memorizza automaticamente le stazioni disponibili.

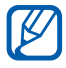

La prima volta che accendete la Radio FM, si avvierà la sintonizzazione automatica.

> Intrattenimento *69*

*3* Controllate la Radio FM mediante i seguenti tasti:

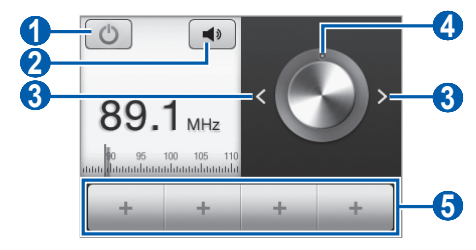

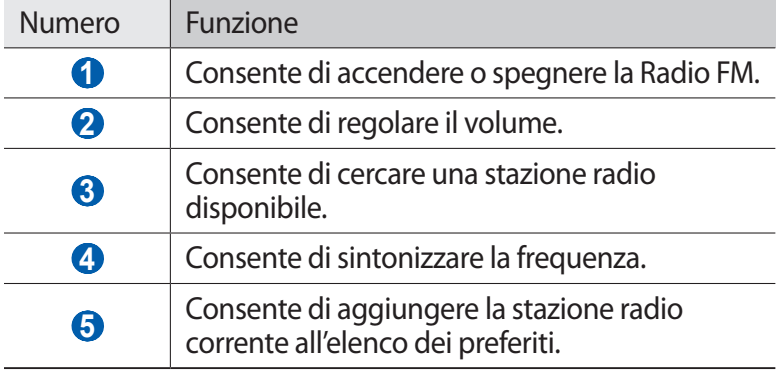

#### › **Memorizzazione automatica delle stazioni radio**

- *1* Collegate un auricolare al dispositivo.
- *2* Nella schermata Home, aprite il menu Applicazioni e selezionate **Radio FM**.
- $\beta$  Premete [**□**] → **Scansione** → un'opzione di scansione. La Radio FM cerca e memorizza automaticamente le stazioni disponibili.

#### › **Aggiunta di una stazione radio all'elenco dei preferiti**

- *1* Collegate un auricolare al dispositivo.
- *2* Nella schermata Home, aprite il menu Applicazioni e selezionate **Radio FM**.

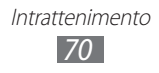

- *3* Scorrete fino alla stazione radio desiderata.
- $4$  Selezionate  $\overline{ }$  per aggiungere all'elenco dei preferiti.

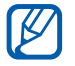

Potete aggiungere il nome per una stazione radio o eliminarne una; tenete premuta una stazione radio sull'elenco preferiti e selezionate **Rimuovi** o **Rinomina**.

#### › **Personalizzazione delle impostazioni della Radio FM**

- *1* Nella schermata Home, aprite il menu Applicazioni e selezionate **Radio FM**.
- $2$  Premete  $\boxed{\blacksquare}$   $\rightarrow$  **Impostaz.**
- *3* Regolate le seguenti impostazioni per personalizzare la Radio FM:

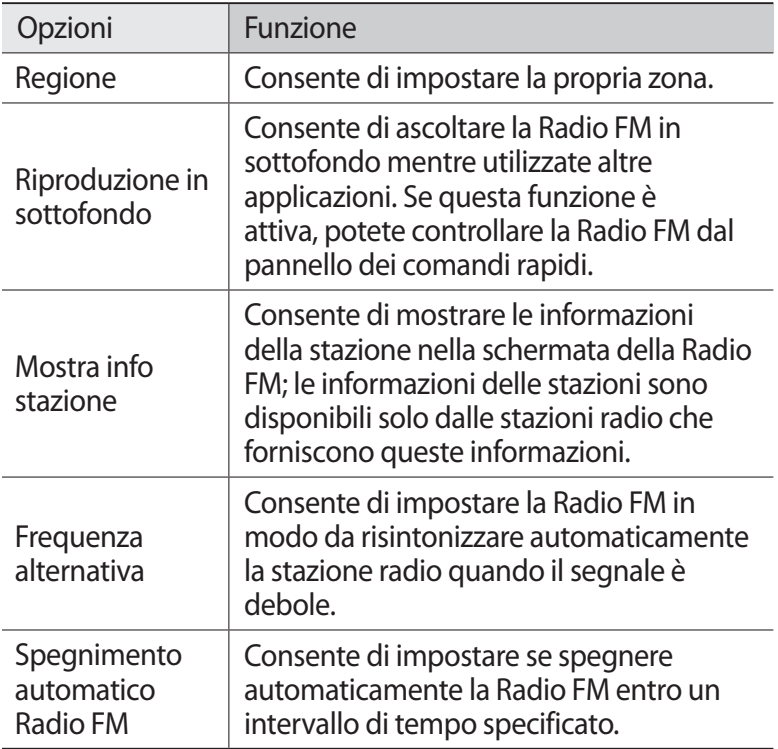

# **Informazioni personali**

# **Rubrica**

Imparate come creare e gestire un elenco di contatti personali o aziendali. Potete salvare nomi, numeri di telefono, indirizzi e-mail, compleanni e altre informazioni per i vostri contatti.

#### <span id="page-71-0"></span>› **Creazione di un contatto**

- *1* Nella schermata Home, aprite il menu Applicazioni e selezionate  $\Box$ .
- $2$  Premete  $[$  $\Box$  $] \rightarrow$  **Nuovo contatto.** Nella vista verticale, selezionate o.
- *3* Selezionate una posizione di memoria. Se avete più account, selezionate quello a cui desiderate aggiungere il contatto.
- *4* Inserite le informazioni del contatto.
- *5* Selezionate **Salva** per aggiungere il contatto alla memoria.

Inoltre, potete creare un contatto dalla schermata di composizione.

- *1* Nella schermata Home, aprite il menu Applicazioni e selezionate **+ Tastiera**.
- *2* Inserite un numero di telefono.
- $\beta$  Selezionate **Aggiungi a Rubrica**  $\rightarrow$   $\bullet$ .
- *4* Selezionate una posizione di memoria. Se avete più account, selezionate quello a cui desiderate aggiungere il contatto.
- *5* Inserite le informazioni del contatto.
- *6* Selezionate **Salva** per aggiungere il contatto alla memoria.

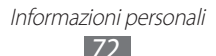
#### › **Ricerca di un contatto**

- *1* Nella schermata Home, aprite il menu Applicazioni e selezionate  $\sqrt{2}$ .
- *2* Scorrete in su o in giù l'elenco dei contatti. Potete anche trascinare il dito sul cursore a destra per scorrere velocemente l'elenco.
- *3* Selezionate il nome di un contatto.

Dopo aver trovato un contatto, potete utilizzare le seguenti opzioni:

- **●** Per chiamare il contatto, selezionate un numero di telefono.
- **●** Per inviare un messaggio, selezionate **Messaggio**.
- **●** Per inviare un'e-mail, selezionate un indirizzo e-mail.
- **●** Per modificare le informazioni del contatto, premete [ ] → **Modifica**.
- Per impostare il contatto come preferito, selezionate **in** in alto a destra sul touch screen.

#### ›**Impostazione dei numeri a selezione rapida**

- *1* Nella schermata Home, aprite il menu Applicazioni e selezionate **A**.
- $2$  Premete [**□**] → **Altro** → **Selezione rapida**.
- $\beta$  Selezionate un numero di posizione  $\rightarrow$  un contatto.
- *4* Selezionate un numero di telefono (se necessario).

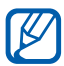

Potete comporre rapidamente il numero tenendo premuto il numero della posizione sulla schermata di composizione.

#### › **Creazione di un biglietto da visita**

- *1* Nella schermata Home, aprite il menu Applicazioni e selezionate **D**.
- *2* Premete  $[$  $\Box$  $] \rightarrow$  **Profilo personale.**

- *3* Inserite i vostri dettagli personali.
- *4* Selezionate **Salva**.

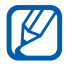

Potete inviare il biglietto da visita allegandolo a un messaggio o a un'e-mail, oppure trasferendolo tramite Bluetooth.

#### › **Creazione di un gruppo di contatti**

La creazione di gruppi di contatti consente di gestire più contatti e inviare messaggi o e-mail a un intero gruppo. Iniziate a creare un gruppo.

- *1* Nella schermata Home, aprite il menu Applicazioni e selezionate **| A** → Gruppi.
- 2 Premete  $\boxed{\blacksquare}$   $\rightarrow$  **Crea.**
- $\beta$  Inserite un nome e selezionate una suoneria per il gruppo.
- *4* Selezionate **Salva**.

#### › **Copia dei contatti**

Per copiare i contatti dalla scheda SIM o USIM sul dispositivo,

- *1* Nella schermata Home, aprite il menu Applicazioni e selezionate **A**.
- 2 Premete  $[⊓]$  → **Importa/Esporta** → **Importa da scheda SIM**.
- *3* Selezionate una posizione di memoria. Se avete più di un account, selezionate quello a cui volete aggiungere il contatto.
- *4* Selezionate i contatti da copiare e selezionate **Importa**.

Per copiare i contatti dal dispositivo alla scheda SIM o USIM,

- *1* Nella schermata Home, aprite il menu Applicazioni e selezionate  $\blacksquare$ .
- $2$  Premete [ $\sqcap$ ] → **Importa/Esporta → Esporta su scheda SIM**.
- *3* Selezionate i contatti da copiare e selezionate **Esporta** → **Sì**.

#### ›**Importazione o esportazione dei contatti**

Per importare file di contatti (in formato vcf) da una scheda di memoria sul dispositivo,

- *1* Nella schermata Home, aprite il menu Applicazioni e selezionate  $\blacksquare$ .
- *2* Premete [ ] → **Importa/Esporta** → **Importa da scheda SD**.
- *3* Selezionate una posizione di memoria. Se avete più account, selezionate quello a cui desiderate aggiungere il contatto.
- *4* Selezionate un'opzione per importare un solo file di contatti, più file di contatti o tutti i file di contatti, quindi selezionate **OK**.
- *5* Selezionate i file di contatti da importare e selezionate **OK**.

Per esportare contatti dal dispositivo a una scheda di memoria,

- *1* Nella schermata Home, aprite il menu Applicazioni e selezionate **D**.
- *2* Premete [ ] → **Importa/Esporta** → **Esporta su scheda SD**.
- *3* Selezionate **Sì** per confermare.

#### › **Visualizzazione del registro dei contatti**

Potete visualizzare il registro comunicazioni di chiamate, messaggi, e-mail o conversazioni di social network.

- *1* Nella schermata Home, aprite il menu Applicazioni e selezionate **| □** → **Cronologia**.
- *2* Selezionate l'applicazione che desiderate visualizzare.

#### › **Visualizzazione delle attività dei social network**

Potete visualizzare le attività recenti dei contatti nei social network, come Facebook e Twitter.

- *1* Nella schermata Home, aprite il menu Applicazioni e selezionate **I** → **Attività**.
- *2* Selezionate l'applicazione che desiderate visualizzare.

## **Agenda**

Imparate come creare e gestire gli eventi in programma.

#### › **Creazione di un evento**

- *1* Nella schermata Home, aprite il menu Applicazioni e selezionate **Agenda**.
- 2 Premete  $[⊓]$  → **Altro** → **Crea**.
- $\beta$  Inserite i dettagli dell'evento, in base alle esigenze.
- *4* Selezionate **Fatto**.

#### › **Visualizzazione degli eventi**

Per cambiare la visualizzazione dell'agenda,

- *1* Nella schermata Home, aprite il menu Applicazioni e selezionate **Agenda**.
- *2* Premete [ ] → **Giorno**, **Settimana** oppure **Mese**.

Per visualizzare gli eventi per una data specifica,

- *1* Nella schermata Home, aprite il menu Applicazioni e selezionate **Agenda**.
- *2* Selezionate una data sull'agenda.
	- **●** Per spostarvi a un giorno specifico inserendo manualmente la data, premete [ ] → **Altro** → **Apri**, inserite la data selezionando **+** oppure **-**, quindi selezionate **Imposta**.
	- Per selezionare la data corrente, premete  $[\Box] \rightarrow$  **Oggi**.
- *3* Selezionate un evento per visualizzarne i dettagli.

#### ›**Interruzione della sveglia di un evento**

Se impostate una sveglia per un evento dell'agenda, la sveglia suonerà all'ora specificata.

- *1* Aprite il pannello dei comandi rapidi nella parte superiore del touch screen.
- *2* Selezionate un promemoria per visualizzare maggiori dettagli sull'evento.
- *3* Per rinviare o eliminare il promemoria, selezionate **Rinvia tutto** oppure **Elimina tutto**.

### **Promemoria**

Imparate come registrare informazioni importanti da salvare e visualizzare in seguito.

#### › **Creazione di un promemoria**

- *1* Nella schermata Home, aprite il menu Applicazioni e selezionate **Memo**.
- *2* Selezionate **Crea memo**.
- *3* Inserite il testo del promemoria.
- *4* Se utilizzate la tastiera su schermo, selezionate **Fatto**.
- *5* Selezionate un colore per cambiare il colore dello sfondo.
- *6* Selezionate **Salva**.

#### › **Visualizzazione dei promemoria**

- *1* Nella schermata Home, aprite il menu Applicazioni e selezionate **Memo**.
- *2* Selezionate un promemoria per visualizzarne i dettagli.
	- Per modificare il promemoria, selezionate **.**
	- **●** Per eliminare il promemoria, selezionate → **OK**.

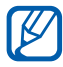

Potete inviare il promemoria ad altri tenendo premuto il promemoria e selezionando **Invia con** → un'opzione.

### **Registratore**

Imparate come utilizzare il registratore del dispositivo. Per utilizzare questa funzione, dovete prima inserire una scheda di memoria.

#### › **Registrazione di un promemoria vocale**

- *1* Nella schermata Home, aprite il menu Applicazioni e selezionate **Registr.**
- *2* Selezionate **Registra** per avviare la registrazione.
- *3* Parlate vicino al microfono.
- *4* Al termine, selezionate **Ferma**. Il promemoria viene salvato automaticamente.
- *5* Per registrare altri promemoria vocali, selezionate di nuovo **Registra**.

#### › **Riproduzione di un promemoria vocale**

- *1* Nella schermata Home, aprite il menu Applicazioni e selezionate **Registr.**
- *2* Selezionate **Elenco**.
- *3* Selezionate un promemoria vocale da riprodurre.

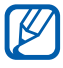

Potete inviare il promemoria ad altri premendo  $[$  $\Box$  $]$  $\rightarrow$ **Condividi** → un'opzione.

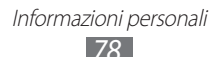

# **Web**

I servizi Web richiedono una connessione dati. Contattate il vostro operatore per scegliere il piano dati migliore.

### **Internet**

Imparate come accedere e memorizzare le pagine Web preferite.

- 
- **●** Il menu del browser Web potrebbe variare in base al gestore telefonico.
- **●** Le icone disponibili potrebbero variare in base al Paese o al gestore telefonico.

### › **Esplorazione delle pagine Web**

- *1* Nella schermata Home, aprite il menu Applicazioni e selezionate **Internet** per aprire la pagina iniziale predefinita. Per accedere a una pagina Web specifica, selezionate il campo di immissione URL, immettete l'indirizzo Web (URL) della pagina e selezionate  $\rightarrow$ .
- *2* Esplorate le pagine Web utilizzando i seguenti tasti:

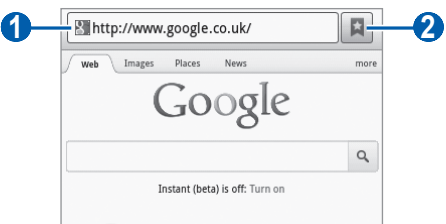

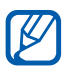

Questa schermata potrebbe variare in base al Paese o al gestore telefonico.

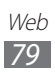

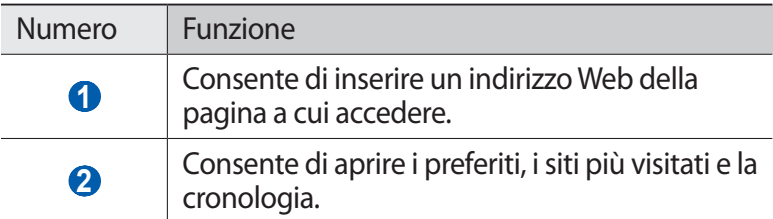

Mentre sfogliate la pagina Web, utilizzate le seguenti opzioni:

- **•** Per aumentare o diminuire lo zoom, selezionate  $\oplus$  oppure  $\ominus$ . Potete anche toccare due volte il touch screen.
- **•** Per aprire una nuova finestra, premete  $[⊓] \rightarrow$  **Nuova finestra.**
- **•** Per visualizzare le finestre attive, premete [□ → **Finestre**. Potete aprire più pagine e spostarvi avanti e indietro tra loro.
- Per ricaricare la pagina Web corrente, premete [ $\Box$ ] → **Aggiorna**.
- **●** Per passare alla pagina successiva nella cronologia, premete  $[\Box] \rightarrow$  Avanti.
- **●** Per memorizzare la pagina Web corrente tra i preferiti, premete [ ] → **Aggiungi preferito**.
- **●** Per aggiungere un collegamento alla pagina Web corrente nella schermata Home, premete [**□**] → **Altro** → **Agg. collegamento a Home**.
- **•** Per cercare del testo sulla pagina Web, premete [ $\Box$ ] → **Altro** → **Trova nella pagina**.
- **●** Per visualizzare i dettagli della pagina Web, premete [ ] → **Altro** → **Info pagina**.
- **●** Per inviare l'indirizzo Web (URL) della pagina ad altri, premete [ ] → **Altro** → **Condividi pagina**.
- Per visualizzare la cronologia dei download, premete [ $\Box$ ] → **Altro** → **Download**.
- **•** Per personalizzare le impostazioni del browser, premete [ $\Box$ ] → **Altro** → **Impostazioni**.

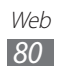

› **Ricerca di informazioni con la voce** La disponibilità di questa funzione potrebbe variare in base al Paese o al gestore telefonico.

- *1* Nella schermata Home, aprite il menu Applicazioni e selezionate **Internet**.
- *2* Selezionate il campo di immissione dell'URL.
- $\beta$  Se utilizzate la tastiera su schermo, premete [ $\triangle$ ].
- $4$  Selezionate  $\bullet$  e pronunciate una parola chiave vicino al microfono del dispositivo.

Il dispositivo cerca le informazioni e le pagine Web correlate alla parola chiave.

#### › **Memorizzazione delle pagine Web preferite**

Se conoscete l'indirizzo Web della pagina Web, potete aggiungerla manualmente tra i preferiti. Per aggiungere un preferito,

- *1* Nella schermata Home, aprite il menu Applicazioni e selezionate **Internet**.
- 2 Selezionate  $\overline{p} \rightarrow$  **Preferiti.**
- *3* Selezionate **Agg.**
- *4* Inserite un titolo della pagina e un indirizzo Web (URL).
- *5* Selezionate **OK**.

Dall'elenco dei preferiti, tenete premuto un preferito e utilizzate le seguenti opzioni:

- **●** Per aprire la pagina Web nella finestra corrente, selezionate **Apri**.
- **●** Per aprire la pagina Web in una nuova finestra, selezionate **Apri in nuova finestra**.
- **●** Per modificare i dettagli del preferito, selezionate **Modifica preferito**.
- **●** Per aggiungere il collegamento al preferito nella schermata Home, selezionate **Agg. collegamento a Home**.

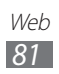

- **●** Per inviare l'indirizzo Web (URL) della pagina ad altri, selezionate **Condividi link**.
- **●** Per copiare l'indirizzo Web (URL) della pagina, selezionate **Copia URL**.
- **●** Per eliminare il preferito, selezionate **Elimina preferito**.
- **●** Per utilizzare la pagina Web come homepage del browser, selezionate **Imposta come pagina iniziale**.

#### › **Accesso alle pagine più visitate o alla cronologia recente**

- *1* Nella schermata Home, aprite il menu Applicazioni e selezionate **Internet**.
- 2 Selezionate  $\overline{\mathbf{a}} \rightarrow$  **Più visitati** oppure **Cronologia**.
- $\beta$  Selezionate una pagina Web a cui accedere.

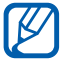

Potete aggiungere una pagina Web all'elenco preferiti selezionando **.a.** 

### **Mappe**

Imparate come utilizzare Google Maps™ per trovare la vostra posizione, cercare vie, città o paesi nelle mappe online e ottenere indicazioni.

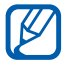

La disponibilità di questa funzione potrebbe variare in base al Paese o al gestore telefonico.

#### › **Ricerca di una località specifica**

*1* Nella schermata Home, aprite il menu Applicazioni e selezionate **Maps**.

La mappa visualizza la vostra posizione corrente.

- 2 Premete  $\boxed{\blacksquare}$   $\rightarrow$  **Cerca**.
- *3* Se utilizzate la tastiera su schermo, premete [ $\bigtriangleup$ ].

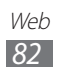

- $4$  Inserite una parola chiave per la località e selezionate  $\overline{Q}$ . Per cercare una località con la voce, selezionate .
- *5* Selezionate il luogo di cui visualizzare i dettagli.
	- **●** Per visualizzare un elenco di tutti i risultati di una ricerca, selezionate **.**
	- Per diminuire o aumentare lo zoom, selezionate **Q** oppure  $\Box$  $\oplus$ .
	- **•** Per aggiungere livelli alla mappa, premete [ $\Box$ ] → **Livelli**.
	- **●** Per visualizzare la posizione corrente, premete  $[$ <del> $\Box$ </del> $]$  → **La mia posizione**.

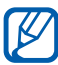

Per aggiungere un luogo ai preferiti, selezionate il fumetto con il nome del luogo  $\rightarrow \rightarrow$ .

#### ›**Indicazioni per il raggiungimento di una determinata destinazione**

- *1* Nella schermata Home, aprite il menu Applicazioni e selezionate **Maps**.
- 2 Premete  $\boxed{\blacksquare}$   $\rightarrow$  **Indicazioni**.
- *3* Inserite l'indirizzo di partenza e quello di arrivo. Per selezionare un indirizzo dalla rubrica o dai luoghi contrassegnati o puntare un luogo sulla mappa, selezionate → **Contatti**, **Punto sulla mappa** oppure **Luoghi personali**.
- *4* Selezionate un mezzo di trasporto (automobile, autobus o a piedi) e selezionate **Indicazioni**.
- *5* Selezionate un percorso di viaggio per visualizzare i dettagli del tragitto (se necessario).
- $6$  Selezionate  $\mathbf{\Omega}$ .

Il percorso viene indicato sulla mappa. Per visualizzare solo una singola porzione del percorso, selezionate  $\leftarrow$  oppure  $\rightarrow$ .

 $\overline{7}$  Al termine, premete  $\boxed{}\rightarrow$  **Altro** → **Cancella risultati**.

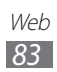

### **Latitude**

Imparate come condividere la vostra posizione e visualizzare quella dei vostri amici con Google Latitude™.

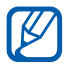

La disponibilità di questa funzione potrebbe variare in base al Paese o al gestore telefonico.

- *1* Nella schermata Home, aprite il menu Applicazioni e selezionate **Latitude**. Il dispositivo attiva Latitude automaticamente.
- *2* Selezionate → **Seleziona da Contatti** o **Aggiungi tramite indirizzo email**.
- *3* Selezionate un amico da aggiungere oppure inserite un indirizzo e-mail, quindi selezionate **Aggiungi amici**.
- *4* Selezionate **Sì**. Quando l'amico accetta l'invito, potete condividere le posizioni.
- **5** Premete  $[-] \rightarrow \text{Mappa}$ .

La posizione dei vostri amici è segnalata sulla mappa con le loro foto.

### **Luoghi**

Imparate come cercare un luogo di interesse nei dintorni.

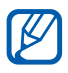

La disponibilità di questa funzione potrebbe variare in base al Paese o al gestore telefonico.

- *1* Nella schermata Home, aprite il menu Applicazioni e selezionate **Luoghi**.
- *2* Selezionate una categoria. Il dispositivo cerca i luoghi che sono correlati alla categoria selezionata, nelle vicinanze della propria posizione corrente.

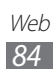

- *3* Selezionate il nome di un luogo per visualizzarne i dettagli.
- *4* Mentre visualizzate le informazioni, utilizzate le seguenti opzioni:
	- **●** Per visualizzare il luogo sulla mappa, selezionate **Mappa**.
	- **●** Per visualizzare il percorso per raggiungere il luogo, selezionate **Indicazioni**.
	- **●** Per visualizzare il numero telefonico del luogo, selezionate **Chiama**.

### **Navigatore**

Imparate come utilizzare il sistema di navigazione GPS per trovare e mostrare la destinazione con guida vocale.

- **●** Le mappe per la navigazione, la posizione corrente e altri dati relativi alla navigazione potrebbero non corrispondere a quelli relativi alla posizione effettiva. Prestate sempre attenzione alle condizioni stradali, al traffico e a tutti gli altri fattori che influiscono sulla guida e attenetevi a tutte le regole di sicurezza durante la guida.
	- **●** La disponibilità di questa funzione potrebbe variare in base al Paese o al gestore telefonico.
- *1* Nella schermata Home, aprite il menu Applicazioni e selezionate **Navigatore**.
- *2* Se aprite questa applicazione per la prima volta, selezionate **Accetto**.
- *3* Inserite la destinazione utilizzando una delle seguenti opzioni:
	- **● Pronuncia destinazione**: consente di inserire la vostra destinazione pronunciando "Vai a destinazione".
	- **● Digita destinazione**: consente di inserire la destinazione con la tastiera virtuale.
	- **● Contatti**: consente di selezionare la destinazione dagli indirizzi della rubrica.
	- **● Luoghi speciali**: consente di selezionare la destinazione dall'elenco dei luoghi contrassegnati.

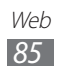

### **YouTube**

Imparate come visualizzare e condividere video tramite YouTube.

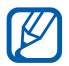

La disponibilità di questa funzione potrebbe variare in base al Paese o al gestore telefonico.

#### › **Visualizzazione dei video**

- *1* Nella schermata Home, aprite il menu Applicazioni e selezionate **YouTube**.
- *2* Se aprite questa applicazione per la prima volta, selezionate **Accetto**.
- *3* Selezionate un video dall'elenco.
- *4* Controllate la riproduzione tramite le icone visualizzate sul touch screen.

#### › **Condivisione dei video**

- *1* Nella schermata Home, aprite il menu Applicazioni e selezionate **YouTube**.
- *2* Selezionate un video.
- *3* Ruotate il dispositivo posizionandolo in senso verticale.
- *4* Selezionate **Altro** → **Condividi** → un'opzione.

#### › **Caricamento dei video**

- *1* Nella schermata Home, aprite il menu Applicazioni e selezionate **YouTube**.
- 2 Premete  $[⊓] \rightarrow$  **Carica** e selezionate un video. Andate al punto 8.

Se volete caricare nuovi video, selezionate per accendere la fotocamera.

- *3* Orientate l'obiettivo verso il soggetto ed eseguite le regolazioni desiderate.
- 4 Selezionate  $\bullet$  per avviare la registrazione.

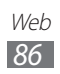

- 5 Selezionate **p**er interrompere la registrazione.
- *6* Selezionate **Salva** per caricare il video registrato.
- *7* Inserite nome utente e password e selezionate **Accedi**.
- *8* Inserite i dettagli del video caricato e selezionate **Carica**.

### **Samsung Apps**

Samsung Apps consente di scaricare in modo semplice e intuitivo molte applicazioni direttamente sul dispositivo. Il servizio offre giochi, applicazioni, widget, utilità, servizi e tanto altro. Samsung Apps si arricchisce di nuovi contenuti e aggiornamenti continuamente.

L'esperienza con il vostro dispositivo migliora e si arricchisce grazie alle applicazioni ottimizzate e garantite disponibili su Samsung Apps. L'esperienza con il vostro dispositivo migliora e si arricchisce grazie alle applicazioni ottimizzate e garantite disponibili su Samsung Apps.

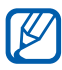

- **•** La disponibilità di questa funzione potrebbe variare in base al Paese o al gestore telefonico.
	- **●** Per ulteriori informazioni, visitate www.samsungapps.com.
- *1* Nella schermata Home, aprite il menu Applicazioni e selezionate **Samsung Apps**.
- *2* Se aprite questa applicazione per la prima volta, leggete i termini e le condizioni e selezionate **Accetta**.
- *3* Cercate e scaricate le applicazioni desiderate.

### **Market**

Potete scaricare giochi, suonerie o altre applicazioni da Android Market.

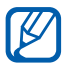

La disponibilità di questa funzione potrebbe variare in base al Paese o al gestore telefonico.

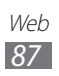

- *1* Nella schermata Home, aprite il menu Applicazioni e selezionate **Market**.
- *2* Se aprite questa applicazione per la prima volta, selezionate **Accetto**.
- *3* Scegliete un'applicazione e scaricatela sul dispositivo.  $\blacktriangleright$  pag. [40](#page-39-0)

#### **News e Meteo**

Imparate come visualizzare le informazioni meteo e leggere le principali notizie.

#### › **Visualizzazione delle informazioni meteo**

- *1* Nella schermata Home, aprite il menu Applicazioni e selezionate **News e meteo**.
- *2* Selezionate **Meteo** nella parte superiore del touch screen. Il dispositivo ricerca la propria posizione corrente e visualizza le informazioni meteo.

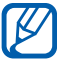

Potete modificare la posizione per visualizzare le informazioni meteo di un'altra città. Premete  $[\blacksquare] \rightarrow$ **Impostazioni** → **Impostazioni meteo** e deselezionate a casella di controllo vicino a **Utilizza la mia località**. Selezionate quindi una località sotto **Imposta località**.

#### › **Lettura delle notizie**

- *1* Nella schermata Home, aprite il menu Applicazioni e selezionate **News e meteo**.
- *2* Scorrete a sinistra verso una categoria di notizie nella parte superiore del touch screen.
- *3* Selezionate un articolo per aprirlo.

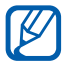

Per aggiungere altre categorie, premete  $\boxed{ \fbox{=} \rceil } \rightarrow$ **Impostazioni** → **Impostazioni news** → **Seleziona argomenti delle news**.

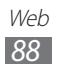

# **Connettività**

### **Bluetooth**

Bluetooth è una tecnologia di comunicazione senza fili a corto raggio in grado di scambiare dati entro distanze di 10 metri senza richiedere connessione fisica.

Non dovete allineare i dispositivi per trasmettere i dati tramite Bluetooth. Se i dispositivi sono vicini, potete scambiare dati tra di loro anche se si trovano in stanze diverse.

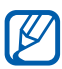

- **●** Samsung non è responsabile per la perdita, l'intercettazione o l'abuso dei dati inviati o ricevuti tramite Bluetooth.
- **●** Verificate sempre di condividere e ricevere dati da dispositivi affidabili e adeguatamente protetti. In presenza di ostacoli tra i dispositivi, la distanza operativa può diminuire.
- **●** Alcuni dispositivi, in particolare quelli che non sono stati collaudati o approvati da Bluetooth SIG, possono essere incompatibili con il vostro dispositivo.

#### <span id="page-88-0"></span>› **Attivazione del Bluetooth**

- *1* Nella schermata Home, aprite il menu Applicazioni e selezionate **Impostaz.** → **Wireless e rete** → **Impostazioni Bluetooth**.
- *2* Selezionate **Bluetooth** per attivare il Bluetooth.

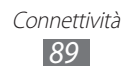

#### › **Ricerca e abbinamento con altri dispositivi Bluetooth**

- *1* Nella schermata Home, aprite il menu Applicazioni e selezionate **Impostaz.** → **Wireless e rete** → **Impostazioni Bluetooth** → **Ricerca dispositivi**.
- *2* Selezionate un dispositivo.
- *3* Inserite un PIN per il Bluetooth o il PIN Bluetooth dell'altro dispositivo, se presente, quindi selezionate **OK**. In alternativa, selezionate **Accetta** per abbinare il PIN dei dispositivi. Quando il proprietario dell'altro dispositivo inserisce lo stesso PIN o accetta la connessione, l'abbinamento viene completato. Se l'abbinamento ha esito positivo, il dispositivo cerca automaticamente i servizi disponibili.

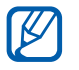

Alcuni dispositivi, in particolare auricolari o kit vivavoce possono avere un codice PIN Bluetooth fisso, ad esempio 0000. Se l'altro dispositivo ha un PIN, dovete inserirlo.

#### ›**Invio di dati tramite Bluetooth**

- *1* Selezionate un file o un elemento, ad esempio un contatto, promemoria o file multimediale, da un'applicazione appropriata o **Archivio**.
- *2* Selezionate un'opzione per inviare i dati tramite Bluetooth.

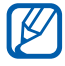

Il metodo di selezione delle opzioni potrebbe variare in base al tipo di dati.

*3* Cercate e associate un dispositivo Bluetooth.

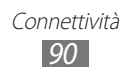

#### › **Ricezione di dati tramite Bluetooth**

*1* Nella schermata Home, aprite il menu Applicazioni e selezionate **Impostaz.** → **Wireless e rete** → **Impostazioni Bluetooth** → **Visibilità**.

Il vostro dispositivo sarà visibile agli altri dispositivi Bluetooth per 120 secondi.

- *2* Quando richiesto, inserite il PIN per il Bluetooth, quindi selezionate **OK** (se necessario).
- *3* Selezionate **Accetta** per confermare la ricezione dei dati dal dispositivo.

I dati ricevuti vengono salvati nella cartella Bluetooth. Se ricevete un contatto, questo viene automaticamente salvato sulla rubrica.

### **Wi-Fi**

Imparate come utilizzare le funzionalità di rete Wi-Fi del dispositivo che consentono di attivare e collegarsi a qualsiasi rete Wi-Fi compatibile con gli standard IEEE 802.11 b/g/n.

Potete collegarvi a Internet o ad altri dispositivi di rete ovunque sia disponibile un punto di accesso Wi-Fi.

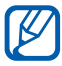

Il dispositivo utilizza una frequenza non armonizzata e può essere utilizzato in tutti i Paesi europei. La rete Wi-Fi può essere utilizzata nell'UE senza restrizioni al chiuso, ma non può essere utilizzata all'aperto in Francia.

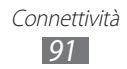

#### <span id="page-91-0"></span>› **Attivazione del Wi-Fi**

Nella schermata Home, aprite il menu Applicazioni e selezionate **Impostaz.** → **Wireless e rete** → **Impostazioni Wi-Fi** → **Wi-Fi**.

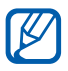

Una connessione a una rete Wi-Fi in sottofondo consuma batteria. Per conservare la carica della batteria, attivate il Wi-Fi solo quando necessario.

#### › **Ricerca e connessione a una rete Wi-Fi**

*1* Nella schermata Home, aprite il menu Applicazioni e selezionate **Impostaz.** → **Wireless e rete** → **Impostazioni Wi-Fi**.

Il dispositivo cercherà automaticamente le reti Wi-Fi disponibili.

- *2* Selezionate una rete in **Reti Wi-Fi**.
- *3* Inserite una password per la rete (se necessario).
- *4* Selezionate **Connetti**.

#### › **Aggiunta manuale di una rete Wi-Fi**

- *1* Nella schermata Home, aprite il menu Applicazioni e selezionate **Impostaz.** → **Wireless e rete** → **Impostazioni Wi-Fi** → **Aggiungi rete Wi-Fi**.
- *2* Inserite il SSID della rete e selezionate il tipo di protezione.
- *3* Configurate le impostazioni di protezione in base al tipo di protezione selezionato.
- *4* Selezionate **Salva**.

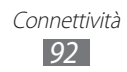

### **Condivisione della connessione dati**

Imparate come impostare il dispositivo come modem o punto di accesso Wi-Fi per PC o per altri dispositivi e condividete la connessione alla rete mobile del dispositivo.

#### <span id="page-92-1"></span>› **Condivisione della connessione dati del dispositivo tramite Wi-Fi**

- *1* Nella schermata Home, aprite il menu Applicazioni e selezionate **Impostaz.** → **Wireless e rete** → **Tethering e Router Wi-Fi**.
- *2* Selezionate **Router Wi-Fi** per attivare il tethering Wi-Fi.
- *3* Selezionate **Impostazioni Router Wi-Fi** → **Configura Router Wi-Fi** per configurare le impostazioni di rete per utilizzare il dispositivo come punto di accesso.

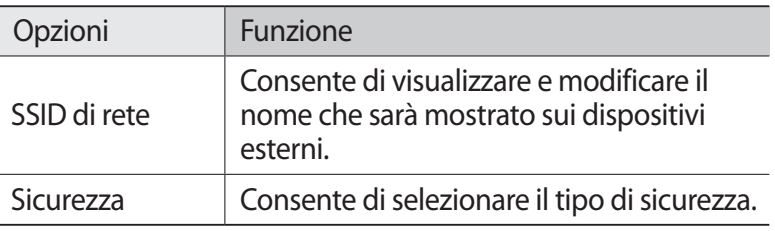

- *4* Al termine, selezionate **Salva**.
- *5* Da un altro dispositivo, individuate il nome del vostro dispositivo nell'elenco delle connessioni disponibili e collegatevi alla rete.

Il vostro dispositivo condivide la connessione di rete mobile su un altro dispositivo.

#### <span id="page-92-0"></span>› **Condivisione della connessione dati del dispositivo tramite USB**

*1* Collegate il dispositivo a un PC tramite cavo USB.

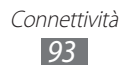

- *2* Nella schermata Home, aprite il menu Applicazioni e selezionate **Impostaz.** → **Wireless e rete** → **Tethering e Router Wi-Fi**.
- *3* Selezionate **Tethering USB** per attivare il tethering USB. Il dispositivo condivide così la connessione alla rete mobile sul vostro PC.

Per interrompere la condivisione di connessione di rete, deselezionate la casella di controllo vicino a **Tethering USB**.

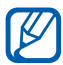

Il sistema di condivisione per le connessioni di rete potrebbe variare in base al sistema operativo del PC.

### **GPS**

Il dispositivo è dotato di un ricevitore GPS (sistema di posizionamento globale). Imparate come attivare i servizi di posizionamento.

Per ricevere meglio i segnali GPS, evitate di utilizzare il dispositivo nelle seguenti condizioni:

- **●** tra edifici, in galleria, nei sottopassaggi o all'interno di edifici;
- **●** in cattive condizioni atmosferiche;
- **●** nelle vicinanze di linee di alta tensione o campi elettromagnetici;
- **●** in un veicolo con vetri oscurati.

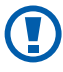

Non toccate l'area dell'antenna interna né copritela con le mani o altri oggetti durante l'utilizzo delle funzioni GPS.

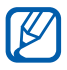

La disponibilità di questa funzione potrebbe variare in base al Paese o al gestore telefonico.

#### › **Attivazione dei servizi di posizionamento**

Dovete attivare i servizi di posizionamento per ricevere informazioni sulla posizione e fare ricerche sulla mappa.

- *1* Nella schermata Home, aprite il menu Applicazioni e selezionate **Impostaz.** → **Posizione e sicurezza**.
- *2* Per attivare i servizi di posizione, regolate le seguenti impostazioni:

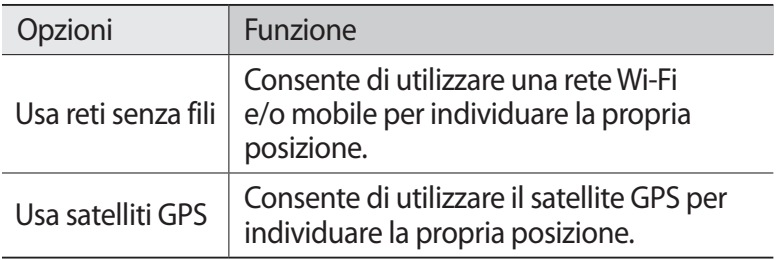

### **Collegamenti PC**

Imparate come collegare il dispositivo a un PC tramite cavo USB in varie modalità di connessione USB. Collegando il dispositivo a un PC, potete trasferire direttamente i dati a e dal dispositivo e utilizzare il programma Samsung Kies.

#### › **Connessione con Samsung Kies**

Verificate che Samsung Kies sia installato sul vostro PC. Potete scaricare il programma dal sito Web di Samsung (www.samsung.com/kies).

- *1* Collegate il dispositivo a un PC tramite cavo USB. Samsung Kies si avvia automaticamente. Se non viene avviato automaticamente, fate doppio clic sull'icona Samsung Kies sul vostro PC.
- *2* Copiate i file dal PC al dispositivo. Per ulteriori informazioni, fate riferimento alla guida di Samsung Kies.

Connettività *95*

#### › **Connessione come dispositivo di archiviazione di massa**

Potete accedere alla directory della scheda utilizzando il dispositivo come lettore di schede di memoria.

- *1* Inserite la scheda di memoria nel dispositivo.
- *2* Collegate il dispositivo a un PC tramite cavo USB.
- *3* Aprite il pannello dei comandi rapidi e selezionate **Memoria di massa connessa** → **Collega** → **OK**.
- *4* Aprite la cartella per visualizzare i file.
- *5* Copiate i file dal PC alla scheda di memoria.
- *6* Al termine, selezionate **Disconnetti**.

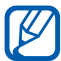

Per scollegare il dispositivo dal PC, fate clic sull'icona del dispositivo USB nella barra delle applicazioni di Windows e fate clic sull'opzione per rimuovere in modo sicuro il dispositivo di archiviazione di massa. Quindi rimuovete il cavo USB dal PC. Altrimenti potreste perdere i dati salvati sulla scheda di memoria o danneggiare la scheda di memoria.

### <span id="page-95-0"></span>**Collegamenti VPN**

Potete creare reti private virtuali (VPN) e collegarvi in sicurezza alla vostra rete privata tramite una rete pubblica, ad esempio Internet.

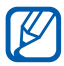

Il dispositivo dovrebbe già essere configurato per l'accesso a Internet. In caso di problemi di accesso a Internet, dovete modificare le connessioni. Se non conoscete le informazioni da inserire per la connessione, rivolgetevi al gestore telefonico.

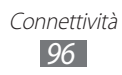

#### ›**Impostazione dei collegamenti VPN**

- *1* Nella schermata Home, aprite il menu Applicazioni e selezionate **Impostaz.** → **Wireless e rete** → **Impostazioni VPN** → **Aggiungi VPN**.
- *2* Selezionate un tipo di VPN.
- *3* Personalizzate le informazioni di connessione.

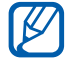

Le opzioni disponibili potrebbero variare in base al tipo di VPN.

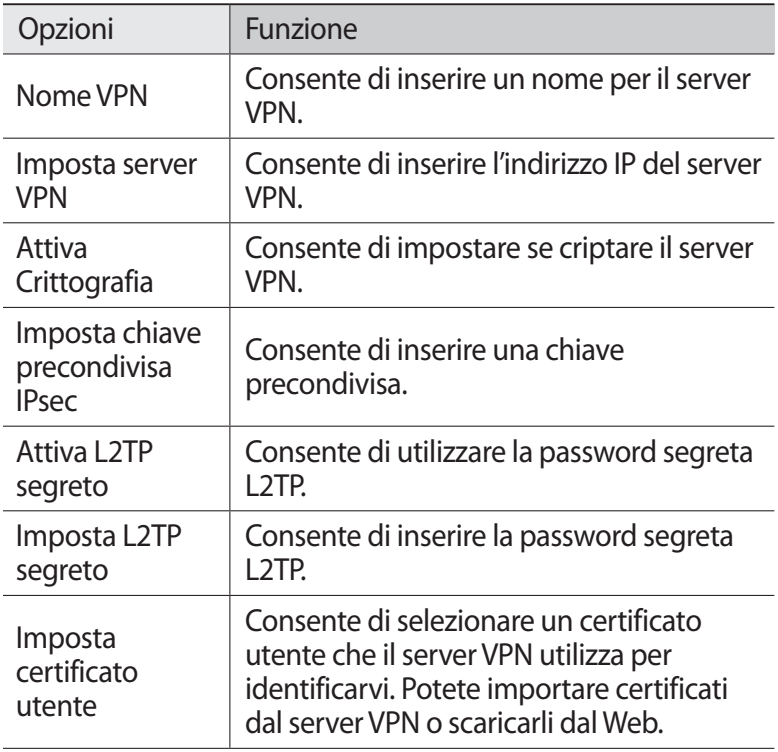

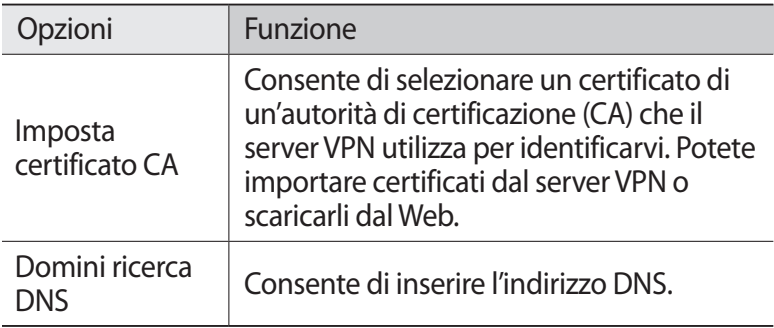

*4* Al termine, premete  $[$  $\Box$ ]  $\rightarrow$  **Salva**.

#### › **Connessione a una rete privata**

- *1* Nella schermata Home, aprite il menu Applicazioni e selezionate **Impostaz.** → **Wireless e rete** → **Impostazioni VPN**.
- *2* Selezionate una rete privata a cui collegarvi.
- *3* Inserite il nome utente e la password e selezionate **Connetti**.

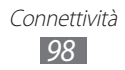

# **Strumenti**

### **Orologio**

Imparate come utilizzare l'orologio sulla schermata Home e come impostare e controllare le sveglie per eventi importanti.

#### › **Utilizzo dell'orologio**

- *1* Nella schermata Home, aprite il menu Applicazioni e selezionate **Orologio**.
- *2* Mentre utilizzate l'orologio, utilizzate le seguenti funzioni:
	- **•** Per creare o eliminare una sveglia, selezionate **.**.
	- **●** Per avviare una presentazione con le foto presenti nella Galleria, selezionate ...
	- **•** Per avviare il lettore musicale, selezionate **b**.
	- **●** Per tornare alla schermata Home, selezionate .

#### ›**Impostazione di una nuova sveglia**

- *1* Nella schermata Home, aprite il menu Applicazioni e selezionate **Orologio**.
- 2 Selezionate **⊙ → Aggiungi sveglia** oppure premete  $[$   $\Box$   $]$  → **Aggiungi sveglia**.
- *3* Impostate i dettagli della sveglia.
- *4* Al termine, selezionate **Fatto**.

#### ›**Interruzione di una sveglia**

Quando la sveglia suona,

- **●** Selezionate **Rifiuta** per interromperla.
- **●** Selezionate **Rinvia** per ripeterla dopo un determinato intervallo di tempo.

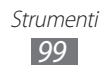

#### › **Eliminazione di una sveglia**

- *1* Nella schermata Home, aprite il menu Applicazioni e selezionate **Orologio** → **. .**.
- *2* Selezionate la sveglia da eliminare.
- *3* Selezionate **Elimina** → **OK**.

### **Calcolatrice**

Imparate come eseguire calcoli matematici direttamente sul dispositivo come con una classica calcolatrice portatile o da tavolo.

- *1* Nella schermata Home, aprite il menu Applicazioni e selezionate **Calcolatrice**.
- *2* Utilizzate i corrispondenti tasti della calcolatrice sul display per eseguire le operazioni matematiche di base.
- *3* Premete [ ] → **Pannello opzioni avanzate** per utilizzare la calcolatrice scientifica.

## **Download**

Imparate come gestire i registri dei file scaricati dal Web.

- *1* Nella schermata Home, aprite il menu Applicazioni e selezionate **Download**.
- *2* Selezionate una cartella per il download.
- *3* Per aprire un file scaricato, selezionate il registro. Per eliminare un registro, spuntate la casella di controllo, quindi selezionate **Elimina**.

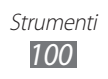

### **Google Search**

Potete cercare applicazioni e dati nel dispositivo e dati specifici sul Web.

- *1* Nella schermata Home, aprite il menu Applicazioni e selezionate **Ricerca**.
- *2* Se avviate questa applicazione per la prima volta, impostate se visualizzare la cronologia della ricerca del vostro account Google.
- *3* Inserite una lettera o una parola dei dati da cercare.
- *4* Selezionate il nome dell'elemento a cui desiderate accedere.

### **Archivio**

Imparate come accedere rapidamente e con facilità a tutte le immagini, i video, la musica, i file audio e altri tipi di file memorizzati nella scheda di memoria.

#### › **Formati di file supportati**

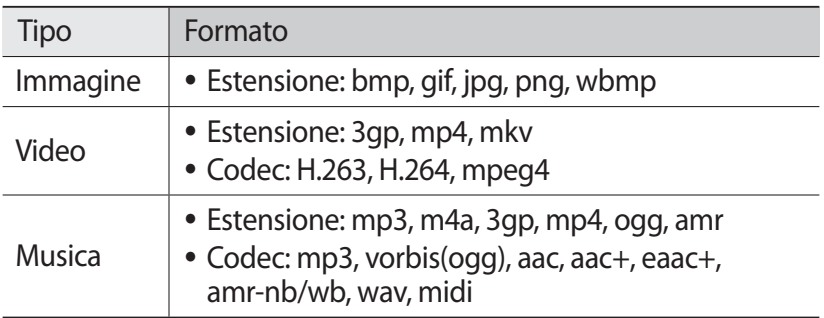

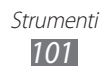

- 
- **●** In base al software installato nel dispositivo, alcuni formati di file non sono supportati.
- **●** Se la dimensione del file supera la memoria disponibile, potrebbe verificarsi un errore all'apertura dei file.
- **●** La qualità della riproduzione potrebbe variare in base al tipo di contenuto.
- **●** Alcuni file potrebbero non essere riprodotti correttamente in base al loro tipo di codifica.
- *1* Nella schermata Home, aprite il menu Applicazioni e selezionate **Archivio**.
- *2* Selezionate una cartella.
	- **●** Per tornare alla schermata Home, selezionate **Home**.
	- **●** Per salire di un livello nella directory, selezionate **Su**.
- *3* Selezionate il file da aprire.

In una cartella, premete  $\boxed{1}$  per utilizzare le sequenti opzioni:

- **●** Per inviare un file ad altri, selezionate **Condividi**.
- **●** Per creare una nuova cartella, selezionate **Crea cartella**.
- **●** Per eliminare i file o le cartelle, selezionate **Elimina**.
- **●** Per cambiare il modo di visualizzazione, selezionate **Vedi per**.
- **●** Per ordinare i file o le cartelle, selezionate **Elenca per**.
- **●** Per utilizzare altre funzioni durante l'utilizzo di un file, come opzioni di spostamento, copia o rinomina, selezionate **Altro**.

### **Servizi SIM**

Utilizzate una serie di servizi aggiuntivi offerti dal vostro gestore telefonico. In base alla scheda SIM o USIM, questo menu potrebbe essere disponibile con un nome diverso.

Nella schermata Home, aprite il menu Applicazioni e selezionate **SIM Toolkit**.

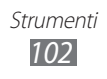

### **Gestione attività**

Con Gestione attività potete visualizzare le applicazioni in esecuzione e le informazioni relative alla memoria.

- *1* Nella schermata Home, aprite il menu Applicazioni e selezionate **Gestione attività**.
- *2* Utilizzate le seguenti opzioni:
	- **● Applicazioni attive**: consente di visualizzare l'elenco di tutte le applicazioni attualmente in esecuzione sul dispositivo.
	- **● Pacchetto**: consente di visualizzare la quantità di memoria utilizzata per le applicazioni installate sul dispositivo.
	- **● RAM**: consente di controllare e gestire la RAM del dispositivo.
	- **● Riepilogo**: consente di visualizzare la memoria utilizzata e disponibile nel dispositivo e nella scheda di memoria.
	- **● Guida**: consente di visualizzare le informazioni per prolungare la durata della batteria.

## **ThinkFree Office**

Imparate come creare e visualizzare documenti sul dispositivo. Se disponete di un account abilitato per i servizi Web ThinkFree, potete gestire i documenti online. Questa applicazione supporta i seguenti formati di file: txt, doc, docx, xls, xlsx, ppt, pptx, pdf.

#### › **Creazione di un nuovo documento**

- *1* Nella schermata Home, aprite il menu Applicazioni e selezionate **ThinkFree Office**.
- *2* Se aprite questa applicazione per la prima volta, selezionate **Accetta** per confermare.
- $\beta$  Selezionate **Attiva ora**  $\rightarrow$  **Chiudi** per attivare ThinkFree Office.
- *4* Selezionate **My Docs**.
- *5* Premete  $\boxed{1}$  → **Nuovo** → un tipo di documento.
- *6* Inserite un nome per il documento e selezionate **OK**.

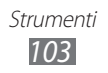

- *7* Immettete i contenuti nel documento utilizzando gli strumenti nella parte inferiore del touch screen.
- $8<sup>2</sup>$  Al termine, selezionate  $\blacksquare$  sulla barra degli strumenti oppure premete [ ] → **File** → **Salva**.

#### › **Visualizzazione e modifica di un documento sul dispositivo**

- *1* Nella schermata Home, aprite il menu Applicazioni e selezionate **ThinkFree Office**.
- 2 Selezionate **My Docs**  $\rightarrow$  un documento.
- $\beta$  Selezionate un tipo di codifica del testo (se necessario).
- *4* Visualizzate e modificate il documento come desiderate. Per aprire la barra degli strumenti per modificare il documento (file word, testo o excel), premete  $\Gamma$   $\rightarrow$  **Modif.**
- *5* Al termine, salvate il documento.

#### › **Gestione dei documenti online**

- *1* Nella schermata Home, aprite il menu Applicazioni e selezionate **ThinkFree Office**.
- *2* Selezionate **In linea**.
- $\beta$  Inserite nome utente e password per accedere all'account, quindi selezionate **Accedi**.
- *4* Visualizzate e gestite i documenti sul server secondo le vostre esigenze.
- *5*

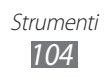

### **Ricerca vocale**

Imparate come cercare informazioni sul Web con la voce.

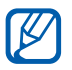

La disponibilità di questa funzione potrebbe variare in base al Paese o al gestore telefonico.

- *1* Nella schermata Home, aprite il menu Applicazioni e selezionate **Ricerca vocale**.
- *2* Selezionate **Parla ora** (se necessario).
- *3* Pronunciate un comando vicino al microfono.
- *4* Selezionate il nome dell'elemento a cui desiderate accedere (se necessario).

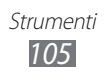

# **Impostazioni**

### **Accesso al menu Impostazioni**

- *1* Nella schermata Home, aprite il menu Applicazioni e selezionate **Impostaz.**
- *2* Selezionate una categoria e un'opzione.

### **Wireless e rete**

Modificate le impostazioni delle connessioni di rete senza fili.

#### › **Modalità offline**

Disattivate tutte le funzioni senza fili del dispositivo. Potete utilizzare solo i servizi che non richiedono l'accesso alla rete.

#### ›**Impostazioni Wi-Fi**

- **● Wi-Fi**: consente di attivare o disattivare il Wi-Fi. ► pag. [92](#page-91-0)
- **● Notifica di rete**: consente di impostare il dispositivo per notificarvi quando è disponibile una rete aperta.
- **● Aggiungi rete Wi-Fi**: consente di aggiungere una rete Wi-Fi manualmente.

#### ›**Impostazioni Bluetooth**

- **● Bluetooth**: consente di attivare o disattivare il Bluetooth.  $\rightharpoonup$  pag. [89](#page-88-0)
- **● Nome dispositivo**: consente di impostare un nome Bluetooth per il dispositivo.
- **● Visibilità**: consente di impostare il dispositivo in modo da essere visibile ad altri dispositivi Bluetooth.
- **● Ricerca dispositivi**: consente di cercare i dispositivi Bluetooth disponibili.

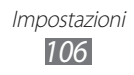

#### › **Tethering e Router Wi-Fi**

- **● Tethering USB**: consente di attivare il Tethering USB per condividere la connessione di rete mobile del dispositivo con un PC tramite USB. Se collegato ad un PC, il dispositivo viene utilizzato come un modem per PC. ► pag. [93](#page-92-0)
- **● Router Wi-Fi**: consente di attivare il tethering Wi-Fi per condividere la connessione di rete mobile del dispositivo con PC o altri dispositivi attraverso la rete Wi-Fi. ► pag. [93](#page-92-1)
- **● Impostazioni Router Wi-Fi**:
	- **Router Wi-Fi**: consente di attivare il tethering Wi-Fi per condividere la connessione di rete mobile del dispositivo con PC o altri dispositivi attraverso la rete Wi-Fi. ► pag. [93](#page-92-1)
	- **Configura Router Wi-Fi**: consente di configurare le impostazioni di rete per utilizzare il dispositivo come punto di accesso.

#### ›**Impostazioni VPN**

Impostate e collegatevi a reti private virtuali (VPN). ► pag. [96](#page-95-0)

#### › **Reti mobili**

- **● Usa dati a pacchetto**: consente di abilitare le reti di dati a pacchetto per i servizi di rete.
- **● Roaming dati**: consente di impostare il dispositivo per collegarlo a un'altra rete durante il roaming o se la vostra rete di origine non è disponibile.
- **● Profili**: consente di impostare i nomi del punto di accesso (APN).
- **● Usa solo reti 2G**: consente di impostare il dispositivo per collegarlo solo alla rete 2G.
- **● Operatori di rete**: consente di cercare le reti disponibili e selezionarne una per il roaming.

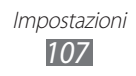

### **Chiamata**

Personalizzate le impostazioni per le funzioni di chiamata.

#### › **Numeri a selezione fissa**

- **● Attiva FDN**: consente di attivare o disattivare la modalità FDN per limitare le chiamate ai numeri dell'elenco FDN. Dovete inserire il PIN2 fornito con la scheda SIM o USIM.
- **● Cambia PIN2**: consente di modificare il PIN2, utilizzato per proteggere il PIN principale. Se la scheda SIM o USIM è bloccata, questo menu cambia in **PIN2 di sblocco**.
- **● Elenco FDN**: consente di impostare un elenco di contatti per la composizione fissa.

#### › **Servizio segreteria telefonica**

Selezionate il servizio di segreteria telefonica del vostro gestore. Potete anche selezionare altri servizi di segreteria telefonica se aveve scaricato applicazioni che li supportano.

#### ›**Impostazioni segreteria**

Inserite il numero per accedere alla segreteria telefonica. Potete richiedere il numero al vostro gestore telefonico.

#### › **Trasferimento chiamate**

Trasferite le chiamate in arrivo a un altro numero per diverse condizioni.

#### ›**Impostazioni avanzate**

- **● Numero in uscita**: consente di mostrare il vostro numero agli altri interlocutori per le chiamate in uscita.
- **● Avviso di chiamata**: consente di attivare gli avvisi di chiamata in arrivo quando è in corso un'altra chiamata.

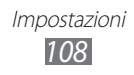
## <span id="page-108-0"></span>**Audio**

Modificate le impostazioni per i vari suoni del dispositivo.

- **● Modalità silenziosa**: consente di attivare la modalità silenziosa per disattivare tutti i suoni eccetto quelli multimediali e le suonerie della sveglia.
- **● Vibrazione**: consente di impostare la vibrazione del dispositivo per diversi eventi.
- **● Volume**: consente di regolare il livello del volume per le suonerie chiamate, la musica e i video, le suonerie della sveglia, i suoni di sistema e le suonerie di notifica.
- **● Suoneria telefono**: consente di selezionare una suoneria per avvisarvi delle chiamate in arrivo.
- **● Suoneria notifiche**: consente di selezionare una suoneria per avvisarvi di eventi, come messaggi in arrivo e chiamate perse.
- **● Tono selezione**: consente di impostare il suono del dispositivo quando selezionate un'applicazione o un'opzione sul touch screen.
- **● Suoni blocco schermo**: consente di impostare il suono del dispositivo quando bloccate o sbloccate il touch screen.

## **Display**

Modificate le impostazioni per il display.

- **● Display**:
	- **Stile caratteri**: consente di modificare il tipo di carattere per il testo del display. Potete scaricare i caratteri da Android Market selezionando **Scarica nuovi caratteri**.
	- **Schermata home**: **Sfondo**: consente di selezionare un'immagine di sfondo per la schermata Home.
	- **Blocca schermo**: **Sfondo**: consente di selezionare un'immagine da visualizzare quando il touch screen è bloccato. **Posizione orologio**: consente di selezionare una posizione per

l'orologio sul touch screen bloccato.

**● Luminosità**: consente di impostare la luminosità del display.

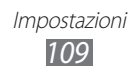

- <span id="page-109-0"></span>**● Rotazione automatica**: consente di ruotare il contenuto automaticamente quando ruotate il dispositivo.
- **● Animazione**: consente di visualizzare animazioni quando vi spostate tra le finestre.
- **● Spegnimento schermo**: consente di impostare il tempo di durata della retroilluminazione del display.
- **● Calibrazione orizzontale**: consente di calibrare l'accelerometro per regolare l'asse orizzontale per un miglior riconoscimento del movimento.
- **● Sensibilità trackpad ottico**: consente di impostare la sensibilità del trackpad.

## **Tasti personalizzati**

Assegnate un'applicazione a  $[\mathbb{R}]$  oppure  $[\mathbb{R}^{\ell}]$  per creare un collegamento. Potete avviare l'applicazione premendo [Ek] oppure  $[ \mathbb{R}^4 ]$ .  $\blacktriangleright$  pag. [32](#page-31-0)

## **Posizione e sicurezza**

Modificate le impostazioni per la protezione del dispositivo, della scheda SIM o USIM e della funzionalità GPS.

- **● Usa reti senza fili**: consente di utilizzare una rete Wi-Fi e/o mobile per individuare la propria posizione.
- **● Usa satelliti GPS**: consente di utilizzare il satellite GPS per individuare la propria posizione.
- **● Imposta blocco schermo**: consente di impostare un codice di sicurezza di sblocco. Una volta impostato il codice di sicurezza, quest'opzione cambia in **Cambia blocco schermo**.
	- **Nessuno**: consente di disabilitare il blocco del touch screen.
	- **Segno**: consente di impostare un segno di sblocco per sbloccare il touch screen.
	- **PIN**: consente di impostare un PIN (numerico) per sbloccare il touch screen.
	- **Password**: consente di impostare una password (alfanumerica) per sbloccare il touch screen.

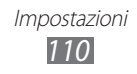

- **● Configura PIN scheda SIM**:
	- **Blocca scheda SIM**: consente di attivare o disattivare la funzione di blocco PIN in modo da richiedere il PIN prima di utilizzare il dispositivo.
	- **Modifica PIN della SIM**: consente di modificare il PIN utilizzato per accedere ai dati della scheda SIM o USIM.
- **● Avviso di cambio SIM**: consente di attivare o disattivare la funzione Find my mobile che aiuta a localizzare il dispositivo in caso di smarrimento o furto. ► pag. [36](#page-35-0)
- **● Destinatari messaggio**: consente di aggiungere o modificare i destinatari del messaggio di avviso.
- **● Controlli remoti**: consente di controllare un dispositivo smarrito in remoto, tramite Web.
- **● Password visibili**: consente di visualizzare la password mentre viene digitata.
- **● Seleziona ammin. dispositivo**: consente di visualizzare gli amministratori installati sul dispositivo. Potete attivare degli amministratori per applicare nuove regole al dispositivo.
- **● Usa credenziali protette**: consente di utilizzare certificati e credenziali per garantire un utilizzo sicuro delle varie applicazioni.
- **● Installa da scheda SD**: consente di installare certificati criptati memorizzati nella scheda di memoria.
- **● Imposta password credenziali**: consente di creare e confermare una password per accedere alle credenziali.
- **● Cancella memoria credenziali**: consente di cancellare le credenziali dal dispositivo e ripristinare la password.

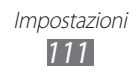

## <span id="page-111-0"></span>**Applicazioni**

Modificate le impostazioni di gestione delle applicazioni installate.

- **● Sorgenti sconosciute**: consente di selezionare qualsiasi origine per il download delle applicazioni. Se non selezionate questa opzione, potete scaricare le applicazioni solo da Android Market.
- **● Lancio rapido**: consente di attribuire una lettera a un'applicazione per creare un collegamento. Potete avviare l'applicazione premendo contemporaneamente  $[Q]$  e la lettera. ► pag. [32](#page-31-1)
- **● Gestisci applicazioni**: consente di accedere all'elenco delle applicazioni installate sul dispositivo e controllarne le relative informazioni.
- **● Servizi in esecuzione**: consente di visualizzare i servizi attualmente utilizzati e accedervi per gestirli.
- **● Uso memoria**: consente di visualizzare la memoria disponibile e quella utilizzata dalle applicazioni sul dispositivo.
- **● Uso della batteria**: consente di visualizzare la batteria consumata dal dispositivo.
- **● Sviluppo**:
	- **Debug USB**: questa opzione è prevista per lo sviluppo delle applicazioni. Quando il dispositivo è collegato a un PC tramite cavo USB, la modalità Debug USB viene attivata e Samsung Kies viene avviato automaticamente.
	- **Resta attivo**: consente di attivare dell'illuminazione del dispositivo durante la ricarica della batteria.
	- **Posizioni simulate**: consente l'invio di informazioni di servizio e posizioni simulate a un servizio Location Manager per fini di test. Questa opzione è prevista per lo sviluppo delle applicazioni.
- **● Samsung Apps**: consente di selezionare una connessione di rete (Wi-Fi o rete di dati a pacchetto) per ricevere notifiche di aggiornamenti da Samsung Apps.

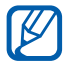

La disponibilità di questa funzione potrebbe variare in base al Paese o al gestore telefonico.

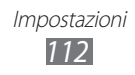

## <span id="page-112-0"></span>**Account e sincronizzazione**

Modificate le impostazioni per la funzione di sincronizzazione automatica oppure gestite gli account per la sincronizzazione.

- **● Dati in background**: consente di impostare se utilizzare la funzione di sincronizzazione automatica. La sincronizzazione automatica si attiverà in sottofondo senza aprire dati di sincronizzazione e applicazioni.
- **● Sincronizzaz. automatica**: consente di impostare il dispositivo per sincronizzare automaticamente i dati dei contatti, dell'agenda e delle e-mail.

## **Privacy**

Modificate le impostazioni di gestione delle impostazioni e dei dati.

- **● Backup dati personali**: consente di effettuare il backup delle impostazioni del dispositivo sul server Google.
- **● Ripristino automatico**: consente di ripristinare i dati delle applicazioni copiati al momento dell'installazione sul dispositivo.
- **● Ripristina dati di fabbrica**: consente di ripristinare le impostazioni ai valori predefiniti e di eliminare tutti i vostri dati.

## **Memoria**

Visualizzate le informazioni relative al dispositivo e alla scheda di memoria. Inoltre, potete formattare la scheda di memoria.

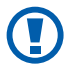

La formattazione della scheda di memoria cancella definitivamente tutti i dati sulla scheda di memoria.

## **Lingua e testo**

Modificate le impostazioni per l'inserimento del testo.

## › **Seleziona lingua**

Selezionate una lingua per il display (per tutti i menu e le applicazioni).

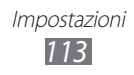

## › **Tastiera visualizzata**

Utilizzate la tastiera virtuale per inserite il testo.

## › **Seleziona modalità di inserimento**

Selezionate un tipo di tastiera predefinita per l'inserimento del testo.

## › **Tastiera Samsung**

Impostate l'utilizzo della tastiera Samsunge.

- **● Tipi tastiera**: consente di selezionare il metodo di inserimento predefinito, ad esempio tastiera QWERTY, tastiera tradizionale o schermata per grafia.
- **● Lingue di inserimento**: consente di selezionare una lingua per l'inserimento di testo.

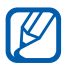

Non potete inserire testo in alcune lingue. Per inserire il testo, impostate una delle lingue supportate.

- **● XT9**: consente di attivare la modalità XT9 per inserire il testo con la modalità di Inserimento predittivo.
- **● Impostazioni avanzate XT9**: consente di attivare le impostazioni avanzate della modalità XT9, come il completamento automatico, la correzione o la sostituzione automatica e consente di impostare un elenco di parole personalizzato.
- **● Scorrimento tastiera**: consente di abilitare o disabilitare la funzionalità di strofinio per il metodo di inserimento testo. Potete cambiare metodo di inserimento scorrendo a sinistra o a destra sulla tastiera.
- **● Maiuscola automatica**: consente di inserire automaticamente la prima lettera maiuscola dopo un punto, un punto interrogativo o esclamativo.
- **● Impostazioni scrittura a mano**: consente di personalizzare il tempo di riconoscimento nella modalità Scrittura a mano.
- **● Inserimento vocale**: consente di inserire il testo con la voce sulla tastiera Samsung.

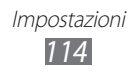

- <span id="page-114-0"></span>**● Punto automatico**: consente di inserire un punto quando toccate due volte la barra dello spazio.
- **● Esercitazione**: consente di imparare come inserire il testo con la tastiera Samsung.

## › **Tastiera dispositivo**

- **● Sostituzione automatica**: consente di impostare la correzione automatica degli errori di ortografia.
- **● Maiuscola automatica**: consente di inserire automaticamente la prima lettera maiuscola dopo un punto, un punto interrogativo o esclamativo.
- **● Punteggiatura automatica**: consente di impostare l'inserimento di un punto quando toccate due volte la barra dello spazio.

## **Impostazioni vocali**

Modificate le impostazioni per il riconoscimento vocale e per la funzione Da testo a voce.

## › **Riconoscimento vocale**

- **● Lingua**: consente di selezionare una lingua per il riconoscimento vocale Google.
- **● SafeSearch**: consente di impostare il filtro per i testi e/o le immagini esplicite risultanti dalla ricerca vocale.
- **● Blocca parole offensive**: consente di nascondere le parole offensive che il dispositivo riconosce dalla ricerca vocale.

## › **Da testo a voce**

- **● Ascolta un esempio**: consente di ascoltare il testo pronunciato di un esempio.
- **● Impostazioni predefinite**: consente di utilizzare le impostazioni relative a velocità riproduzione e lingua specificate nelle impostazioni salvate nelle applicazioni.
- **● Motore predefinito**: consente di impostare il motore per la sintesi vocale da utilizzare per il testo parlato.
- **● Installa dati vocali**: consente di scaricare e installare i dati vocali per utilizzare la funzione Da testo a voce.

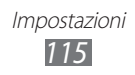

- <span id="page-115-0"></span>**● Velocità riproduzione**: consente di selezionare una velocità per la funzione Da testo a voce.
- **● Lingua**: consente di selezionare una lingua per la funzione Da testo a voce.
- **● Motori**: consente di visualizzare i motori da testo a voce del dispositivo.

## **Accessibilità**

- **● Accessibilità**: consente di avviare le applicazioni di accessibilità scaricate, come Talkback o Kickback, che forniscono feedback vocali, con melodie o vibrazioni.
- **● Termina chiamata**: consente di impostare il dispositivo per terminare una chiamata quando premete  $[**①**].$

## **Data e ora**

Accedete e modificate le seguenti impostazioni per controllare la visualizzazione di data e ora sul dispositivo.

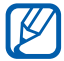

Se la batteria resta completamente scarica o viene rimossa dal dispositivo, l'ora e la data vengono ripristinate.

- **● Automatica**: consente di aggiornare automaticamente l'ora quando vi spostate e cambiate fuso orario.
- **● Imposta data**: consente di impostare manualmente la data corrente.
- **● Seleziona fuso orario**: consente di impostare il fuso orario locale.
- **● Imposta ora**: consente di impostare manualmente l'ora corrente.
- **● Utilizza formato a 24 ore**: consente di impostare la visualizzazione dell'ora nel formato 24 ore.
- **● Seleziona formato data**: consente di selezionare un formato per la data.

## **Info sul dispositivo**

Accedete a informazioni sul dispositivo, controllatene lo stato e aggiornate il sistema del dispositivo.

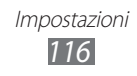

# <span id="page-116-0"></span>**Risoluzione dei problemi**

#### **Quando si accende il dispositivo o durante l'utilizzo, viene chiesto di inserire uno dei seguenti codici:**

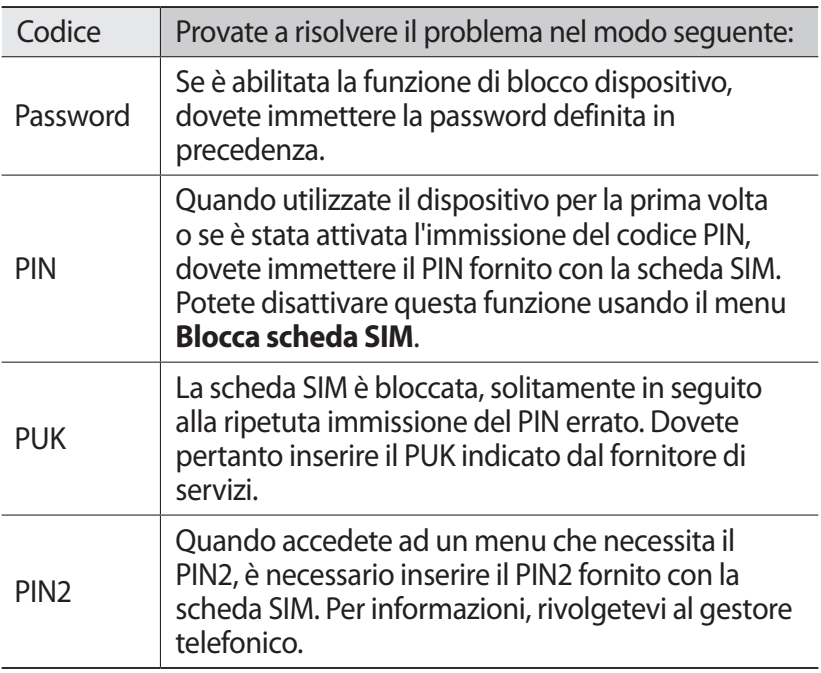

#### **Il dispositivo visualizza un messaggio di errore di rete o servizio non disponibile**

- **●** Se vi trovate in una zona con segnale debole o ricezione insufficiente, potreste perdere la ricezione. Spostatevi in un'altra zona e riprovate.
- **●** Non potete accedere ad alcune opzioni senza un abbonamento. Per ulteriori informazioni, contattate il vostro gestore telefonico.

#### **Il touch screen risponde lentamente e in modo non corretto**

Se il dispositivo dispone di un touch screen e questo non risponde correttamente, provate quanto descritto di seguito:

- **●** Rimuovete qualsiasi pellicola protettiva dal touch screen. Le pellicole protettive possono evitare il riconoscimento delle immissioni e non sono consigliati sui dispositivi touch screen.
- **●** Assicuratevi che le mani siano pulite e asciutte quando toccate il touch screen.
- **●** Riavviate il dispositivo per cancellare qualsiasi problema temporaneo del software.
- **●** Assicuratevi che il software del dispositivo sia aggiornato alla versione più recente.
- **●** Se il touch screen è graffiato o danneggiato, portatelo presso il centro assistenza Samsung.

### **Il dispositivo si blocca o presenta errori irreversibili**

Se il dispositivo si blocca, potrebbe essere necessario chiudere i programmi o ripristinare il dispositivo per ristabilirne la funzionalità. Se il dispositivo si blocca e non risponde ai comandi, tenete premuto [**O**] per 8-10 secondi e rilasciate al riavvio.

Se il problema persiste, ripristinate le impostazioni predefinite. Nella schermata Home, aprite il menu Applicazioni e selezionate **Impostaz.** → **Privacy** → **Ripristina dati di fabbrica** → **Ripristina telefono** → **Cancella tutto**.

#### **Le chiamate vengono interrotte**

Se vi trovate in una zona con segnale debole o ricezione insufficiente, potreste perdere la connessione alla rete. Spostatevi in un'altra zona e riprovate.

#### **Le chiamate in uscita non vengono composte**

- **●** Accertatevi di aver composto la chiamata.
- **●** Accertatevi di aver ottenuto accesso alla rete cellulare corretta.
- **●** Accertatevi di non avere impostato il blocco delle chiamate per il numero di telefono.

#### **Le chiamate in arrivo non vengono connesse**

- **●** Assicuratevi che il dispositivo sia acceso.
- **●** Accertatevi di aver ottenuto accesso alla rete cellulare corretta.
- **●** Accertatevi di non avere impostato il blocco delle chiamate in arrivo per il numero di telefono.

#### **L'interlocutore non vi sente durante una chiamata**

- **●** Accertatevi di non coprire il microfono integrato.
- **●** Assicuratevi che il microfono sia vicino alla bocca.
- **●** Se utilizzate un auricolare, assicuratevi che sia stato collegato in modo corretto.

#### **La qualità audio è mediocre**

- **●** Accertatevi di non interferire con l'antenna interna del dispositivo.
- **●** Se vi trovate in una zona con segnale debole o ricezione insufficiente, potreste perdere la ricezione. Spostatevi in un'altra zona e riprovate.

#### **Quando si effettua una chiamata dalla rubrica, la chiamata non viene composta**

- **●** Assicuratevi che sia stato memorizzato il numero corretto nelle informazioni del contatto.
- **●** Se necessario, memorizzate e salvate nuovamente il numero.
- **●** Accertatevi di non avere impostato il blocco delle chiamate per il numero di telefono.

#### **Il dispositivo emette dei toni e l'icona della batteria lampeggia**

La batteria è scarica. Per continuare ad utilizzare il dispositivo, dovete caricare o sostituire la batteria.

#### **La batteria non si carica correttamente oppure il dispositivo si spegne**

- **●** È possibile che i terminali della batteria risultino sporchi. Pulite entrambi i contatti dorati con un panno pulito e soffice, quindi provate a caricare nuovamente la batteria.
- **●** Se la batteria non si carica più completamente, smaltite la vecchia batteria in modo corretto e sostituitela con una nuova (fate riferimento a regolamenti locali per le corrette istruzioni di smaltimento).

### **Il dispositivo è caldo al tatto**

Se utilizzate applicazioni che richiedono maggiore potenza o applicazioni sul dispositivo per un lungo periodo di tempo, il dispositivo potrebbe riscaldarsi. Si tratta di un fenomeno normale che non dovrebbe influire sulla durata di vita del dispositivo né sulle sue prestazioni.

#### **Compaiono messaggi di errore quando avviate la fotocamera**

Il dispositivo Samsung deve disporre di memoria sufficiente e alimentazione per poter utilizzare l'applicazione della fotocamera. Se ricevete messaggi di errore quando avviate la fotocamera, provate quanto di seguito descritto:

- **●** Cambiate la batteria o sostituitela con una che sia completamente carica.
- **●** Liberate della memoria trasferendo i file su un PC o cancellandoli.
- **●** Riavviate il dispositivo. Nel caso in cui abbiate ancora problemi con l'applicazione della fotocamera dopo aver provato questi rimedi, rivolgetevi al centro assistenza Samsung.

Risoluzione dei problemi *120*

#### **Compaiono messaggi di errore quando avviate la Radio FM**

L'applicazione della Radio FM sul dispositivo Samsung utilizza il cavo auricolare come un'antenna. Senza un auricolare connesso, la Radio FM non sarà in grado di ricevere stazioni radio. Per utilizzare la Radio FM, assicuratevi prima che l'auricolare sia stato collegato in modo corretto. Poi, cercate e memorizzate le stazioni radio disponibili.

Se non potete ancora utilizzare la Radio FM dopo aver eseguito queste operazioni, provate ad accedere alla stazione desiderata con un altro ricevitore radio. Se potete ascoltare la stazione con un altro ricevitore, il dispositivo potrebbe necessitare di assistenza. Contattate il centro assistenza Samsung.

#### **Compaiono messaggi di errore quando aprite file musicali**

Alcuni file musicali potrebbero non essere riprodotti sul dispositivo Samsung per diversi motivi. Se ricevete messaggi di errore quando aprite i file musicali sul dispositivo, provate quanto di seguito descritto:

- **●** Liberate della memoria trasferendo i file su un PC o cancellando i file.
- **●** Assicuratevi che il file musicale non sia protetto dal Digital Rights Management (DRM). Se il file è protetto dal DRM, assicuratevi di disporre della licenza giusta o chiave per riprodurre il file.
- **●** Assicuratevi che il dispositivo supporti il tipo di file.

#### **Non viene trovato un altro dispositivo Bluetooth**

- **●** Assicuratevi che il Bluetooth sia attivato sul dispositivo.
- **●** Assicuratevi che il Bluetooth sia attivata sul dispositivo al quale desiderate connettervi, se necessario.
- **●** Assicuratevi che i dispositivi Bluetooth siano distanti entro il campo massimo Bluetooth (10 metri).

Se tali rimedi non dovessero risolvere il problema, contattate un centro di assistenza Samsung.

#### **Non è possibile stabilire una connessione quando collegate il dispositivo a un PC**

- **●** Accertatevi che il cavo USB in uso sia compatibile con il dispositivo.
- **●** Assicuratevi di avere i driver corretti installati e aggiornati sul PC.

Risoluzione dei problemi *122*

## **Precauzioni di sicurezza**

Per evitare lesioni a se stessi e ad altri o di danneggiare il dispositivo, leggete tutte le seguenti informazioni prima di usare il dispositivo.

#### **Avviso: prevenite scosse elettriche, incendi ed esplosioni**

**Non usate cavi di alimentazione o spine elettriche danneggiate e non tirate le prese di corrente**

**Non toccate il cavo di alimentazione con le mani bagnate e non scollegate i caricabatterie tirando il cavo**

**Non piegate o danneggiate il cavo di alimentazione**

**Evitate, se possibile, di usare il dispositivo durante il caricamento e non toccate il dispositivo con le mani bagnate**

**Non circuitate il caricatore o la batteria**

**Non fate cadere e non sottoponete ad urti il caricatore o la batteria**

**Non caricate la batteria con caricabatterie non approvati dal produttore**

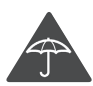

#### **Non utilizzare il dispositivo durante un temporale**

Il dispositivo potrebbe non funzionare correttamente e il rischio di folgorazione è maggiore.

#### **Non maneggiate una batteria agli ioni di litio (Li-Ion) danneggiata o che presenta perdite**

Contattate un centro di assistenza autorizzato per smaltire in modo sicuro le batterie agli ioni di litio.

#### **Maneggiate e smaltite con cura le batterie e i caricabatterie**

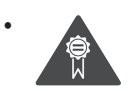

• Utilizzate solo batterie e caricabatterie approvati da Samsung e progettati in modo specifico per il dispositivo. Batterie e caricabatterie incompatibili possono provocare lesioni o danni seri al dispositivo.

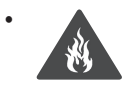

• Non smaltite mai le batterie o i dispositivi gettandoli nel fuoco. Seguite tutte le normative locali per lo smaltimento delle batterie o dei dispositivi.

*123*

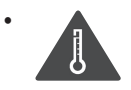

• Non posizionate mai le batterie o il dispositivo sopra o all'interno di dispositivi di riscaldamento come microonde, forni o radiatori. Le batterie surriscaldate rischiano di esplodere.

• Non schiacciate o perforate mai la batteria. Evitate di esporre la batteria a pressioni esterne elevate, che possono comportare un cortocircuito interno e surriscaldamento.

#### **Proteggete il dispositivo, le batterie e i caricabatterie da eventuali danni**

- Non esponete il dispositivo e le batterie a temperature estremamente fredde o calde.
- Le temperature estreme possono causare la deformazione dei componenti del dispositivo e ridurre la capacità di carica e la durata del dispositivo e delle batterie.
- Non mettete a contatto le batterie con oggetti metallici, poiché potrebbe crearsi una connessione tra i terminali +/- e provocare danni temporanei o permanenti alle batterie.
- Non usate mai batterie o caricabatterie danneggiati.

#### **Attenzione: rispettate tutte le avvertenze e i regolamenti di sicurezza durante l'uso del dispositivo in aree vincolate**

#### **Spegnete il dispositivo dove proibito**

Attenetevi a tutte le normative che pongono limiti all'uso dei dispositivi mobili in zone specifiche.

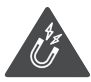

#### **Non usate il dispositivo vicino ad altri dispositivi elettronici**

La maggior parte dei dispositivi elettronici utilizzano segnali a radiofrequenza. Il dispositivo potrebbe interferire con altri dispositivi elettronici.

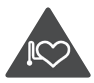

#### **Non usate il dispositivo vicino ad un pacemaker**

• Evitate di usare il dispositivo ad una distanza inferiore a 15 cm da un pacemaker, in quanto il dispositivo potrebbe interferire con il pacemaker.

- Se dovete usare il dispositivo, mantenete almeno una distanza di 15 cm dal pacemaker.
- Per minimizzare quanto più possibile l'interferenza con un pacemaker, utilizzate il dispositivo sul lato opposto del corpo rispetto al pacemaker.

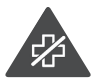

#### **Non usate il dispositivo in un ospedale o vicino ad un dispositivo medico che può subire interferenza con le radiofrequenze**

Se utilizzate un qualsiasi dispositivo medico, contattate il produttore del dispositivo per assicurarvi della protezione dello stesso dalle radiofrequenze.

#### **Se utilizzate una protesi acustica, contattate il produttore per informazioni relative alla radiofrequenza**

Alcune protesi acustiche potrebbero interferire con le radiofrequenze del dispositivo. Contattate il produttore per assicurarvi della sicurezza della protesi acustica.

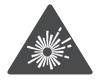

#### **Spegnete il dispositivo in ambienti potenzialmente esplosivi**

- Spegnete il dispositivo in ambienti potenzialmente esplosivi ed eventualmente rimuovete la batteria.
- Rispettate sempre le norme, istruzioni e indicazioni in ambienti potenzialmente esplosivi.
- Non usate il dispositivo presso le stazioni di servizio o in prossimità di carburanti o prodotti chimici, e nelle aree a rischio di esplosione.
- Non lasciate o non trasportate liquidi infiammabili, gas o esplosivi nello stesso scomparto in cui si trova il dispositivo, le parti o gli accessori relativi.

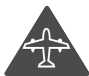

#### **Spegnete il dispositivo prima di imbarcarvi su un aereo**

L'utilizzo del dispositivo su un aereo è illegale. Il dispositivo potrebbe interferire con i sistemi di navigazione elettronica dell'aereo.

#### **I dispositivi elettronici in un veicolo a motore potrebbero non funzionare correttamente a causa delle radiofrequenze utilizzate dal vostro dispositivo**

I dispositivi elettronici installati nell'auto potrebbero non funzionare correttamente a causa delle radiofrequenze emesse dal vostro dispositivo. Per ulteriori informazioni, contattate il produttore.

#### **Attenetevi a tutte le avvertenze e normative di sicurezza relative all'uso dei dispositivi mobili durante la guida di un veicolo**

Quando state guidando, la guida sicura è l'attività prioritaria. Non usate mai il dispositivo durante la guida, essendo anche proibito dalla legge. Per la vostra sicurezza e quella degli altri, fate affidamento al vostro buon senso e ricordatevi i seguenti consigli:

- Utilizzate un dispositivo vivavoce.
- Imparate come utilizzare le funzioni più utili del dispositivo, come chiamata rapida e riselezione. Queste funzioni aiutano a ridurre il tempo necessario per effettuare e ricevere chiamate sul dispositivo.
- Posizionate il dispositivo ad una distanza raggiungibile. Dovete poter accedere al dispositivo senza rimuovere gli occhi dalla strada. Se ricevete una chiamata in arrivo in un momento poco opportuno la segreteria telefonica può rispondere per voi.
- Comunicate alla persona con la quale state parlando che state guidando. Terminate le chiamate in presenza di traffico intenso o con condizioni atmosferiche pericolose. Pioggia, nevischio, neve, ghiaccio e traffico intenso richiedono una guida molto attenta.
- Non prendete appunti o cercate numeri di telefono. Se annotate un elenco delle cose da fare o sfogliate la rubrica degli indirizzi, la vostra attenzione viene allontanata dalla responsabilità primaria della guida sicura.
- Se dovete comunicare con qualcuno, parcheggiate prima la macchina in modo sicuro ed appropriato, quindi a veicolo fermo utilizzate il dispositivo.
- Non impegnatevi in conversazioni stressanti o emotivamente impegnate che potrebbero distrarvi. Comunicate alle persone con le quali state parlando che state guidando e interrompete le conversazioni che potrebbero distrarvi dalla guida.
- Utilizzate il dispositivo per chiedere aiuto in situazioni gravi che lo richiedono. Digitate il numero di emergenza locale in caso di incendio, incidente o emergenze mediche.
- Utilizzate il dispositivo per aiutare gli altri in situazioni di emergenza. Se assistete ad un incidente d'auto, ad un crimine in corso o ad un'emergenza seria in cui la salute e le vite delle persone sono in pericolo, chiamate il numero di emergenza locale.
- Chiamate il soccorso stradale o un numero di soccorso speciale, non di emergenza se necessario. Se vedete un veicolo in panne senza seri pericoli, un segnale stradale rotto, un incidente non grave in cui nessuno sembra ferito o un veicolo rubato, chiamate il soccorso stradale o altro numero speciale, anche non di emergenza.

### **Cura ed uso adeguati del dispositivo**

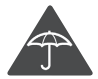

#### **Mantenete il dispositivo asciutto**

- L'umidità e tutti i tipi di liquidi potrebbero danneggiare parti del dispositivo o i circuiti elettronici.
- Non accendete il dispositivo se è bagnato. Se il dispositivo è già acceso, spegnetelo e rimuovete immediatamente la batteria. Quindi, asciugate il dispositivo con un panno morbido e portatelo presso un centro di assistenza.
- I liquidi cambiano il colore dell'etichetta, posta all'interno del dispositivo, che indica il danneggiamento provocato dall'acqua. Eventuali danni provocati dall'acqua al vostro dispositivo possono invalidare la garanzia del produttore.

#### **Non usate e non conservate il dispositivo in aree polverose o sporche**

La sporcizia può determinare il malfunzionamento del dispositivo.

#### **Non conservate il dispositivo su superfici in pendenza**

Se il dispositivo cade, rischia di danneggiarsi.

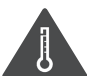

#### **Non conservate il dispositivo in aree troppo calde o fredde. Utilizzate il dispositivo da -20 °C a 50 °C**

- Il dispositivo può esplodere se lasciato all'interno di un veicolo chiuso, o in altri ambienti chiusi dove la temperatura può raggiungere gli 80 °C.
- Non esponete il dispositivo alla luce solare diretta per lunghi periodi di tempo (ad esempio sul cruscotto di una macchina).
- Conservate la batteria da 0 °C a 40 °C.

#### **Non conservate il dispositivo vicino a oggetti metallici come monete, chiavi e collane**

- Il dispositivo potrebbe deformarsi o non funzionare correttamente.
- Se i terminali della batteria vengono a contatto con oggetti metallici, potrebbero verificarsi scintille e causare incendi.

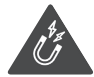

#### **Non conservate il dispositivo vicino a campi magnetici**

• Il dispositivo potrebbe non funzionare correttamente o la batteria potrebbe scaricarsi se esposta a campi magnetici.

- Le carte con bande magnetiche, comprese carte di credito, schede telefoniche, libretti di risparmio o carte d'imbarco, possono essere danneggiate dai campi magnetici.
- Non usate accessori o custodie di trasporto con chiusure magnetiche né mettete il dispositivo a contatto con campi magnetici per periodi di tempo prolungati.

#### **Non conservate il dispositivo vicino a radiatori, forni a microonde, dispositivi di cottura caldi o contenitori ad alta pressione**

- La batteria potrebbe danneggiarsi.
- Il dispositivo potrebbe surriscaldarsi e causare un incendio.

#### **Non fate cadere il dispositivo e non urtatelo**

- Lo schermo del dispositivo potrebbe venire danneggiato.
- Se piegato o deformato, il dispositivo potrebbe essere danneggiato o i componenti interni potrebbero non funzionare correttamente.

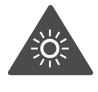

#### **Se il dispositivo è dotato di flash o LED per la fotocamera, non utilizzate il flash o il LED vicino agli occhi di persone o animali**

Utilizzando il flash, se supportato, vicino agli occhi si rischia di causare una perdita temporanea della vista o di lesionare gli occhi.

#### **Fate attenzione durante l'esposizione a luci lampeggianti**

- Quando utilizzate il dispositivo lasciate qualche luce accesa nella stanza e non tenete il touch screen troppo vicino agli occhi.
- Durante l'esposizione a luci lampeggianti mentre guardate video o utilizzate giochi con flash luminosi per periodi prolungati, potrebbero verificarsi convulsioni o svenimenti. In questi casi, interrompete immediatamente l'utilizzo del dispositivo.

#### **Riducete il rischio di danni da movimenti ripetitivi**

Quando eseguite ripetutamente un'azione, come premere tasti, tracciare caratteri sul touch screen col dito, utilizzare giochi, potreste avvertire del fastidio alle mani, al collo, alle spalle o ad altre parti del corpo. Se utilizzate il dispositivo per molto tempo, tenete in mano il dispositivo con una presa rilassata, premete i tasti leggermente e fate pause frequenti. Se continuate ad avvertire il fastidio, interrompete l'uso e consultate un medico.

#### **Preservate la massima durata di batteria e caricabatteria**

- Evitate di tenere sotto carica le batterie per più di una settimana, poiché la sovraccarica può ridurne la durata.
- Nel tempo le batterie inutilizzate si scaricano e devono essere ricaricate prima dell'uso.
- Quando il caricabatteria non è in uso, scollegatelo dalla fonte di alimentazione.
- Usate le batterie solo per lo scopo previsto.

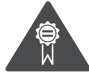

#### **Utilizzate solo batterie, caricabatterie, accessori e forniture approvati dal produttore**

- L'utilizzo di batterie o caricabatterie generici potrebbe diminuire la durata del dispositivo e causarne il malfunzionamento.
- Samsung non è responsabile della sicurezza dell'utente durante l'uso di accessori o prodotti non approvati da Samsung.

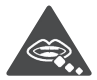

#### **Non mordete o aspirate il dispositivo o la batteria**

- Questo potrebbe determinare il danneggiamento del dispositivo o causare esplosioni e lesioni.
- Controllate sempre i bambini qualora utilizzassero il dispositivo.

#### **Quando parlate utilizzando il dispositivo**

- Tenete il dispositivo in posizione diritta come con un telefono tradizionale.
- Parlate vicino al microfono.
- Evitate di interferire con l'antenna interna del dispositivo. Toccare l'antenna può ridurre la qualità della chiamata o determinare il trasferimento da parte del dispositivo di più radiofrequenze di quelle necessarie.

#### **Se utilizzate l'auricolare, proteggete l'udito e le orecchie**

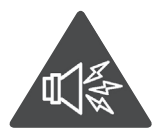

- L'eccessiva esposizione a forti rumori può determinare danni all'udito.
- L'esposizione a forti rumori durante la guida può distogliere l'attenzione e causare un incidente.
- Abbassate sempre il volume prima di inserire gli auricolari e utilizzate solo il livello di volume minimo necessario per sentire la conversazione o la musica.
- In ambienti secchi, l'elettricità statica può accumularsi nell'auricolare. Evitate l'utilizzo di auricolari in ambienti secchi oppure toccate un oggetto di metallo per scaricare l'elettricità statica prima di connettere l'auricolare al dispositivo.

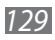

#### **Prestate attenzione quando utilizzate il dispositivo mentre camminate o vi muovete**

Fate sempre attenzione all'ambiente circostante per evitare lesioni a voi stessi o agli altri.

#### **Non trasportate il dispositivo nelle tasche posteriori o intorno alla vita**

Potete farvi male o danneggiare il dispositivo se cade.

#### **Non smontate, modificate o riparate il dispositivo**

- Qualsiasi cambiamento o modifica al vostro dispositivo può invalidare la garanzia del produttore. Per l'assistenza, portate il dispositivo ad un centro assistenza Samsung.
- Non smontate o perforate la batteria in quanto questa potrebbe esplodere o incendiarsi.

#### **Non dipingete e non attaccate adesivi sul dispositivo**

Vernice e adesivi possono bloccare le parti mobili e impedire un corretto funzionamento. In caso di allergia a vernici o parti metalliche del prodotto, potrebbero manifestarsi prurito, eczema o gonfiore della cute. In questo caso, interrompete l'uso del prodotto e consultate il vostro medico.

#### **Durante la fase di pulizia del dispositivo:**

- Pulite il dispositivo o caricatore con un panno morbido.
- Pulite i terminali della batteria con un batuffolo di cotone o un panno morbido.
- Non usate agenti chimici o detergenti.

#### **Non utilizzate il dispositivo se lo schermo è incrinato o rotto**

Il vetro o acrilico rotto potrebbe causare lesioni alle mani e al volto. Portate il dispositivo ad un centro di assistenza Samsung per farlo riparare.

#### **Non usate il dispositivo per scopi diversi da quello previsto**

#### **Evitate di disturbare altri quando usate il dispositivo in pubblico**

#### **Non consentite ai bambini di usare il dispositivo**

Il dispositivo non è un giocattolo. Non consentite ai bambini di utilizzare il dispositivo in quanto potrebbero fare male a se stessi o ad altri, danneggiare il dispositivo o effettuare operazioni involontarie che possono causare un addebito dei costi.

#### **Installate con attenzione dispositivi e accessori**

- Assicuratevi che qualsiasi dispositivo o relativo accessorio installato nel veicolo sia fissato in modo sicuro.
- Evitate di collocare il dispositivo e gli accessori nelle vicinanze dell'airbag o nella relativa area di espansione. Un apparecchio senza fili non correttamente installato può provocare gravi lesioni quando l'airbag si gonfia rapidamente.

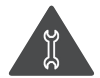

#### **Fate eseguire operazioni di manutenzione sul dispositivo solo da personale qualificato**

Se la manutenzione del dispositivo viene effettuata da personale non qualificato, è possibile che si verifichino danni al dispositivo, con il conseguente invalidamento della garanzia.

#### **Maneggiate con cura le schede SIM e le schede di memoria**

- Non rimuovete una scheda mentre il dispositivo sta trasferendo oppure sta effettuando l'accesso alle informazioni, poiché ciò potrebbe comportare la perdita di dati e/o danni alla scheda o al dispositivo.
- Proteggete le schede da forti urti, elettricità statica e rumore elettrico proveniente da altri dispositivi.
- Non toccate i contatti dorati e i terminali con le dita o con oggetti metallici. Rimuovete l'eventuale sporcizia dalla scheda con un panno morbido.

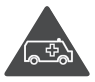

#### **Assicuratevi l'accesso ai servizi di emergenza**

È possibile che le chiamate di emergenza dal vostro dispositivo non siano possibili in alcune aree o in alcune circostanze. Prima di recarvi in zone remote o non sviluppate, prevedete metodi alternativi per contattare il personale dei servizi di emergenza.

#### **Preoccupatevi della sicurezza dei dati personali e importanti**

- Quando utilizzate il dispositivo, accertatevi di eseguire il backup dei dati importanti. Samsung non è responsabile per la perdita di dati.
- Quando smaltite il dispositivo, eseguite il backup di tutti i dati, quindi resettate il dispositivo per evitare l'abuso delle vostre informazioni personali.

#### **Non distribuite materiale protetto dalle leggi sul copyright**

Se avete registrato materiale protetto dalle leggi sul copyright, non distribuitelo ad altri senza autorizzazione dei proprietari del contenuto. Ciò potrebbe costituire una violazione delle leggi sul copyright. Il produttore non è responsabile di eventuali controversie legali dovute all'utilizzo illegale del materiale protetto da copyright da parte dell'utente.

#### **Informazioni sulla certificazione SAR (Specific Absorption Rate, tasso specifico di assorbimento)**

Il dispositivo è conforme agli standard dell'Unione Europea (UE) che limitano l'esposizione umana alle radiofrequenze (RF) emesse da dispositivi di telecomunicazione e radio. Questi standard impediscono la vendita di dispositivi mobili che eccedano un livello di esposizione massimo (denominato anche SAR) pari a 2,0 W/kg.

Durante il test, il livello SAR più elevato registrato per questo modello è stato pari a 0,509 W/kg. Durante l'uso normale, il livello SAR effettivo può risultare molto inferiore, poiché il dispositivo è stato progettato per emettere solo l'energia a radiofrequenza necessaria per trasmettere il segnale alla stazione base più vicina. Attraverso l'emissione automatica di energia a livelli inferiori laddove possibile, il dispositivo riduce l'esposizione complessiva all'energia a radiofrequenza dei soggetti.

La Dichiarazione di conformità, presente sul retro di questo manuale dell'utente, dimostra la conformità di questo dispositivo alla direttiva R&TTE (European Radio & Terminal Telecommunications Equipment). Per ulteriori informazioni sul livello SAR e i relativi standard UE, visitate il sito Web di Samsung.

#### **Corretto smaltimento del prodotto**

(Rifiuti elettrici ed elettronici)

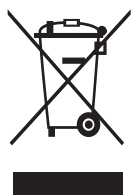

(Applicabile nell'Unione Europea e in altri paesi europei con sistema di raccolta differenziata)

Il marchio riportato sul prodotto, sugli accessori o sulla documentazione indica che il prodotto e i relativi accessori elettronici (quali caricabatterie, cuffia e cavo USB) non devono essere smaltiti con altri rifiuti domestici al termine del ciclo di vita. Per evitare eventuali danni all'ambiente o alla salute causati

dall'inopportuno smaltimento dei rifiuti, si invita l'utente a separare il prodotto e i suddetti accessori da altri tipi di rifiuti e di riciclarli in maniera responsabile per favorire il riutilizzo sostenibile delle risorse materiali.

Gli utenti domestici sono invitati a contattare il rivenditore presso il quale è stato acquistato il prodotto o l'ufficio locale preposto per tutte le informazioni relative alla raccolta differenziata e al riciclaggio per questo tipo di materiali. Gli utenti aziendali sono invitati a contattare il proprio fornitore e verificare i termini e le condizioni del contratto di acquisto. Questo prodotto e i relativi accessori elettronici non devono essere smaltiti unitamente ad altri rifiuti commerciali.

#### **Corretto smaltimento delle batterie del prodotto**

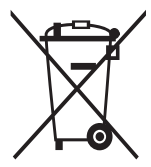

(Applicabile nei paesi dell'Unione Europea e in altri paesi europei con sistemi di conferimento differenziato delle batterie) Il marchio riportato sulla batteria o sulla sua documentazione o confezione indica che le batterie di questo prodotto non devono essere smaltite con altri rifiuti domestici al termine del ciclo di

vita. Dove raffigurati, i simboli chimici Hg, Cd o Pb indicano che la batteria contiene mercurio, cadmio o piombo in quantità superiori ai livelli di riferimento della direttiva UE 2006/66. Se le batterie non vengono smaltite correttamente, queste sostanze possono causare danni alla salute umana o all'ambiente.

Per proteggere le risorse naturali e favorire il riutilizzo dei materiali, separare le batterie dagli altri tipi di rifiuti e riciclarle utilizzando il sistema di conferimento gratuito previsto nella propria area di residenza.

#### **Esonero responsabilità**

Parte del contenuto e alcuni servizi accessibili tramite questo dispositivo sono di proprietà di terzi e sono protetti da copyright, brevetto, marchio commerciale e/o leggi sulla proprietà intellettuale. Tali contenuti e servizi sono forniti unicamente per uso personale non commerciale. Non potete utilizzare nessun contenuto o servizio in un modo che non sia stato autorizzato dal proprietario dei contenuti o gestore di servizio. Senza limitare quanto precede, a meno che non venga espressamente autorizzato dal proprietario dei contenuti o gestore di servizio, non potete modificare, copiare, ripubblicare, caricare, trascrivere, trasmettere, tradurre, vendere, creare opere derivate, sfruttare o distribuire in nessun modo o mezzo, nessun contenuto o servizio visualizzato tramite questo dispositivo.

"I CONTENUTI E I SERVIZI FORNITI DA TERZI VENGONO OFFERTI "COSÌ COME SONO". SAMSUNG NON GARANTISCE CONTENUTI O SERVIZI COSÌ FORNITI, ESPLICITAMENTE O IMPLICITAMENTE, PER NESSUNO SCOPO. SAMSUNG RIFIUTA ESPLICITAMENTE QUALSIASI GARANZIA, COMPRESE, MA NON SOLO, LE GARANZIE DI COMMERCIABILITÀ O IDONEITÀ PER UNO SCOPO SPECIFICO. SAMSUNG NON GARANTISCE L'ACCURATEZZA, LA VALIDITÀ, LA DIVULGAZIONE, LA LEGALITÀ O LA COMPLETEZZA DEL CONTENUTO O SERVIZIO DISPONIBILE TRAMITE QUESTO DISPOSITIVO E PER NESSUN MOTIVO, COMPRESA LA NEGLIGENZA, SAMSUNG È RESPONSABILE, IN CONTRATTO O TORTO, PER DANNI DIRETTI, INDIRETTI, FORTUITI, SPECIALI O CONSEQUENTI, COMPENSI LEGALI, SPESE O QUALSIASI ALTRO DANNO DERIVANTE, O IN CONNESSIONE CON, DA QUALSIASI INFORMAZIONE CONTENUTA, O RISULTANTE DALL'USO DEI CONTENUTI O SERVIZI DA VOI O DA TERZI, ANCHE SE AVVISATI DELLA POSSIBILITÀ CHE SI VERIFICHINO TALI DANNI".

I servizi forniti da terzi possono essere annullati o interrotti in qualsiasi momento e Samsung non fa alcuna richiesta o non dà garanzia che qualsiasi contenuto o servizio resti disponibile per un periodo di tempo. Il contenuto e i servizi sono trasmessi da terzi tramite reti e impianti di trasmissione dei quali Samsung non ha alcun controllo. Senza limitare la generalità di questo disconoscimento, Samsung declina espressamente qualsiasi responsabilità o obbligo relativamente all'interruzione o sospensione di contenuti o servizi resi disponibili tramite questo dispositivo.

Samsung non è responsabile e non ha nessun obbligo relativamente al servizio assistenza connesso ai contenuti e servizi. Qualsiasi domanda o richiesta per assistenza relativamente al contenuto o servizi deve essere effettuata direttamente ai rispettivi fornitori di contenuti e servizi.

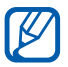

Samsung adotta una politica di continuo sviluppo e si riserva il diritto di effettuare modifiche e miglioramenti a qualsiasi prodotto descritto nel presente documento senza preavviso. In nessuna circostanza Samsung sarà ritenuta responsabile di eventuali perdite di dati o di guadagni o di qualsiasi altro danno.

#### **AVVERTIMENTO IMPORTANTE**

Sui diritti delle persone interessate alla ripresa di immagini e/o alle registrazioni di suoni.

- L'apparecchiatura Samsung che Lei ha acquistato potrebbe contenere dispositivi tecnologici che consentono di registrare fotografie e/o filmati, nonchè di scaricare, comunicare e/o diffondere immagini, suoni e voci anche in tempo reale e di registrare conversazioni telefoniche.
- Le immagini, i filmati, i suoni, la voce ed i nomi sono dati personali talvolta sensibili – e possono altresì essere oggetto di copyright o altri diritti di proprietà intellettuale di terzi. Inoltre, la registrazione di una conversazione telefonica senza il consenso del comunicante potrebbe costituire una violazione di legge secondo la normativa vigente nel Paese interessato.
- Conseguentemente, chi utilizza l'apparecchiatura è tenuto:
	- al puntuale rispetto del Codice sulla protezione dei dati personali;
	- agli obblighi previsti in materia di sicurezza dei dati;
	- al rispetto del diritto all'immagine ed al ritratto, nonchè alla normativa in tema di diritto d'autore e della proprietà intellettuale ed industriale;
	- ad assicurarsi, ove intenda registrare una conversazione telefonica, che il comunicante vi acconsenta e che la registrazione non violi la legge applicabile.

Precauzioni di sicurezza *134*

• Samsung non è responsabile dell'uso illegittimo delle proprie apparecchiature da parte dei propri clienti.

## **Indice**

agenda creazione di eventi [76](#page-75-0) visualizzazione eventi [76](#page-75-0) avviso di chiamata [47](#page-46-0) batteria caricamento [12](#page-11-0) installazione [11](#page-10-0) Blocco PIN [35](#page-34-0) Bluetooth attivazione [89](#page-88-0) invio di dati [90](#page-89-0) ricerca e abbinamento con dispositivi [90](#page-89-0) ricezione di dati [91](#page-90-0) calcolatrice [100](#page-99-0) chiamate esecuzione [43](#page-42-0) in attesa [47](#page-46-0) in conferenza [45](#page-44-0) numeri internazionali [44](#page-43-0) rifiuto [44](#page-43-0) risposta [44](#page-43-0) trasferimento [46](#page-45-0) utilizzo dell'auricolare [44](#page-43-0) utilizzo delle opzioni [45](#page-44-0) visualizzazione perse [45](#page-44-0) codici di accesso [117](#page-116-0) collegamenti Bluetooth [89](#page-88-0) PC [95](#page-94-0) VPN [96](#page-95-0) Wi-Fi [91](#page-90-0)

collegamenti PC archiviazione di massa [96](#page-95-0) Samsung Kies [95](#page-94-0) collegamenti VPN connessione a, [98](#page-97-0) creazione [97](#page-96-0) contatti copia [74](#page-73-0) creazione [72](#page-71-0) importazione o esportazione [75](#page-74-0) impostazione selezione rapida [73](#page-72-0) ricerca [73](#page-72-0) contenuto della confezione [10](#page-9-0) dispositivo accensione o spegnimento [18](#page-17-0) componenti [19](#page-18-0) icone [24](#page-23-0) impostazioni [106](#page-105-0) pannello comandi rapidi [29](#page-28-0) personalizzazione [32](#page-31-2) tasti [20](#page-19-0) download applicazioni [40](#page-39-0) file [41](#page-40-0) gestione [100](#page-99-0) e-mail impostazione account [52](#page-51-0) invio [53](#page-52-0) visualizzazione [54](#page-53-0)

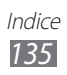

#### foto

scatto [58](#page-57-0) scatto nella modalità Scatta con sorriso [60](#page-59-0) scatto panoramica [60](#page-59-0) scatto per scena [59](#page-58-0) visualizzazione [65](#page-64-0) fotocamera personalizzazione della videocamera [63](#page-62-0) personalizzazione fotocamera [60](#page-59-0) registrazione, video [62](#page-61-0) scatto foto [58](#page-57-0) galleria formati file [64](#page-63-0) riproduzione video [65](#page-64-0) visualizzazione di foto [65](#page-64-0) gestione attività [103](#page-102-0) gestione file [101](#page-100-0) Google Mail [50](#page-49-0) Google Maps [82](#page-81-0) Google Talk [55](#page-54-0) impostazioni accessibilità [116](#page-115-0) account e sincronizzazione [113](#page-112-0) applicazioni [112](#page-111-0) audio [109](#page-108-0) data e ora [116](#page-115-0) display [109](#page-108-0) impostazioni chiamate [108](#page-107-0) info sul telefono [116](#page-115-0)

lingua e testo [113](#page-112-0) Memoria scheda SD e telefono [113](#page-112-0) posizione e sicurezza [110](#page-109-0) privacy [113](#page-112-0) Riconoscimento e riproduzione vocale [115](#page-114-0) wireless e rete [106](#page-105-0) Internet vedere Web, internet lettore musicale aggiunta di file [66](#page-65-0) riproduzione di musica [66](#page-65-0) lettore video [65](#page-64-0) lingua display [113](#page-112-0) luminosità, display [34](#page-33-0) menu, schermata accesso [30](#page-29-0) organizzazione delle applicazioni [31](#page-30-0) messaggi accesso alla segreteria telefonica [50](#page-49-0) impostazione account e-mail [52](#page-51-0) invio e-mail [53](#page-52-0) invio MMS [48](#page-47-0) invio SMS [48](#page-47-0) MMS invio [48](#page-47-0) visualizzazione [49](#page-48-0) modalità offline [18](#page-17-0) news e meteo [88](#page-87-0)

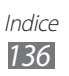

numeri a selezione fissa, modo [46](#page-45-0) ora e data, impostazione [32](#page-31-2) promemoria creazione [77](#page-76-0) visualizzazione [77](#page-76-0) promemoria vocali registrazione [78](#page-77-0) riproduzione [78](#page-77-0) Radio FM ascolto [69](#page-68-0) memorizzazione stazioni [70](#page-69-0) registro chiamate [47](#page-46-0) Ricerca [101](#page-100-0) ricerca vocale [105](#page-104-0) rubrica creazione contatti [72](#page-71-0) creazione di un biglietto da visita [73](#page-72-0) creazione gruppi [74](#page-73-0) ricerca di contatti [73](#page-72-0) Samsung Apps [87](#page-86-0) Samsung Kies [95](#page-94-0) scheda di memoria formattazione [17](#page-16-0) inserimento [15](#page-14-0) rimozione [16](#page-15-0) schermata home aggiunta elementi [28](#page-27-0) aggiunta pannelli [30](#page-29-0)

segreteria telefonica [50](#page-49-0) silenziosa, modalità [33](#page-32-0) SIM, scheda blocco [35](#page-34-0) installazione [11](#page-10-0) sincronizzazione con account Web [41](#page-40-0) SMS invio [48](#page-47-0) visualizzazione [49](#page-48-0) Social Hub [56](#page-55-0) sveglie creazione [99](#page-98-0) eliminazione [100](#page-99-0) interruzione [99](#page-98-0) testo, inserimento [37](#page-36-0) testo, promemoria [77](#page-76-0) touch screen blocco [27](#page-26-0) utilizzo [26](#page-25-0) trasferimento chiamate [46](#page-45-0) trova dispositivo mobile [36](#page-35-1) USIM, scheda blocco [35](#page-34-0) installazione [11](#page-10-0) video registrazione [62](#page-61-0) riproduzione [65](#page-64-0) Web, esplorazione aggiunta preferiti [81](#page-80-0) esplorazione delle pagine

Web [79](#page-78-0)

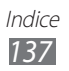

#### Wi-Fi

attivazione [92](#page-91-0) ricerca e connessione a reti [92](#page-91-0)

#### YouTube

caricamento dei video [86](#page-85-0) visualizzazione dei video [86](#page-85-0)

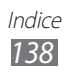

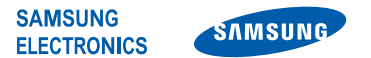

#### **Dichiarazione di conformità (R&TTE)**

#### **Noi, Samsung Electronics**

dichiariamo sotto la nostra esclusiva responsabilità che il prodotto

#### **Cellulare GSM UMTS Wi-Fi : GT-B5510**

a cui si riferisce la presente dichiarazione, è conforme alle seguenti norme e/o altri documenti normativi.

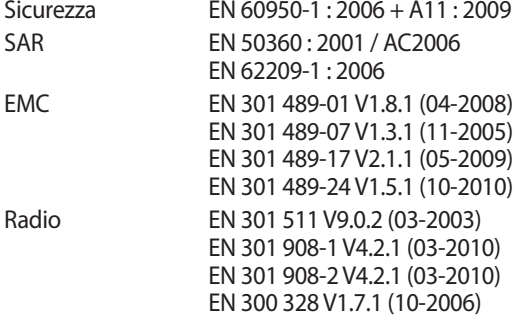

Si dichiara con il presente documento che [tutte le serie di test radio essenziali sono state eseguite e che] il summenzionato prodotto è conforme con tutti i requisiti essenziali della Direttiva 1999/5/EC.

La procedura di dichiarazione di conformità a cui si fa riferimento nell'Articolo 10 e dettagliata nell'Appendice [IV] della Direttiva 1999/5/EC è stata seguita con l'apporto dei seguenti Enti notificati:

BABT, Forsyth House, E 01680 Churchfield Road, Walton-on-Thames, Surrey, KT12 2TD, UK\* Contrassegno di identificazione: 0168

Documentazione tecnica conservata presso:

Samsung Electronics QA Lab.

disponibile su richiesta. (Rappresentante nell'UE)

Samsung Electronics Euro QA Lab. Blackbushe Business Park, Saxony Way, Yateley, Hampshire, GU46 6GG, UK\*

2011.08.26 Joong-Hoon Choi / Lab Manager (luogo e data emissione) (nome e firma della persona autorizzata)

\* Non è l'indirizzo del Centro Servizi Samsung. Per conoscere l'indirizzo o il numero telefonico del Centro Servizi Samsung, controllate il tagliando di garanzia o contattate il rivenditore presso il quale avete acquistato il prodotto.

- \* In base al software installato, al gestore telefonico ed al Paese, alcune funzionalità descritte in questo manuale potrebbero non essere disponibili od esserlo in maniera differente rispetto a quanto indicato.
- \* Il dispositivo e gli accessori illustrati in questo manuale potrebbero variare in base al Paese nel quale vengono distribuiti.

## **Per installare Kies (sincronizzazione con il PC)**

- 1. Scaricate l'ultima versione di Kies dal sito di Samsung (**www.samsung.com/kies**) ed installatela sul vostro PC.
- 2. Collegate il dispositivo al PC tramite il cavo USB. Samsung Kies si avvierà automaticamente. Fate riferimento alla guida di Kies per maggiori informazioni.